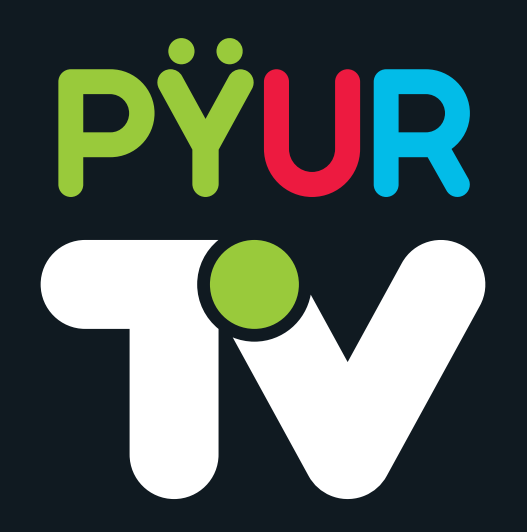

**Benutzerhandbuch**

# **Inhaltsverzeichnis.**

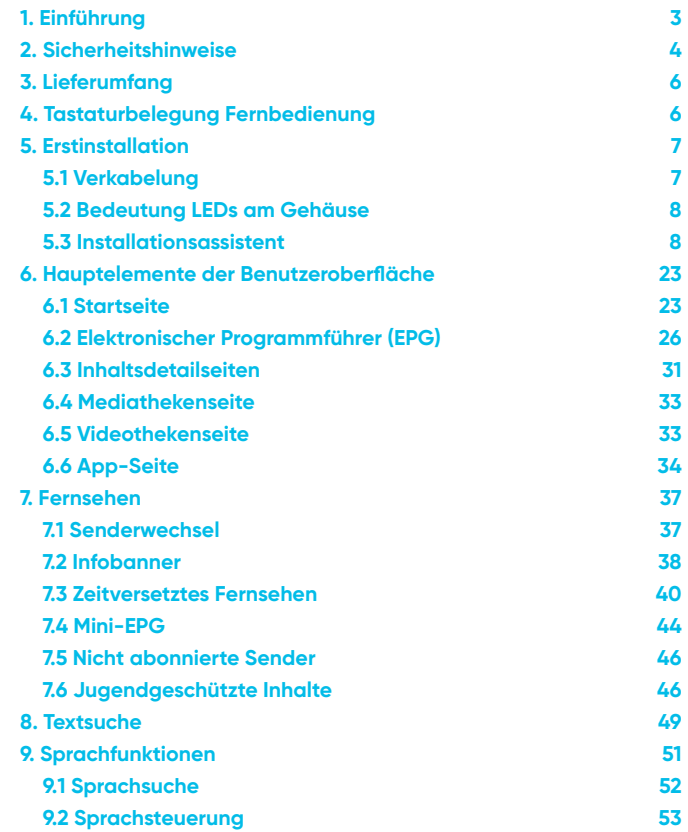

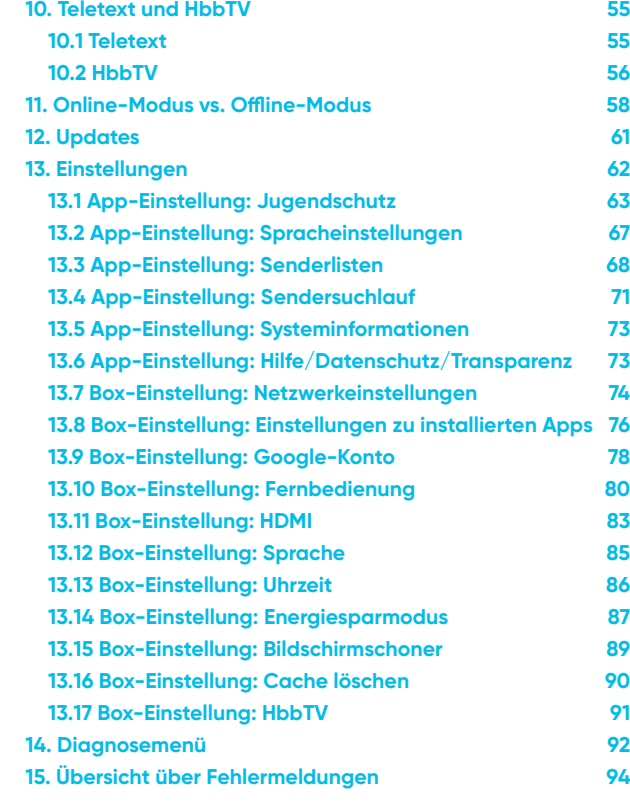

### **Wir freuen uns, dass Sie sich für den Kauf einer PŸUR TV-Box vom Typ DCIW377 entschieden haben.**

Um Funktionen wie "Anhalten" und "Zurückspulen" nutzen zu können, brauchen Sie eine Internetverbindung. Diese ist auch bei der Erstinstallation zwingend nötig. Wenn Sie später einmal vorübergehend keine Internetverbindung haben, können Sie trotzdem weiterhin lineares Fernsehen genießen. Nähere Informationen und Hilfe dazu finden Sie in *Kap. 5 Erstinstallation.* 

 Die TV-Box vereint alle Funktionen des klassischen Fernsehens mit den Vorteilen eines Android-Geräts, auf dem Sie beliebige Apps aus dem Google Play Store installieren und verwenden können. So verschmelzen Fernsehen und die Welt, die Sie schon von Ihrem Smartphone kennen, miteinander. Ihre PŸUR TV-Box wurde von der Firma Sagemcom speziell nach den Anforderungen von PŸUR hergestellt. In ihr sind vier Tuner verbaut, die Sie zum Fernsehen, zum schnellen Kanalwechsel und für lokale Aufnahmen nutzen können. Ihre PŸUR TV-Box ist 4K-/Ultra-HD-fähig.

 Sie haben mit dem Gerät Zugriff auf alle gebuchten Programmpakete von PŸUR und können laufende Fernsehprogramme anhalten und zurückspulen. Verpasste Inhalte der letzten sieben Tage können Sie später anschauen. Apps wie Netflix, Amazon Prime Video, Disney+ oder YouTube haben wir für Sie bereits installiert. Die Inhalte von TV-Sendern und Streaming- Diensten sind nahtlos in unserer Benutzeroberfläche miteinander verbunden. Darüber hinaus bietet Ihnen die TV-Box persönliche Empfehlungen sowie eine bequeme Sprachsteuerung und -suche.

Die Benutzeroberfläche, die Sie nach dem Einschalten der Box auf dem Bildschirm sehen, wird von einer eigenen PŸUR App bereitgestellt. Sie ist ein wesentlicher Bestandteil unseres Angebots und kann von Ihnen nicht beendet oder deinstalliert werden. Alle weiteren Apps werden von der PŸUR TV-App gestartet, die als Schaltzentrale Ihrer Box dient.

Software-Updates werden automatisch über die Internetverbindung auf Ihrer PŸUR TV-Box installiert. Dies gewährleistet, dass Sie immer von der neuesten Software und den aktuellsten Zusatzfunktionen auf Ihrem Gerät profitieren können. Da wir die TV-Box und ihren Funktionsumfang laufend aktualisieren, kann es gelegentlich vorkommen, dass die Beschreibungen in diesem Handbuch von der Version Ihrer Box geringfügig abweichen. Wir bitten um Ihr Verständnis.

# **1. Einführung.**

# **Flüssigkeiten.**

• Achten Sie darauf, dass die TV-Box nicht mit Flüssig keiten in Kontakt kommt. Stellen Sie keine mit Flüssigkeiten gefüllten Gefäße in die Nähe der TV- Box oder auf die TV-Box.

# **Reinigung.**

- Ziehen Sie vor dem Reinigen des Geräts den Netz stecker aus der Steckdose.
- Reinigen Sie das Gerät nur mit einem weichen, trockenen oder geringfügig befeuchteten Tuch. Verwenden Sie keine Lösungsmittel.

# **Belüftung.**

- Stellen Sie keine anderen Geräte auf die TV-Box.
- Legen Sie keine Gegenstände auf der TV-Box ab. Sie könnte sonst überhitzen.

# **Zubehör.**

• Schließen Sie nur ausdrücklich dafür vorgesehene Zubehörteile an die TV-Box an. Andernfalls kann es zu Gefährdungen von Personen oder Schäden am Gerät kommen.

# **2. Sicherheitshinweise.**

# **Stromversorgung.**

- Schließen Sie dieses Gerät nur an eine Stromquelle an, die die auf dem Typenschild angegebene Netz spannung besitzt. Falls Sie sich nicht sicher sind, welche Netzspannung bei Ihnen vorliegt, wenden Sie sich an Ihr Energieversorgungsunternehmen.
- Öffnen Sie niemals das Gehäuse. Beim Öffnen kann es zu gefährlichen Stromschlägen kommen.
- Verändern oder manipulieren Sie weder das Netzkabel noch den Netzstecker.
- Verbiegen oder verdrehen Sie das Netzkabel nicht.
- Wenn Sie das Gerät vom Netz trennen, ziehen Sie nicht am Netzkabel, sondern fassen Sie den Stecker an.
- Achten Sie darauf, dass das Netzkabel so weit wie möglich von der Heizung oder anderen Geräten, die intensive Wärme entwickeln, entfernt ist, damit die Kunststoffummantelung nicht beschädigt wird.

# **Überlastung.**

• Stellen Sie sicher, dass Steckdose, Verlängerungskabel und Adapter die Netzspannung der TV-Box unterstützen. Andernfalls besteht die Gefahr eines elektrischen Schlags oder Brands.

# **Gewitter.**

• Trennen Sie bei Gewitter die TV-Box von der Netz steckdose und der Antenne. So verhindern Sie eine Beschädigung des Geräts durch Blitzschlag oder Stromstöße.

# **Fremdkörper.**

• Stecken Sie keine Gegenstände durch die Öffnungen in das Innere der TV-Box. Diese könnten stromführende Teile berühren oder Bauteile beschädigen.

# **Anschluss an das Fernsehgerät.**

• Trennen Sie die Stromversorgung, bevor Sie das Kabel an das Fernsehgerät anschließen oder von diesem abziehen. Andernfalls können Schäden am Fernseh gerät die Folge sein.

# **Aufstellungsort.**

- Stellen Sie die TV-Box nur in geschlossenen Räumen auf. Stellen Sie das Gerät nicht in der Nähe eines Heizkörpers, eines Warmluftgebläses oder Verdunsters auf.
- Platzieren Sie das Gerät nicht auf einer instabilen Fläche. Es könnte herunterfallen und beschädigt werden oder Menschen ernsthaft verletzen.

# **Umwelt.**

• Entsorgen Sie die Batterien entsprechend den örtlichen Richtlinien zur Umweltverträglichkeit.

# **Lieferumfang. Tastaturbelegung Fernbedienung.**

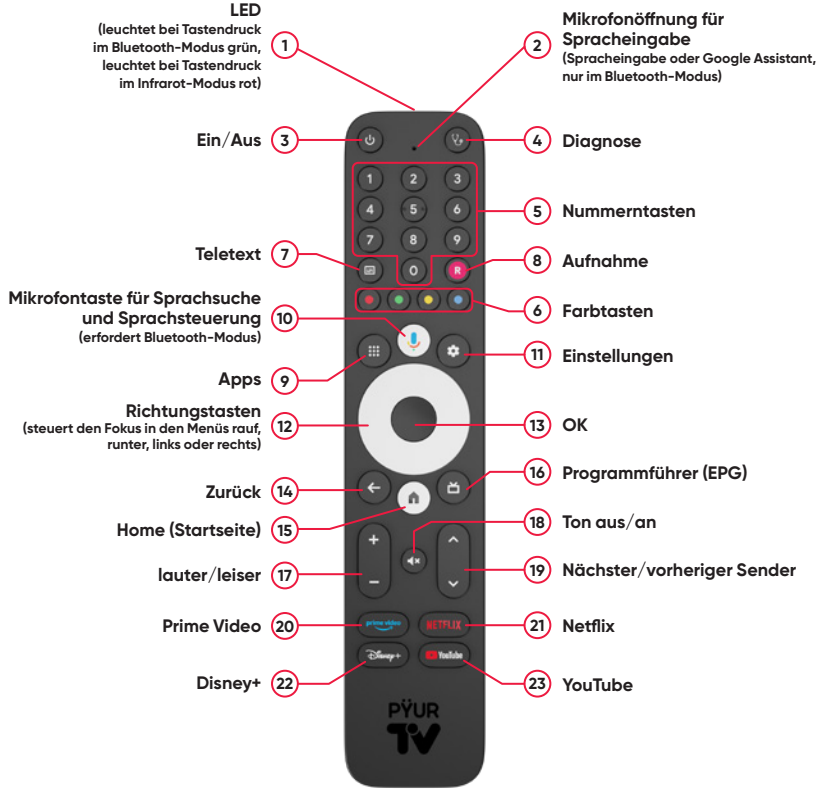

# **3.** Lieferumfang.

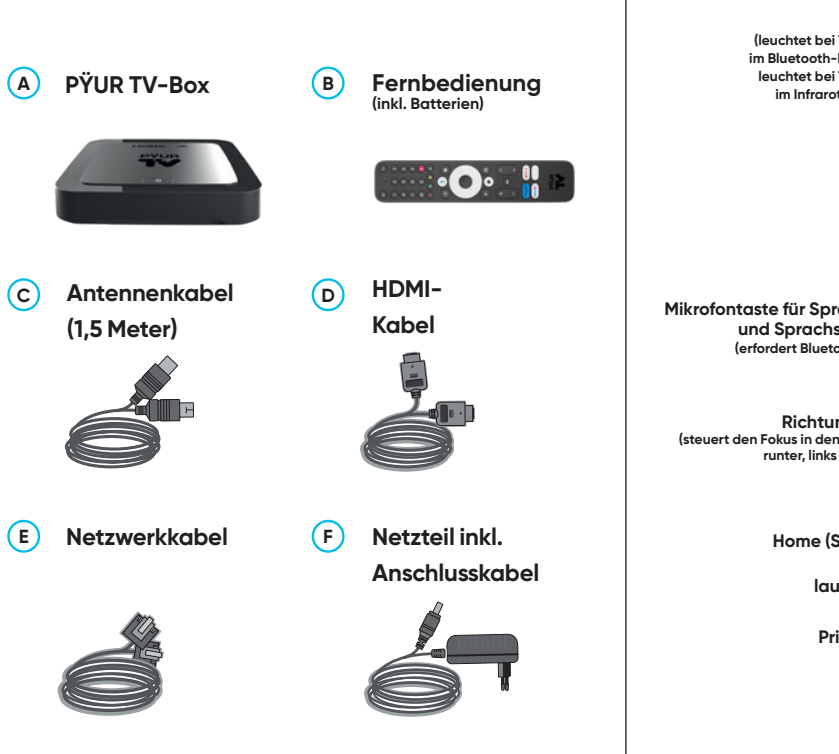

# **5. Erstinstallation.**

# **5.1 Verkabelung.**

**EIN/AUS-Taste 1:** Ein- oder Ausschalten direkt an Ihrer PŸUR TV-Box oder mit Ihrer PŸUR TV-Fernbedienung.

Bevor Sie mit der Erstinstallation Ihrer TV-Box beginnen, müssen Sie diese korrekt an Ihre übrigen Geräte (Fernseher, Router) und an Ihre Stromversorgung anschließen:

- 1. Verbinden Sie die PŸUR TV-Box und die Kabel-TV- Dose mit dem Antennenkabel.
- 2. Verbinden Sie die PŸUR TV-Box und Ihr TV-Gerät mit dem HDMI-Kabel.
- 3. Falls Sie die PŸUR TV-Box nicht per WLAN verbinden möchten oder können, stellen Sie mit dem Netzwerk kabel eine Verbindung mit Ihrem Internetrouter her. Beachten Sie bitte, dass bei diesem Weg der Installation die Schnelleinrichtung von WLAN und Google-Konto mittels Android-Smartphone nicht möglich ist.
- 4. Schließen Sie das Kabel des Netzteils an und stecken Sie das Netzteil in die Steckdose. In der Folge startet die TV-Box.

**5.** Legen Sie die Batterien in Ihre PŸUR TV-Fernbedienung. Bitte achten Sie auf die richtige Polung. Die Fernbedienung funktioniert, wenn nach einem beliebigen Tastendruck die LED am oberen Ende rot leuchtet.

# **Tasten**

**LED 2 :** Teilt Zustand Ihrer PŸUR TV-Box mit.

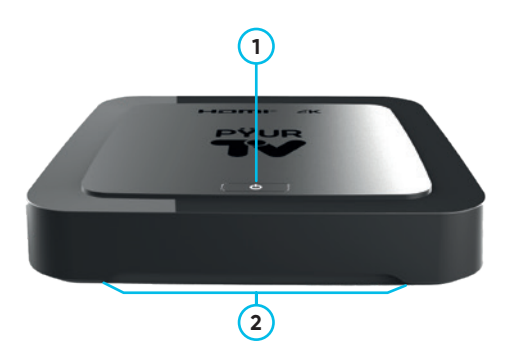

### **Weitere Anschlüsse**

**AUDIO 1 :** Anschluss für ein Soundsystem mit opti schem S/PDIF-Eingang.

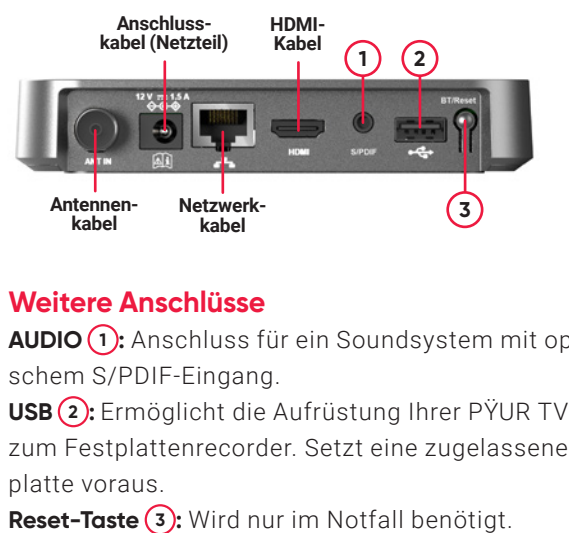

**USB 2 :** Ermöglicht die Aufrüstung Ihrer PŸUR TV-Box zum Festplattenrecorder. Setzt eine zugelassene Fest platte voraus.

**Reset-Taste 3**

**Rotes Leuchten:** Ihre PŸUR TV-Box ist im Standby-Modus (schnelles Einschalten) oder heruntergefahren (geringster Stromverbrauch).

Während der Installation oder später in den Geräteeinstellungen (Menüpunkt "Energiesparmodus") können Sie festlegen, ob Ihre PŸUR TV-Box beim Drücken der Ein/Aus-Taste immer in den Standby-Modus wechselt oder herunterfährt. Durch längeres Drücken der Ein/Aus-Taste können Sie Ihre PŸUR TV-Box herunterfahren. **Grünes Leuchten:** Ihre PŸUR TV-Box ist in Betrieb. **Rotes/grünes Leuchten wechselt pulsierend:** Der Installationsassistent läuft gerade.

# **5.3 Installationsassistent.**

Falls sich die Fernbedienung nicht über Bluetooth verbinden lässt, wurde Ihre Fernbedienung möglicherweise zuvor bereits mit einem anderen Bluetoothfähigen Gerät genutzt. In diesem Fall drücken Sie die Tasten **Zurück 2** und **Home 3** gleichzeitig. Die Fernbedienung befindet sich nun im Kopplungsmodus und die **kleine LED (4)** am oberen Ende blinkt grün.

Nachdem Sie alle erforderlichen Verbindungen hergestellt und die TV-Box eingeschaltet haben, müssen Sie möglicherweise auf Ihrem Fernseher noch den HDMI-Eingang auswählen, an den Sie die Box angeschlossen haben. Sollten Sie dafür Hilfe benötigen, schauen Sie im Handbuch Ihres Fernsehers nach.

# **5.2 Bedeutung LEDs am Gehäuse.**

An der Gehäusefront teilt Ihnen eine LED den Zustand Ihrer PŸUR TV-Box mit. **Kein Leuchten:** Ihre PŸUR TV-Box ist ohne Spannungsversorgung.

**Rotes, pulsierendes Leuchten:** Ihre PŸUR TV-Box fährt hoch.

Wenn Sie Ihre PŸUR TV-Box das erste Mal in Betrieb nehmen, startet ein Installationsassistent, der Sie Schritt für Schritt durch die Einrichtung aller wichtigen Funktionen führt. Bitte haben Sie etwas Geduld, bis der Installationsassistent startet. Während des Startvorgangs sehen Sie das PŸUR TV-Logo und der Bildschirm wird mehrmals kurz schwarz.

### **Einrichtung der Fernbedienung.**

Im ersten Schritt bittet Sie der Installationsassistent, die Fernbedienung per Bluetooth zu verbinden. Drücken Sie dazu vier Sekunden lang die **OK-Taste 1** Ihrer Fernbedienung. Die Fernbedienung befindet sich nun im Kopplungsmodus und die **kleine LED 4** am oberen Ende blinkt grün.

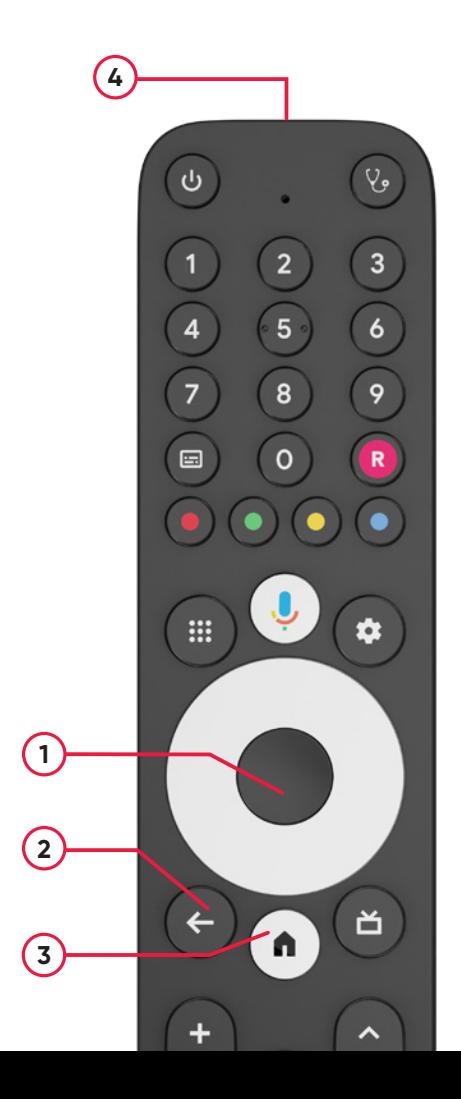

Wenn Sie die Installation mit Ihrem **Android-Smartphone fortsetzen 1** , wird Ihre PŸUR TV-Box automatisch mit dem Google-Account verbunden, den Sie auf Ihrem Android-Smartphone nutzen. Das hat den Vorteil, dass viele Einstellungen Ihres bestehenden Google-Accounts von Ihrem Smartphone auf die TV-Box übertragen werden. Sie müssen dann am TV-Bildschirm keine Anmeldeinformationen mehr zu Ihrem Google-Account eingeben.

Die Nutzung eines Google-Kontos auf Ihrer PŸUR TV-Box ist übrigens keineswegs zwingend erforderlich. Die meisten Funktionen der TV-Box können Sie auch ohne entsprechenden Account nutzen. Sie benötigen nur dann einen Google-Account, wenn Sie Apps aus dem Google Play Store installieren möchten. Durch die Verwendung Ihres Google-Accounts auf Ihrer PŸUR TV-Box erhalten Sie maßgeschneiderte Empfehlungen, wenn Sie zum Beispiel nach Genre oder Schauspielenden bei der Sprachsuche fragen.

Sollten Sie kein Google-Konto haben, können Sie über einen Browser auf Ihrem Computer oder Smartphone ein Konto anlegen und anschließend die Anmeldedaten auf Ihrer PŸUR TV-Box eingeben.

### **Einrichtung der Menüsprache.**

Im Anschluss erfolgt die Auswahl der Menüsprache. Hier stehen Deutsch und Englisch zur Auswahl.

### **Installationsunterstützung durch Android-Smartphone.**

Nachdem Sie Ihre Sprachauswahl getroffen haben, können Sie die Installation auf Ihrem Android-Smartphone fortsetzen. Die Unterstützung der Installation über Ihr Smartphone steht Ihnen nur zur Verfügung, wenn Ihre Box über WLAN mit dem Internet verbunden ist. Ihr Smartphone und die PŸUR TV-Box müssen die Möglichkeit haben, gemeinsam über Ihr WLAN zu kommunizieren.

# Fernseher über dein Android-Smartphone einrichten?

Weiter

**1**

**Uberspringen** 

Du kannst ganz einfach die WLAN- und Google Konto-Anmeldedaten deines Android-Smartphones auf den Fernseher übertrage

Wenn Sie die TV-Box mithilfe Ihres Android-Smartphones installieren möchten, klicken Sie im Bildschirmdialog, der im Anschluss an die Spracheinstellung erscheint, auf **Weiter 1** .

Haben Sie die Installation mit Unterstützung Ihres Android-Smartphones abgeschlossen, gelangen Sie im nächsten Schritt zur Prüfung von gegebenenfalls nötigen Software-Updates.

### **Einrichtung der Internetverbindung.**

Sollten Sie sich gegen die Installation über Ihr Android-Smartphone entschieden und auch kein Netzwerkkabel angeschlossen haben, verbinden Sie jetzt Ihre PŸUR TV-Box mit dem WLAN. Damit Sie eine Verbindung über WLAN herstellen können, wird Ihnen zunächst eine Liste aller verfügbaren WLAN-Netzwerke angezeigt. **Wählen Sie Ihr Netz aus 1** und geben Sie im Anschluss Ihr **WLAN-Passwort 2** ein.

### **Software-Update.**

Nachdem die Internetverbindung erfolgreich hergestellt wurde, sucht die TV-Box automatisch nach Software-Updates. Das kann ein paar Minuten dauern. Während das System prüft, ob Sie die aktuellste verfügbare

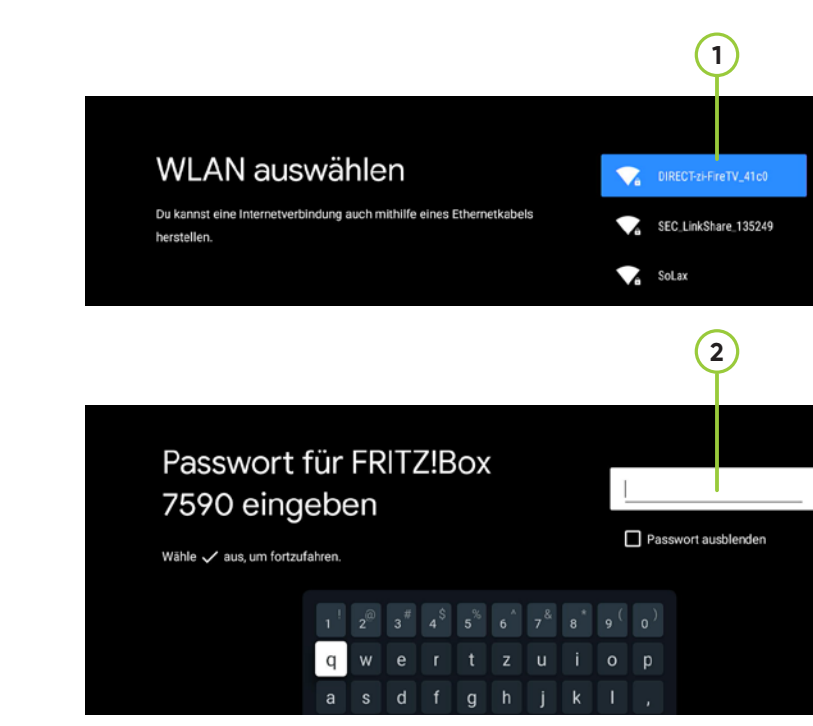

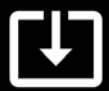

#### Geräteupdate

lach Updates wird gesucht. Bitte haben Sie etwas Gedulo

## Google

# Deinen Fernseher optimal nutzen

Anmelden, um neue Apps, Empfehlungen, Filme, Google Assistant und vieles mehr von Google zu erhalten.

Überspringen

Anmelden

Software installiert haben, erscheint ein Fortschrittsbalken. Wenn Sie bereits die aktuellste Software verwenden, werden Sie automatisch zum nächsten Schritt weitergeleitet. In allen anderen Fällen wird die neueste Software heruntergeladen, damit Ihre TV-Box auf dem neuesten Stand ist.

Nach erfolgreicher Installation einer aktuellen Software-Version startet die Box automatisch neu, und zwar samt der gesamten Bootsequenz (PŸUR Logo, schwarzer Bildschirm). Falls während des Downloads eines Updates Probleme auftreten, werden Sie aufgefordert, Ihre Netzwerkverbindung zu überprüfen. In diesem Fall sollten Sie kontrollieren, ob Ihr WLAN und Ihr Internetzugang ordnungsgemäß funktionieren.

Sollte es bei der Installation des Updates zu Schwierigkeiten kommen, werden Sie aufgefordert, die PŸUR TV-Box manuell neu zu starten.

### **Einrichten des Google-Accounts.**

Nach Abschluss des Update-Prozesses werden Sie gefragt, ob Sie einen Google-Account manuell einrichten möchten. Sie haben die Möglichkeit, die Anmeldung an dieser Stelle abzulehnen.

**1**

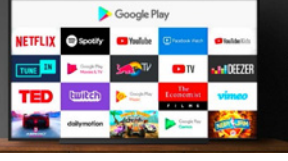

Bei Google Play findest du neue Apps für Videos, Musik und Spiele

einem Ahn Zunriff

**1**

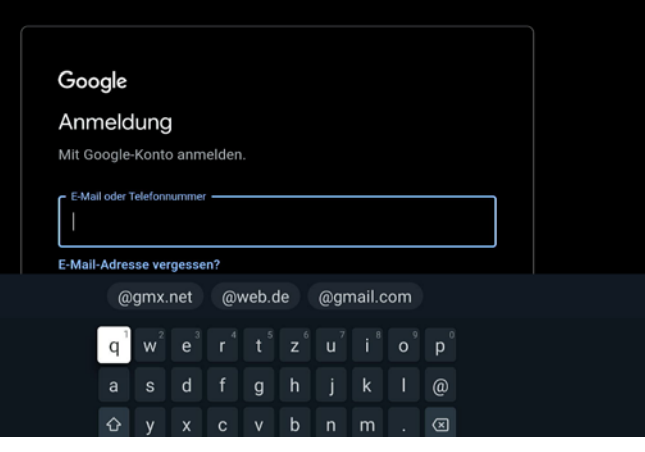

# Google

# Google-Dienste

Wähle die Dienste aus, um mehr darüber zu erfahren, z. B. wie du sie aktivierst und wieder deaktivierst. Die Daten werden gemäß der Datenschutzerklärung von Google genutzt.

Klicke auf "Akzeptieren", um die ausgewählten Einstellungen zu bestätigen.

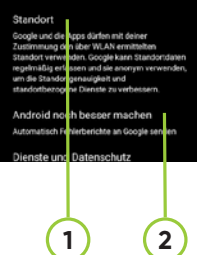

#### **Vähle unten eine Option aus.**

#### Akzeptieren

Möchten Sie die **Anmeldung 1** durchführen, so können Sie dies mit oder ohne Hilfe Ihres Android-Smartphones machen. Sollten Sie sich nicht über das Smartphone anmelden, müssen Sie den Benutzernamen und das Passwort des gewünschten Google-Kontos manuell eingeben.

### **Annahme der Nutzungsbedingungen (Datenschutzbedingungen).**

Da das Betriebssystem Android TV ein Google-Produkt ist, müssen Sie im nächsten Schritt die Datenschutzerklärung von Google akzeptieren. Neben dem Button **Akzeptieren 1** haben Sie über die Seite Zugang zur Datenschutzerklärung und zu den Google-Play-Nutzungsbedingungen.

Sobald Sie die Datenschutzerklärung akzeptiert haben, zeigt Ihnen Google weitere Informationen zu verschiedenen Einstellungsmöglichkeiten an. Sie werden unter anderem gefragt, ob Sie einverstanden sind, **Google-Standortdienste (1)** zu nutzen, um an der **Verbesserung von Android TV mitzuwirken 2** .

# Nutzungsbedingungen

Wenn du fortfährst, stimmst du den Nutzungsbedingungen von Google. der Datenschutzerklärung von Google und den Nutzungsbedingungen von Google Play zu.

Auf diesem Gerät werden Apps und Updates von Google, deinem Gerätehersteller oder deinem Mobilfunkbetreiber möglicherweise auch automatisch beruntergeladen und installiert. In einigen dieser Apps werden unter Umständen optionale In-App-Käufe angeboten. Du kannst diese Apps jederzeit entfernen oder ihre Berechtigungen in den Geräteeinstellungen anpassen.

#### Akzeptieren

Nutzungsbedingunger

Datenschutzerklärung

Google Play-Nutzungsbedingun

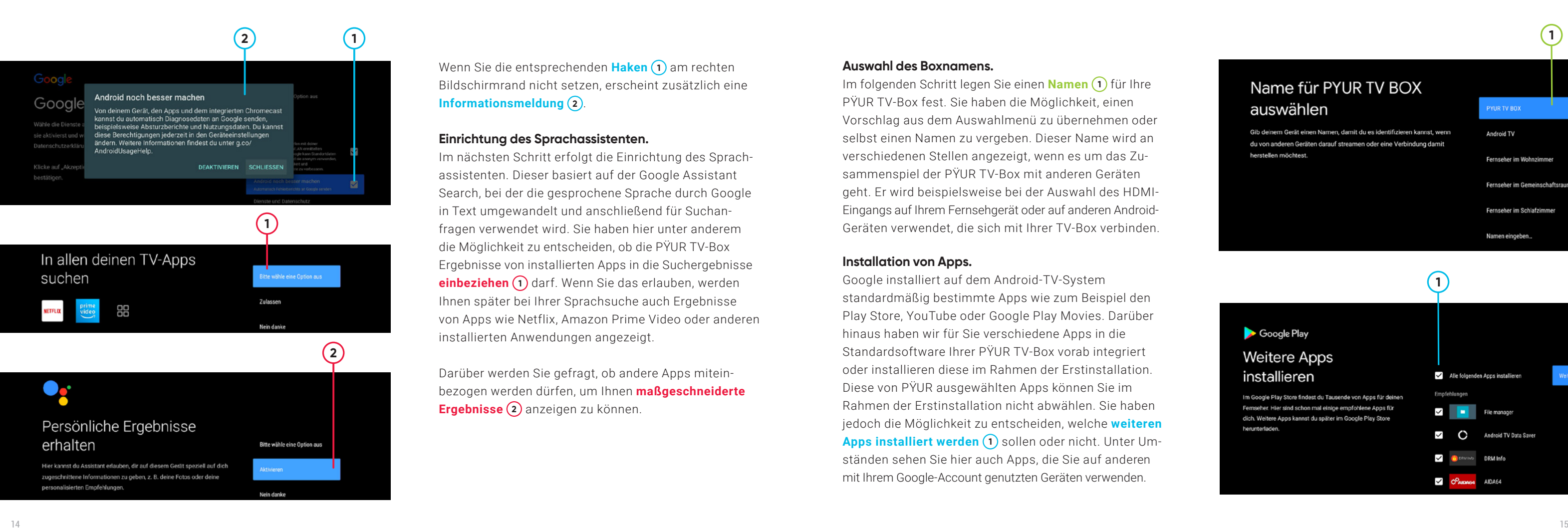

Wenn Sie die entsprechenden **Haken 1** am rechten Bildschirmrand nicht setzen, erscheint zusätzlich eine **Informationsmeldung 2** .

### **Einrichtung des Sprachassistenten.**

Darüber werden Sie gefragt, ob andere Apps miteinbezogen werden dürfen, um Ihnen **maßgeschneiderte Ergebnisse (2)** anzeigen zu können.

Im nächsten Schritt erfolgt die Einrichtung des Sprachassistenten. Dieser basiert auf der Google Assistant Search, bei der die gesprochene Sprache durch Google in Text umgewandelt und anschließend für Suchanfragen verwendet wird. Sie haben hier unter anderem die Möglichkeit zu entscheiden, ob die PŸUR TV-Box Ergebnisse von installierten Apps in die Suchergebnisse **einbeziehen 1** darf. Wenn Sie das erlauben, werden Ihnen später bei Ihrer Sprachsuche auch Ergebnisse von Apps wie Netflix, Amazon Prime Video oder anderen installierten Anwendungen angezeigt.

### **Auswahl des Boxnamens.**

Im folgenden Schritt legen Sie einen **Namen 1** für Ihre PŸUR TV-Box fest. Sie haben die Möglichkeit, einen Vorschlag aus dem Auswahlmenü zu übernehmen oder selbst einen Namen zu vergeben. Dieser Name wird an verschiedenen Stellen angezeigt, wenn es um das Zusammenspiel der PŸUR TV-Box mit anderen Geräten geht. Er wird beispielsweise bei der Auswahl des HDMI-Eingangs auf Ihrem Fernsehgerät oder auf anderen Android-Geräten verwendet, die sich mit Ihrer TV-Box verbinden.

### **Installation von Apps.**

Google installiert auf dem Android-TV-System standardmäßig bestimmte Apps wie zum Beispiel den Play Store, YouTube oder Google Play Movies. Darüber hinaus haben wir für Sie verschiedene Apps in die Standardsoftware Ihrer PŸUR TV-Box vorab integriert oder installieren diese im Rahmen der Erstinstallation. Diese von PŸUR ausgewählten Apps können Sie im Rahmen der Erstinstallation nicht abwählen. Sie haben jedoch die Möglichkeit zu entscheiden, welche **weiteren Apps installiert werden (1)** sollen oder nicht. Unter Umständen sehen Sie hier auch Apps, die Sie auf anderen mit Ihrem Google-Account genutzten Geräten verwenden.

**1**

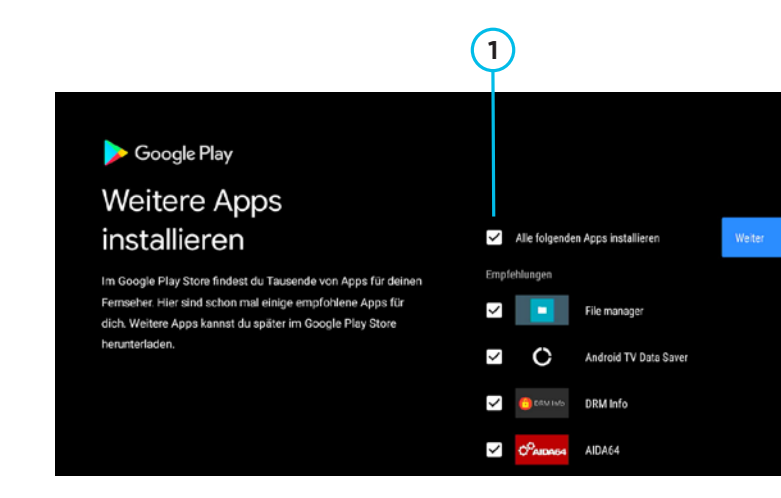

# Dein PYUR TV BOX - powered by androidty

Hier lernst du die Funktionen deines Geräts kennen.

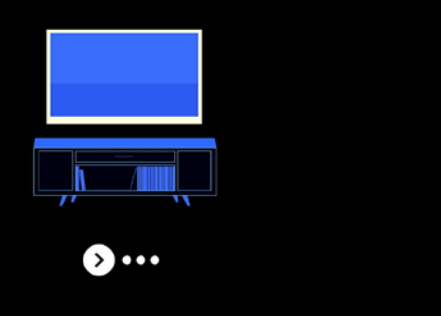

### **Allgemeine Informationen von Google.**

Nach der Installation der Apps stellt Ihnen Google allgemeine Informationen zum Android-TV-System bereit, das PŸUR als Basis für Ihre TV-Box verwendet.

Hierzu zählen zum Beispiel Hinweise auf den Google Play Store, aus dem Sie Apps herunterladen und installieren können (sofern Sie sich mit einem Google-Account eingeloggt haben), Informationen zum Sprachassistenten und Informationen zum Übertragen von Inhalten von Ihrem Smartphone oder Ihrem Tablet auf die PŸUR TV-Box.

16 17 Als Nächstes erfolgt die Einrichtung der PŸUR TV-App. Die PŸUR TV-App steuert kontinuierlich alle Funktionen, Apps und Nutzungserfahrungen auf Ihrer PŸUR TV-Box. Sie können die PŸUR TV-App nicht verlassen. Nachdem Sie eine installierte App verlassen haben, werden Sie automatisch immer wieder zur PŸUR TV-App zurückgeführt.

Mit diesem Schritt ist die Einrichtung des ersten Teils Ihrer PŸUR TV-Box abgeschlossen. Wie in der Einführung beschrieben, wird die Benutzeroberfläche für die Nutzung der PŸUR TV-Box von unserer eigenen App bereitgestellt. Alle anderen Apps werden aus dieser Benutzeroberfläche heraus gestartet.

### **Sendersuchlauf.**

Bevor der Sendersuchlauf startet, prüft Ihre PŸUR TV-Box, ob eine Internetverbindung besteht. Falls keine Internetverbindung vorhanden ist, können die weiteren Einrichtungsschritte nicht vollständig abgeschlossen werden. Besteht eine Internetverbindung, werden Sie zum ersten Bildschirmdialog des Sendersuchlaufs weitergeleitet.

Hierbei werden Sie aufgefordert zu prüfen, ob das Antennenkabel ordnungsgemäß angeschlossen wurde. Sobald Sie dies **bestätigen 1** , startet der Sendersuchlauf. Dabei durchsucht die PŸUR TV-Box das bei Ihnen empfangene Signal nach Sendern. Dieser Vorgang dauert in der Regel circa zwei Minuten, im Einzelfall aber auch länger.

Ist der Sendersuchlauf erfolgreich abgeschlossen, sehen Sie das Ergebnis der Sendersuche.

Wenn ein grundsätzliches Problem mit Ihrem Kabelsignal besteht und kein Signal erkannt wird, werden Sie dazu aufgefordert, die Verkabelung an Ihren Geräten zu prüfen und den Vorgang erneut zu starten. Sie können den Sendersuchlauf überspringen.

#### Sendersuchlauf

Stellen Sie sicher, dass das Antennenkabel korrekt angeschlosser ist, bevor Sie mit dem Suchlauf fortfahren.

Sie können die Sender jederzeit über Einstellungen →<br>Sendersuchlauf suchen.

# **Sendersuchlauf**

Bitte haben Sie etwas Geduld bis der Vorgang beendet ist.

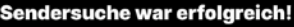

393 Sender wurden gefunden.

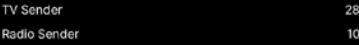

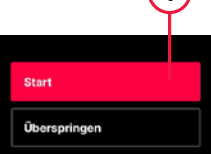

 $(1)$ 

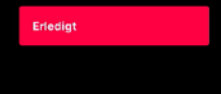

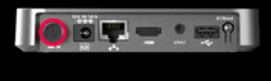

52%

### Sendersuchlauf fehlgeschlagen

Bitte prüfen Sie, ob Ihr Antennenkabel angeschlossen ist, um die<br>verfügbaren Kanäle zu empfangen. Danach können Sie den Suchlauf starten Venn Sie diesen Schritt überspringen, haben Sie jederzeit die<br>Möglichkeit, die Sender zu suchen über Einstellungen → Sendersuchlauf

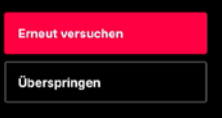

Beachten Sie jedoch, dass Sie ohne erfolgreichen Sendersuchlauf keine Sender empfangen können, die per DVB-C (Kabelfernsehen) übertragen werden. Ihnen stehen dann nur die über das Internet übertragenen Sender zur Verfügung. Ob und welche Sender für Ihre PŸUR TV-Box verfügbar sind, hängt von Ihrem gebuchten Produkt ab.

Falls es zu Fehlermeldungen bezüglich Internetverbindung kommt, haben Sie die Möglichkeit, den Sendersuchlauf abzubrechen und zu wiederholen. Wenn der Sendersuchlauf von selbst abbricht, können Sie ihn wiederholen. Ohne erfolgreichen Abschluss des Sendersuchlaufs können Sie, wie zuvor beschrieben, keine Sender nutzen, die per DVB-C (Kabelfernsehen) übertragen werden.

Nachdem der Sendersuchlauf erfolgreich durchgeführt wurde, haben Sie zwei Möglichkeiten, die Art der Sendersortierung festzulegen: Sie können zwischen der **Standardsortierung (1)** ("PYUR Senderliste"; hier wurde die Reihenfolge durch PŸUR festgelegt) und einer Sortierung wählen, bei der Sie die Reihenfolge **selbst anpassen 2** ("Persönliche Senderliste").

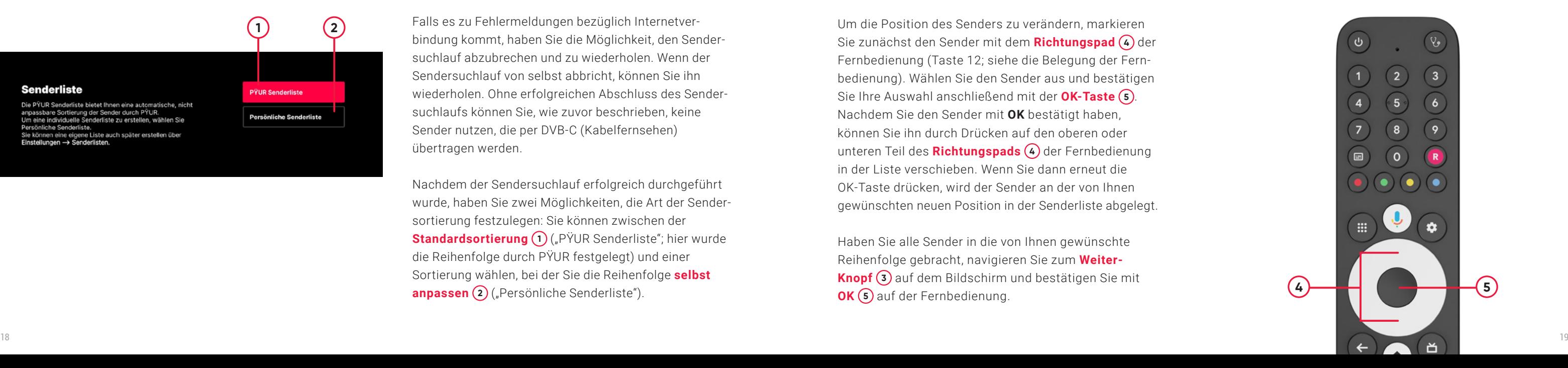

Nach Auswahl der **PŸUR Senderliste 1** folgt der nächste Einrichtungsschritt. Sollten Sie jedoch die Schaltfläche **Persönliche Senderliste 2** auswählen, gelangen Sie auf einen Bildschirmdialog, auf dem Sie die Sender umsortieren können. In diesem Fall können Sie über den Button **Weiter 3** den Vorgang des Senderumsortierens starten.

Um die Position des Senders zu verändern, markieren Sie zunächst den Sender mit dem **Richtungspad (4)** der Fernbedienung (Taste 12; siehe die Belegung der Fernbedienung). Wählen Sie den Sender aus und bestätigen Sie Ihre Auswahl anschließend mit der **OK-Taste 5** . Nachdem Sie den Sender mit **OK** bestätigt haben, können Sie ihn durch Drücken auf den oberen oder unteren Teil des **Richtungspads (4)** der Fernbedienung in der Liste verschieben. Wenn Sie dann erneut die OK-Taste drücken, wird der Sender an der von Ihnen gewünschten neuen Position in der Senderliste abgelegt.

Haben Sie alle Sender in die von Ihnen gewünschte Reihenfolge gebracht, navigieren Sie zum **Weiter-Knopf 3** auf dem Bildschirm und bestätigen Sie mit **OK 5** auf der Fernbedienung.

**1**

**PŸUR Senderliste** 

Persönliche Senderliste

**2**

### Senderliste

Die PYUR Senderliste bietet Ihnen eine automatische, nicht anpassbare Sortierung der Sender durch PŸUR.<br>Um eine individuelle Senderliste zu erstellen, wählen Sie Persönliche Senderliste. Sie können eine eigene Liste auch später erstellen über Einstellungen → Senderlisten

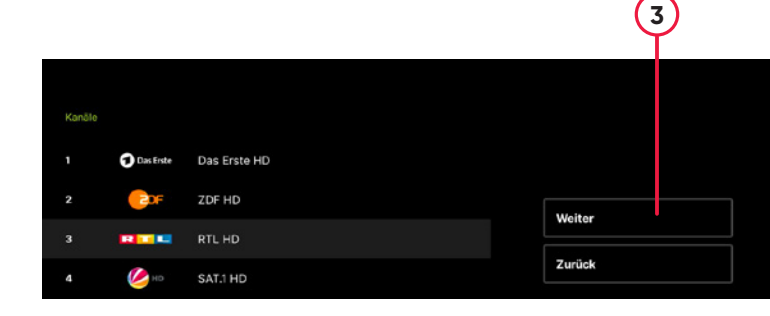

### **Jugendschutz.**

Ihre PŸUR TV-Box ist mit einer Jugendschutzfunktion ausgestattet, die Kinder und Jugendliche vor potenziell jugendgefährdenden Inhalten schützt. Jugendgeschützte Inhalte können nur abgerufen werden, wenn zuvor die Jugendschutz-PIN eingegeben wird.

**Die vierstellige PIN (1)** darf nicht aus vier gleichen Ziffern oder aus vier aufsteigenden Ziffern (zum Beispiel "1234") bestehen. Wenn die von Ihnen eingegebene PIN nicht den festgelegten Anforderungen entspricht, werden Sie aufgefordert, die PIN zu ändern.

Die Jugendschutz-PIN ist vierstellig und kann auf allen Geräten verwendet werden, die im Rahmen Ihres Kundenvertrags genutzt werden. Falls in Ihrem Kundenvertrag bisher keine Jugendschutz-PIN festgelegt wurde, müssen Sie diese nach dem Sendersuchlauf erstmalig vergeben.

Sie haben die Möglichkeit, den Energiesparmodus einzustellen. Dabei können Sie zwischen **Aktives Standby (1)** und **Passives Standby (2)** wählen.

Um sicherzustellen, dass Sie sich nicht vertippt haben, müssen Sie die Eingabe Ihrer PIN einmal bestätigen. Erst wenn die zweite Eingabe mit der ersten Eingabe übereinstimmt, wird die PIN gespeichert.

Nachdem die PIN erfolgreich gespeichert wurde, wird Ihnen ein abschließender Bildschirmdialog angezeigt. Er informiert Sie darüber, dass Sie die PIN über das Einstellungsmenü jederzeit wieder ändern können.

### **Energiesparmodus.**

Wenn Sie sich für **Passives Standby 1** entscheiden, wird die TV-Box beim Ausschalten in den Tiefschlaf versetzt. Dadurch dauert der Startvorgang beim nächsten Einschalten über die Fernbedienung etwa 90 Sekunden. Wird die Option **Aktives Standby 2** gewählt, ist die Box nach dem Einschalten mit der Fernbedienung hingegen innerhalb weniger Sekunden betriebsbereit. Allerdings ist in diesem Modus der Stromverbrauch in der Standby-Zeit etwas höher.

#### Energiespareinstellungen

Sie können zwischen zwei Einstellungen wählen:<br>1. Aktives Standby für schnelleren Start, aber mit höherem Stromverbrauch

2. Passives Standby für geringen Stromverbrauch und einer<br>Startzeit von ~60 Sekunden. Die TV-Box ist nur per Tastendruck an der Box oder Infrarot der Fernbedienung aktivierbar.

**Aktives Standby** 

# **Bitte achten Sie darauf, dass niemand in Ihrem Haushalt die PIN kennt, der nicht berechtigt ist, geschützte Inhalte zu konsumieren.**

### **Neuer PIN** Bitte geben Sie Ihren neuen 4-stelligen PIN-Code ein.

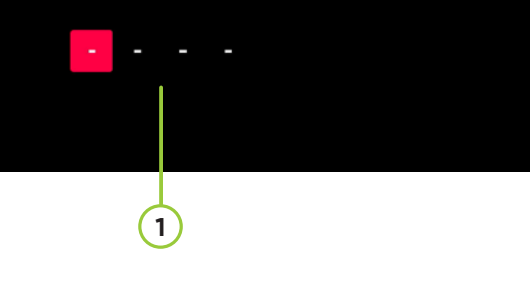

**1**

#### **Passives Standby**

**2**

# Viel Spaß mit PŸUR TV.

Die Einrichtung der PŸUR TV-App und damit die Einrichtung der gesamten Box ist mit diesem Schritt abgeschlossen. Der nachfolgende Bildschirm wird angezeigt, während die Box im Hintergrund letzte Anpassungen vornimmt.

Wenige Sekunden später wird Ihnen der Homescreen Ihrer PŸUR TV-Box angezeigt, von dem aus Sie alle Funktionen und Inhalte aufrufen können.

dienung. Durch erneutes Drücken der Taste verschwindet die Startseite wieder und Sie sehen den zuletzt genutzten Inhalt. Die Startseite gliedert sich in drei verschiedene Hauptbereiche:

# **Hauptnavigation 1** , **Empfehlungen 2** , **Inhaltszeilen 3** .

Zusätzlich können Sie von der Startseite auf die Textsuche und die Einstellungen der Box zugreifen.

Über die Benutzeroberfläche können Sie alle Inhalte erkunden. Sie dient aber auch dazu, bestimmte Einstellungen der Box anzupassen. Wir möchten Ihnen ein optimales Nutzungserlebnis bieten und entwickeln die Software der TV-Box laufend weiter. Elemente der Benutzeroberfläche können sich daher immer wieder mal verändern und es können auch neue Seiten hinzukommen. Die folgenden Abbildungen weichen daher möglicherweise geringfügig von dem ab, was Sie auf Ihrem Bildschirm sehen.

### **6.1 Startseite.**

Die Startseite bildet das Herzstück der gesamten Benutzeroberfläche. Sie erscheint immer, wenn Sie die TV-Box starten, und zwar unabhängig davon, ob dies durch das Anschließen des Netzwerkkabels an den Strom oder den Start über die Standby-Taste auf der Fernbedienung erfolgt. Wenn Sie nach dem Einschalten der Box keine weitere Taste auf der Fernbedienung drücken, verschwindet die Startseite automatisch nach einigen Sekunden. Sie sehen dann das aktuelle Fernsehprogramm, das Sie zuletzt geschaut haben. Die Startseite können Sie jederzeit auch über die Home-Taste auf der Fernbedienung aufrufen. Sie erkennen sie am Haussymbol auf der Fernbe-

# **6. Hauptelemente der Benutzeroberfläche.**

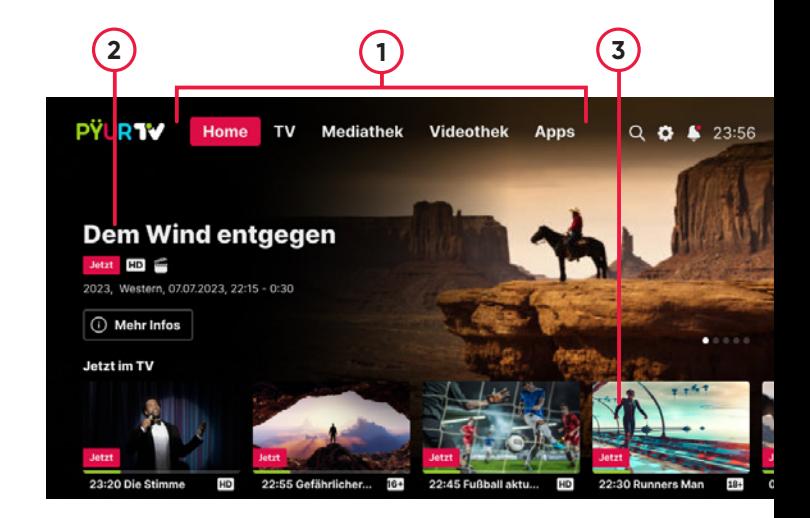

### **Hauptnavigation.**

In der Hauptnavigation finden Sie die Menüreiter **Home 1** , **TV 2** , **Mediathek 3** , **Videothek 4**

und **Apps 5** . Ihr PŸUR TV wird laufend adaptiert und verbessert, wodurch es zu Veränderungen in der Ansicht kommen kann. Haben Sie dafür bitte Verständnis.

Über den Menüpunkt **Home 1** gelangen Sie immer zur Startseite zurück.

Durch die Auswahl des Menüpunkts **TV 2** kommen Sie zum elektronischen Programmführer (EPG), der Ihnen zeigt, welche Sendungen zu welcher Zeit auf den einzelnen Sendern ausgestrahlt werden.

24 Der Menüpunkt **Apps 5** ermöglicht Ihnen den Zugriff auf alle installierten Apps und den Google Play Store, über den Sie weitere Apps installieren können.

In aller Regel finden Sie den Menüpunkt **Mediathek 3** in der Hauptnavigation. Hier haben Sie Zugriff auf verpasste Sendungen ausgewählter TV-Sender.

Unter dem Menüpunkt **Videothek 4** finden Sie speziell ausgewählte Inhalte aus kostenpflichtigen Streaming-Services.

In diesem Bereich (1) empfehlen wir Ihnen ausgewählte Inhalte, die für Sie von Interesse sein könnten. Die Empfehlungen wechseln automatisch nach wenigen Sekunden. Für jeden Inhalt stehen Ihnen Zusatzinformationen zur Verfügung. Durch Klicken auf die Schaltfläche **Mehr Infos 2** gelangen Sie auf die Detailseite des jeweiligen Inhalts. Wenn Sie dort auf die Schaltfläche Anschauen klicken, können Sie direkt mit der Wiedergabe beginnen. Zum Teil werden Sie auch direkt in die App des Anbieters eines Inhaltes weitergeleitet.

### **Empfehlungen.**

### **Inhaltszeilen.**

Die meisten Seiten innerhalb der Benutzeroberfläche bestehen aus **Inhaltszeilen 3** , die dazu dienen, Inhalte zu gruppieren. Die Inhalte einer Zeile können horizontal ausgewählt werden, indem Sie auf den linken oder rechten Teil des Richtungspads der Fernbedienung drücken. Wenn Sie Inhalte auswählen, die zuvor rechts außerhalb des sichtbaren Bereichs lagen, verschieben sich die Inhalte entsprechend.

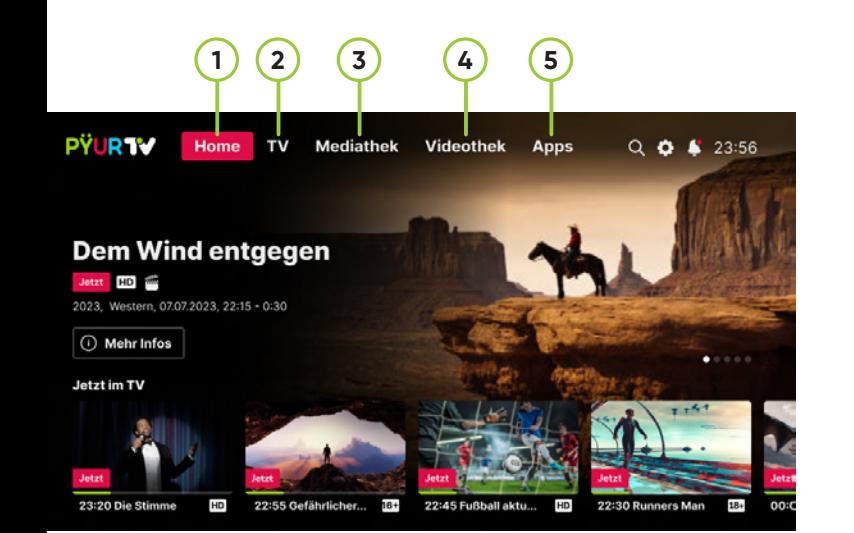

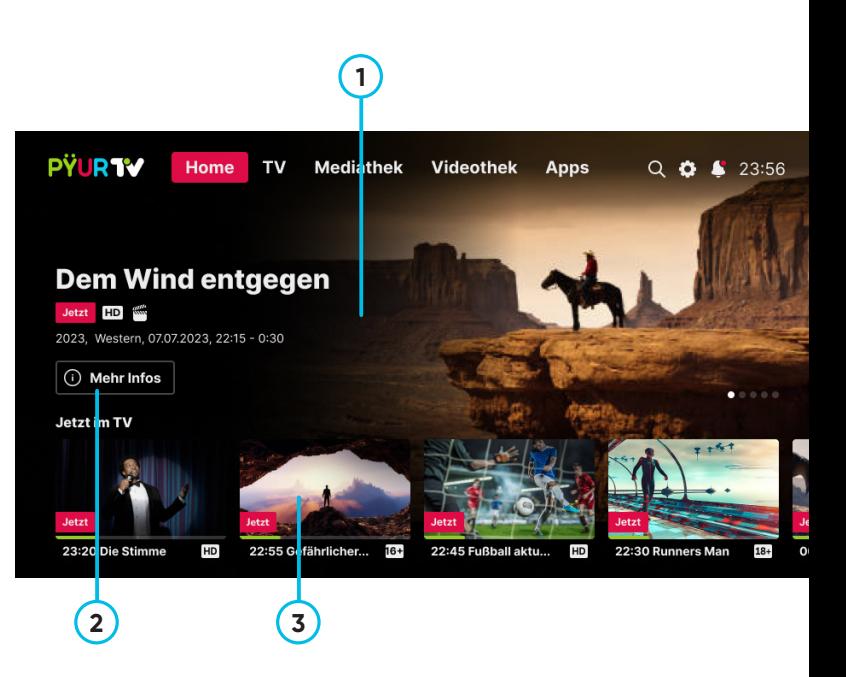

Es gibt verschiedene Arten von Inhaltszeilen, die wir Ihnen anhand des nebenstehenden Beispiels illustrieren. In der **ersten Zeile ganz oben 1** werden Ihnen Inhalte aus Fernsehprogrammen, von Mediatheken oder aber auch von Amazon Prime Video angezeigt. In der zweiten Zeile (2) sehen Sie eine Auswahl verschiedener Apps. Diese Auswahl können Sie nicht ändern. Wenn Sie alle Apps angezeigt bekommen möchten, klicken Sie im Hauptmenü auf den Menüpunkt "App".

In der **dritten Zeile (3)** sehen Sie Amazon-Inhalte. Dabei handelt es sich um Empfehlungen der Amazon-Prime-Video-Redaktion. Solche Zeilen kann es auch für andere Apps geben, zum Beispiel für Disney+ oder YouTube. Beachten Sie, dass die Disney-Zeile erst aufscheint, wenn Sie sich einmal auf der TV-Box mit Ihrem Disney-Account in der Disney+-App eingeloggt haben. Anschließend werden die Daten aus der Disney+-App abgerufen. Um sich anzumelden, starten Sie die App und folgen Sie den Anweisungen auf dem Bildschirm.

### **6.2 Elektronischer Programmführer (EPG).**

Mit dem elektronischen Programmführer können Sie sich eine Übersicht über alle verfügbaren Sender und deren Programme verschaffen. Der Programmführer ist zweigeteilt: In der **oberen Hälfte 1** werden Ihnen Informationen zur gerade angewählten Sendung angezeigt, während sich im **unteren Teil 2** eine Übersicht über alle Sender und Programme befindet.

Die Sender sind in Zeilen angeordnet, der zeitliche Verlauf ist horizontal dargestellt. Das gerade angewählte Programm ist in der Übersichtstabelle rot hinterlegt. Relevante Informationen dazu finden Sie oberhalb des EPG. Sie können das angewählte Programm bequem mit dem Richtungspad (weißer Ring) auf Ihrer Fernbedienung wechseln. Es stehen Ihnen üblicherweise Informationen für alle Programme bis sieben Tage in die Zukunft und sieben Tage in die Vergangenheit zur Verfügung.

Links wird Ihnen in jeder Zeile das Senderlogo oder der Sendername angezeigt. Rechts daneben finden Sie den Kanalplatz, über den Sie den Sender auch direkt mit den Zifferntasten auf der Fernbedienung anwählen können.

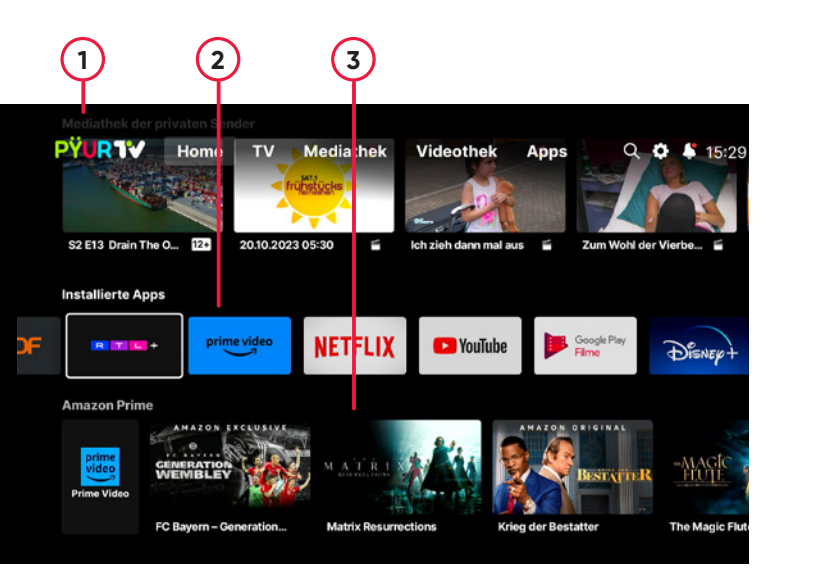

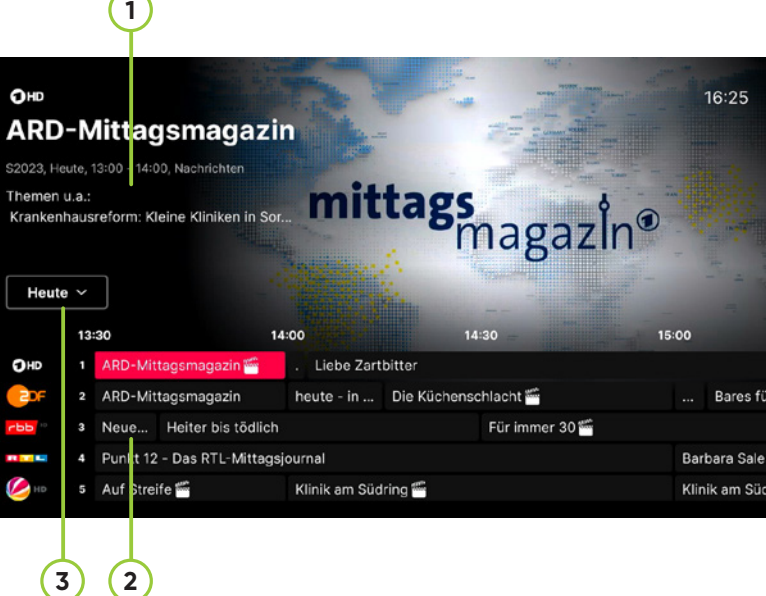

Unterhalb der Informationen zur gerade angewählten Sendung befindet sich ein Auswahlfeld mit einer Darstellung des **entsprechenden Tages 3** . Mithilfe dieses Feldes können Sie zwischen verschiedenen Tagen (sieben Tage in die Zukunft und sieben Tage in die Vergangenheit) springen, ohne dabei jeweils durch alle Stunden des Tages mit dem Richtungspad (weißer Ring) der Fernbedienung navigieren zu müssen.

# **2DF** heute - in Europa

S2023. Heute. 16:00 - 16:10. Nachrichten

heute - in Europa ist eine wochentägliche Nachrichtensendung im ZDF.

Heute  $\vee$ 

Wenn Sie mit der **OK-Taste** Ihrer Fernbedienung eine Sendung in der Tabelle auswählen, gibt es je nach Inhalt verschiedene Reaktionen:

- Wird die Sendung im Fernsehprogramm gerade ausgestrahlt, startet die Sendung.
- Wenn die Sendung bereits ausgestrahlt wurde oder erst in der Zukunft ausgestrahlt wird und es dazu ein Video in der Mediathek des Senders (zum Beispiel ARD oder ZDF) gibt, werden Sie direkt dorthin geleitet. Ob das Video von allein startet oder ob Sie es erst anklicken müssen, hängt vom Sender ab.
- Für bestimmte Sender stellen wir Fernsehsendungen aus der Vergangenheit auch selbst zum Abspielen zur Verfügung. Dann werden Sie auf die Detailseite der Sendung geleitet.
- Gibt es kein Video in der Mediathek, finden Sie hier auch keinen Startknopf.

Ob ein konkreter Inhalt aus der Mediathek abrufbar ist, erkennen Sie an dem Symbol direkt neben dem Sendungstitel.

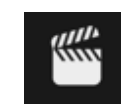

Die Filmklappe macht deutlich, dass dieser Inhalt auch nach der Ausstrahlung im linearen Fernsehen sieben Tage abrufbar ist.  $\Theta$ 

Der Pfeil verweist darauf, dass dieser Inhalt lediglich bis zum Ende der Ausstrahlung im linearen Fernsehen nochmals von Anfang an

gestartet werden kann (Restart-Funktion). Beachten Sie, dass Inhalte, für die während der linearen Ausstrahlung im Fernsehen die Restart-Funktion verfügbar war, unter Umständen später auch als Inhalt in der Mediathek verfügbar sein können. Manche Zeilen innerhalb der Programmtabelle (EPG) sind ausgegraut dargestellt. Das bedeutet, dass es sich um verschlüsselte Programme handelt, für die Sie aktuell keine Freischaltung, also kein entsprechendes Produkt bei uns erworben haben. Sie können diese ausgegrauten Zeilen aber trotzdem ansteuern und sich die Informationen auf den Detailseiten dazu anzeigen lassen. Auf den Detailseiten finden Sie jedoch keine Schaltfläche zum Anschauen der Sendung, also keinen Play- oder Tune-Button.

Wenn Sie diesen Knopf angewählt haben, wird Ihnen eine Auswahl der **verfügbaren Tage 4** angezeigt.

### Tag auswählen

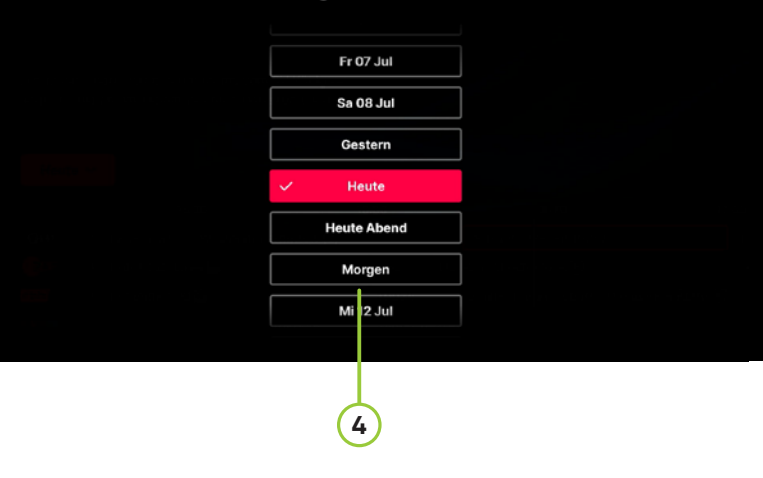

Neben den Fernsehprogrammen zeigt der elektronische Programmführer auch Radioprogramme an, die Ihnen per DVB-C in Ihrem Kabelnetz zur Verfügung stehen. Statt eines Vorschaubilds im oberen rechten Bereich des Bildschirms sehen Sie eine **stilisierte Audio-Kurve 5** .

In seltenen Fällen kann es vorkommen, dass Ihre PŸUR TV-Box keine Informationen zu bestimmten Programmen anzeigt. Dies ist der Fall, wenn es zum Beispiel Probleme mit der Internetverbindung gibt. Möglicherweise stehen zu dem Sender aber auch weder in unserer Datenbank Informationen zur Verfügung noch strahlt der Sender diese mit seinem Programm zusammen aus.

In diesem Fall sind auch im oberen Teil des elektronischen Programmführers keine Informationen verfügbar. Anstelle eines individuellen Bildes wird eine allgemeine Grafik angezeigt.

### **6.3 Inhaltsdetailseiten.**

Auf Inhaltsdetailseiten finden Sie zusätzliche Informationen zu einem angewählten Inhalt, ein dazugehöriges Bild und gegebenenfalls weiterführende Empfehlungen.

Die Seite kann sich je nach ausgewähltem Inhalt leicht unterscheiden. Der **grüne Fortschrittsbalken 1** , wie im abgebildeten Beispiel, wird nur bei Inhalten angezeigt, die gerade im linearen Fernsehen laufen. Der Balken zeigt an, wie viel Zeit bereits seit Beginn der Ausstrahlung vergangen ist. Der **Anschauen-Knopf** unter der Beschreibung ist nur für Inhalte verfügbar, die entweder gerade im linearen Fernsehen laufen oder für die es einen Inhalt in der Mediathek gibt.

Unterhalb des **Anschauen-Knopfes** finden Sie auf manchen Detailseiten **Empfehlungen 2** , die dem ursprünglich angewählten Inhalt ähnlich sind. Sie können diese Empfehlungen ebenfalls mit dem **Richtungspad (weißer Ring)** auf der Fernbedienung anwählen und den ausgewählten Inhalt mit **OK** bestätigen.

#### OHD

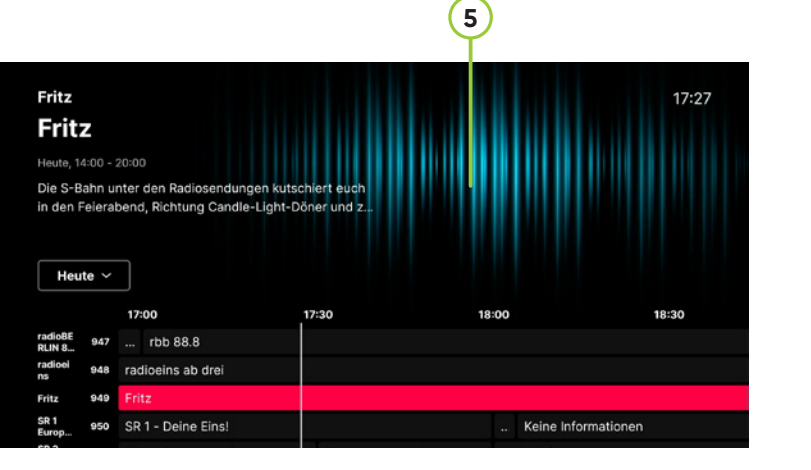

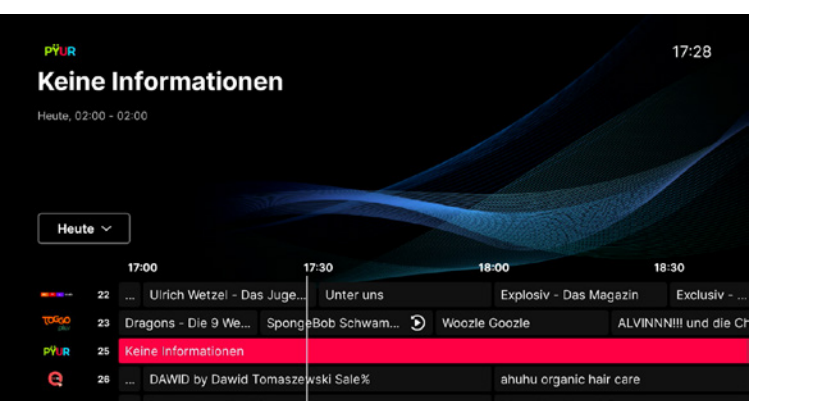

**1**

# **Gefragt - Gejagt**

S2023 E628 Gefragt - Gejagt - Episod Läuft aktuell

**2**

Heute, 16:15 - 17:00, Unterhaltung, Gamesho

Vier Kandidaten müssen in Einzelrunden eine Minute lang Fragen gegen die Uhr beantworten Pro richtige Antwort wird ihnen Geld gutgeschrie...

Läuft im Hintergrund

2023

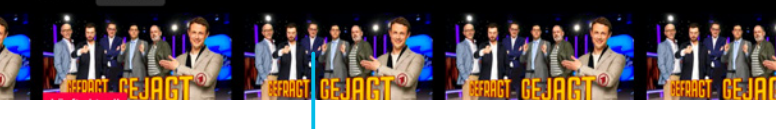

#### Heiter bis tödlich

Auf der Wache tobt das Leben. Betrunkene und randalierende Fußball-Fans lassen sich kaum bändigen. Zu dumm, dass nur Robert Dobner und das Küken Cornelia sich fast im Alleingang mit der schreienden Meute auseinandersetzen müssen. Denn Dienstellenleiter Thomas Aschenbrenner wird von der Kriminalrätin Dr. Neugebauer auf einen delikaten Einsatz vorbereitet. Er soll zusammen mit Gerd die Kommissarin von der Sitte, Uschi Nagel, dabei unterstützen, ein illegales Bordell in einem Wohngebiet auszuheben.

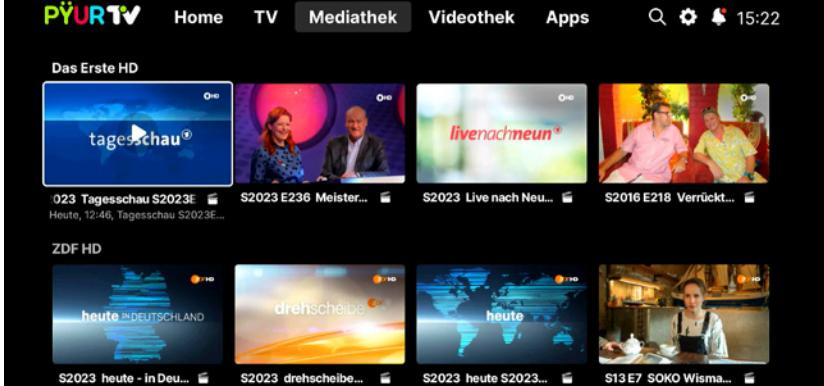

3. Programme

Der Beschreibungstext über der **Anschauen-Schaltfläche** endet meist mit einem kleinen **+-Feld 3** . Über dieses Feld können Sie sich Beschreibungstexte anzeigen lassen, die nicht vollständig in den Beschreibungsbereich der Detailseite gepasst haben.

Mit der **Zurück-Taste** der Fernbedienung können Sie diese Anzeigen wieder schließen und zur Detailseite des ausgewählten Inhalts zurückkehren.

Auf Detailseiten zu Serieninhalten werden unter dem **Anschauen-Knopf** weitere Episoden derselben Serie angezeigt. Diese Episoden sind in der Regel in verschiedene Staffeln unterteilt. Sie können die gewünschte Staffel auswählen, indem Sie die kleine **Ziffernleiste 4** verwenden, die sich oberhalb der Inhaltskacheln zur gerade angewählten Staffel befindet.

Unterhalb der Episodenzeile (bei Serieninhalten) bzw. unterhalb der Empfehlungszeile (bei nicht seriellen Inhalten) finden Sie eine Zeile mit den mitwirkenden Schauspielenden. Sollte in unserer Datenbank ein entsprechendes Bild vorhanden sein, wird dieses angezeigt. Ansonsten erscheint hier ein Platzhalterbild.

## **6.4 Mediathekenseite.**

Die Mediathekenseite bietet TV-Sendungen zum Abruf an, die in den letzten sieben Tagen auf den jeweiligen Sendern ausgestrahlt wurden. Die Struktur dieser Seite ähnelt der Startseite. Auch hier kann es Empfehlungen geben, in denen Inhaltszeilen dargestellt werden. In den Empfehlungen werden ausschließlich Mediathekeninhalte der verschiedenen Sender beworben. Die nachfolgenden Zeilen sind nach Sendern oder Sendergruppen geordnet, für die Mediathekeninhalte verfügbar sind. In den einzelnen Zeilen stehen die Inhalte des jeweils genannten Programms.

### **6.5 Videothekenseite.**

Auf der Videothekenseite erhalten Sie Zugriff auf Serien und Filme, die keinen Bezug zum Fernsehprogramm haben müssen. Hierzu können zum Beispiel Inhalte von Prime Video, Disney+ oder RTL+ Premium zählen. Die Inhalte sind ähnlich wie auf der Mediathekenseite in unterschiedlichen Inhaltezeilen angeordnet.

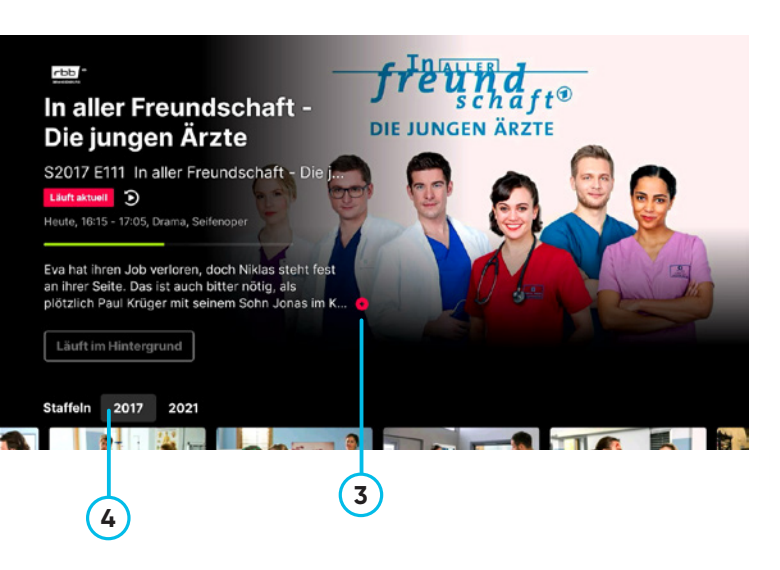

 $(1)$ 

### **Vorgeschlagene Apps**

# **6.6 App-Seite.**

Die App-Seiten ermöglichen Ihnen den Zugriff auf alle auf der PŸUR TV-Box installierten Apps sowie auf den Google Play Store, über den Sie zusätzliche Apps installieren können.

Unterhalb des Hauptmenüs ist die App-Seite in zwei Bereiche unterteilt:

Im oberen Teil befindet sich eine Inhaltszeile mit **App-Empfehlungen 1** von PŸUR, die Sie nicht verändern können.

Im unteren Teil sehen Sie **alle installierten Apps 2** . Die Reihenfolge wird durch Google festgelegt. Am Anfang dieses Bereichs befindet sich immer der Google Play Store.

Wie in *Kap. 5 Erstinstallation* beschrieben, können Sie den Google Play Store nur nutzen, wenn Sie sich mit einem Google-Konto auf Ihrer PŸUR TV-Box angemeldet haben. Falls Sie sich noch nicht angemeldet haben, führt die Auswahl des Google Play Store zu einer Seite, auf der Sie aufgefordert werden, Ihr Google-Konto und das dazugehörige Passwort anzugeben.

Wenn Sie bereits ein Android-Smartphone nutzen, haben Sie dort bereits ein Google-Konto. Sie können dieses Konto auch auf Ihrer PŸUR TV-Box nutzen und müssen keinen neuen Account anlegen.

Nachdem Sie den Google Play Store aufgerufen haben, können Sie dort eine der von Google empfohlenen Apps auswählen und installieren. Alternativ können Sie im Play Store mithilfe der Suchfunktion nach bestimmten Apps suchen.

Falls Sie eine App von Ihrer PŸUR TV-Box deinstallieren möchten, müssen Sie dies über die Geräteeinstellungen der Box tun. Weitere Details dazu finden sich in *Kap. 13 Einstellungen.*

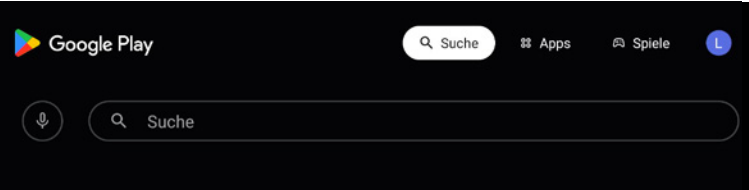

Beliebte Apps

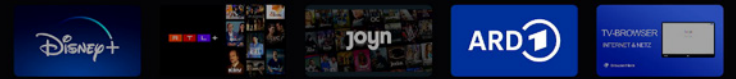

**Bitte beachten Sie bei der Suche, dass nicht alle Apps, die Sie von Ihrem Android-Smartphone kennen, auf der PŸUR TV-Box verfügbar sind. Es hängt von den technischen De tails einer App ab, ob sie nur auf Ihrem Smartphone oder auch auf einem Gerät wie der PŸUR TV-Box verfügbar ist.** 

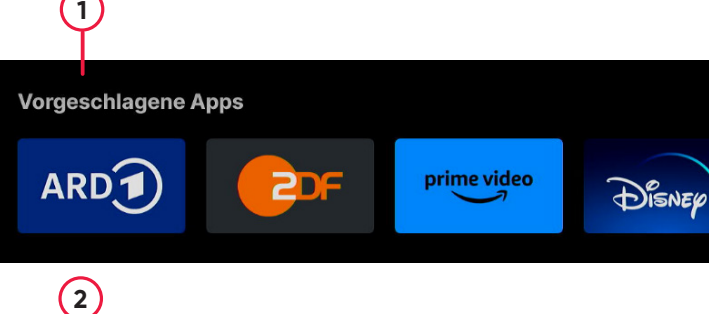

### **Installierte Apps & Games**

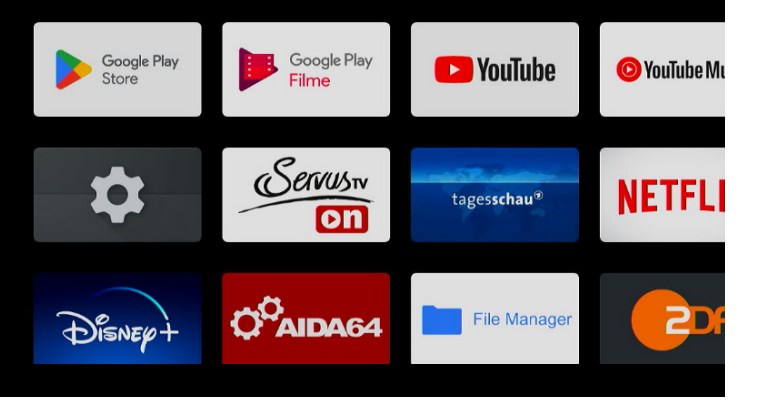

Diese Apps sollten Sie nicht manuell über den Google Play Store entfernen, da dies zu Fehlfunktionen Ihrer Box führen kann.

Einige Anzeigen werden nicht über den kompletten Fernsehbildschirm dargestellt, sondern nutzen nur einen Teil des Bildschirms, wodurch das laufende Programm im Hintergrund sichtbar bleibt. Diese Anzeigen sind bestimmten Funktionen zugeordnet und werden im folgenden Kapitel beschrieben.

### **7.1 Senderwechsel.**

Sie haben folgende Möglichkeiten, einen Senderwechsel durchzuführen:

- Mit den **Zifferntasten 1** auf der Fernbedienung: Wenn Sie mehrstellige Ziffern eingeben wollen, tun Sie dies in zügiger Abfolge. Der Wechsel zum gewünschten Programm erfolgt, nachdem Sie für einen kurzen Moment keine weitere Zifferntaste auf der Fernbedienung gedrückt haben.
- Mit den **Tasten Programm +/Programm – 2** auf der Fernbedienung:

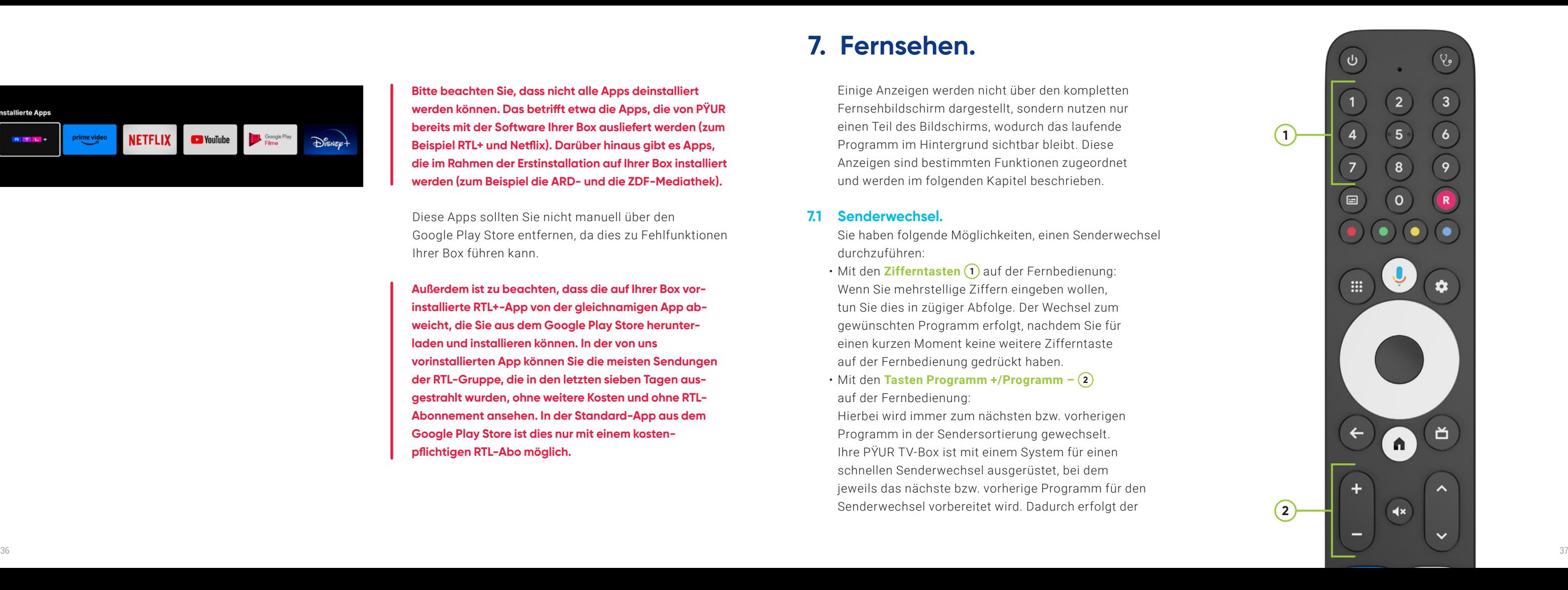

Hierbei wird immer zum nächsten bzw. vorherigen Programm in der Sendersortierung gewechselt. Ihre PŸUR TV-Box ist mit einem System für einen schnellen Senderwechsel ausgerüstet, bei dem jeweils das nächste bzw. vorherige Programm für den Senderwechsel vorbereitet wird. Dadurch erfolgt der

# **7. Fernsehen.**

**Außerdem ist zu beachten, dass die auf Ihrer Box vorinstallierte RTL+-App von der gleichnamigen App abweicht, die Sie aus dem Google Play Store herunterladen und installieren können. In der von uns vorinstallierten App können Sie die meisten Sendungen der RTL-Gruppe, die in den letzten sieben Tagen ausgestrahlt wurden, ohne weitere Kosten und ohne RTL-Abonnement ansehen. In der Standard-App aus dem Google Play Store ist dies nur mit einem kostenpflichtigen RTL-Abo möglich.**

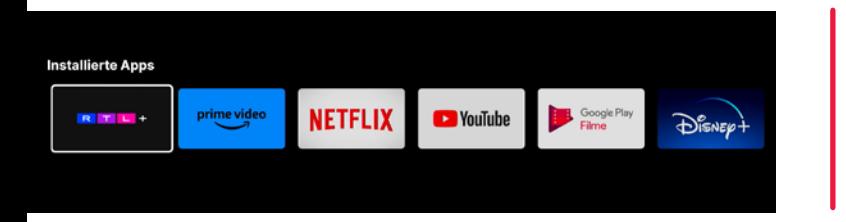

**Bitte beachten Sie, dass nicht alle Apps deinstalliert werden können. Das betrifft etwa die Apps, die von PŸUR bereits mit der Software Ihrer Box ausliefert werden (zum Beispiel RTL+ und Netflix). Darüber hinaus gibt es Apps, die im Rahmen der Erstinstallation auf Ihrer Box installiert werden (zum Beispiel die ARD- und die ZDF-Mediathek).**

# OHD

Gefragt - Gejagt

Senderwechsel schneller als bei der Nutzung der Zifferntasten auf der Fernbedienung (siehe vorherigen Punkt).

 • Mit dem EPG, also dem elektronischen Programmführer *(siehe Kap. 6.2 Elektronischer Programmführer)*, oder mit dem Mini-EPG *(siehe Kap. 7.4 Mini-EPG)*

Beim Wechseln des Senders werden immer das Logo des neuen Senders sowie die neu ausgewählte Sendung angezeigt. Nach dem erfolgreichen Umschalten sehen Sie die Anzeige des Infobanners.

# **7.2 Infobanner.**

Das Infobanner hat zwei wesentliche Funktionen: Erstens zeigt es an, welcher Inhalt gerade abgespielt wird. Zweitens bietet es Zugriff auf bestimmte Funktionen, die für den aktuellen Inhalt verfügbar sind, wie zum Beispiel Pause oder Neustart. Genaue Informationen zu Funktionen wie Pause und Neustart (auch Restart genannt) erhalten Sie *im nächsten Kapitel.*

Das Infobanner wird automatisch angezeigt, wenn Sie zwischen Sendern umschalten oder die OK-Taste auf Ihrer Fernbedienung drücken.

Handelt es sich bei dem gerade abgespielten Inhalt um eine Fernsehsendung, zeigt das Infobanner auch den **Namen und den Programmplatz (1)** des jeweiligen Programms an.

Über das Infobanner können Sie auch die Detailseite zum abgespielten Inhalt aufrufen.

Dazu navigieren Sie mit dem Richtungspad (weißer Ring) auf Ihrer Fernbedienung zum (i)-Knopf (2) im unteren Teil des Banners.

Über das **Sprechblasensymbol 3** rechts neben dem -Knopf finden Sie verschiedene Optionen zu Untertiteln und Audiosprachen.

Die Verfügbarkeit von Untertiteln und Audiosprachen für den aktuell ausgewählten Inhalt hängt vom Anbieter des Inhalts ab. In einigen Fällen bietet der Sender auch Tonspuren an, auf denen Szenenbeschreibungen (Audiodeskription) oder eine Tonspur mit einer vereinfachten Sprache für eine bessere Verständlichkeit zur Verfügung gestellt werden.

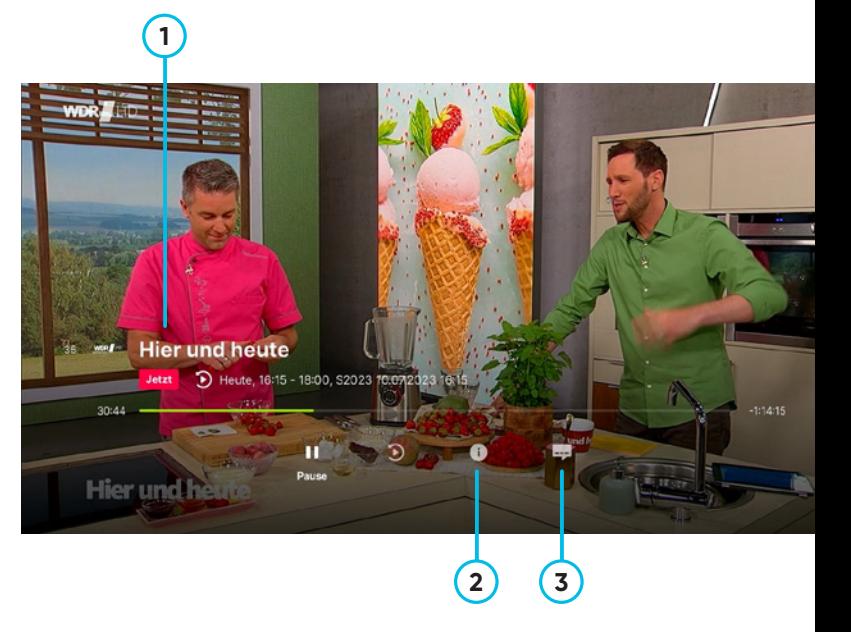

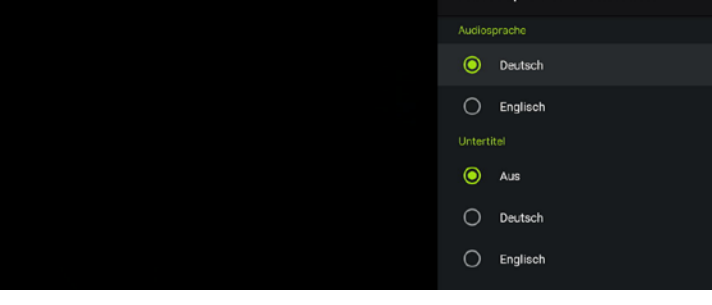

## **7.3 Zeitversetztes Fernsehen.**

Mit Ihrer PŸUR TV-Box haben Sie die Möglichkeit, aktuell ausgestrahlte Sendungen anzuhalten oder an deren Anfang zurückzuspringen. Dazu ist es nicht nötig, eine Festplatte an Ihrer lokalen Box anzuschließen. Die zeitversetzten Inhalte werden aus unseren zentralen Systemen über das Internet an Ihre Box geliefert.

Alle Funktionen für zeitversetztes Fernsehen können Sie über das **Infobanner 1** aufrufen *(siehe Kap. 7.2 Infobanner* – Aufruf über die OK-Taste auf der Fernbedienung oder automatische Anzeige bei jedem Senderwechsel).

Wenn Sie das Infobanner aufrufen, ist auch das Symbol ganz links unter dem Fortschrittsbalken ausgewählt. In den meisten Fällen sollte dies der Pause-Knopf sein, wie im nebenstehenden Beispiel.

Durch Drücken der OK-Taste auf der  $\mathbf{u}$ Fernbedienung können Sie das laufende Programm anhalten (sofern das für dieses Programm erlaubt ist).

Es erscheint eine **Meldung am rechten oberen Bildschirmrand (2)**, die Sie über den Wechsel in den Modus "Zeitversetztes Fernsehen" informiert. Das Bild kann dabei kurz schwarz bleiben, da in diesem Moment der Wechsel vom Kabelnetz auf den Empfangsweg Internet erfolgt.

Im Anschluss bleibt die Sendung mit einem Standbild an der entsprechend pausierten Stelle stehen.

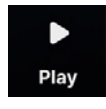

Der linke Knopf im Infobanner ist nun nicht mehr der Pause-Knopf, sondern der Wiedergabe-Knopf. Über ihn können Sie das pausierte Programm wieder fortsetzen.

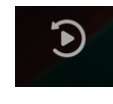

Nutzt man statt der Pause-Schaltfläche die Neustart-Schaltfläche, springt man an den Anfang der Sendung zurück.

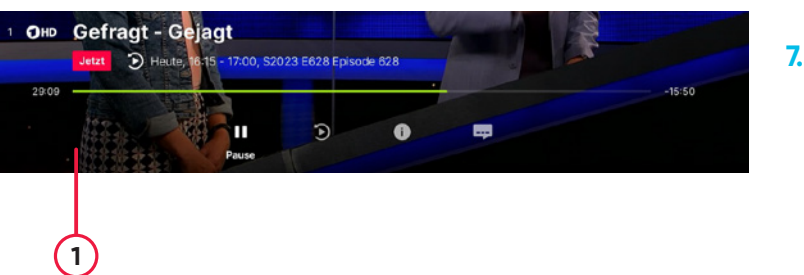

**Beachten Sie, dass das Anhalten, das Zurückspringen oder das Vorspulen nur bei bestimmten Fernsehsendungen und -programmen funktioniert, für die uns die erforderlichen Rechte vom Sender zur Verfügung gestellt wurden.**

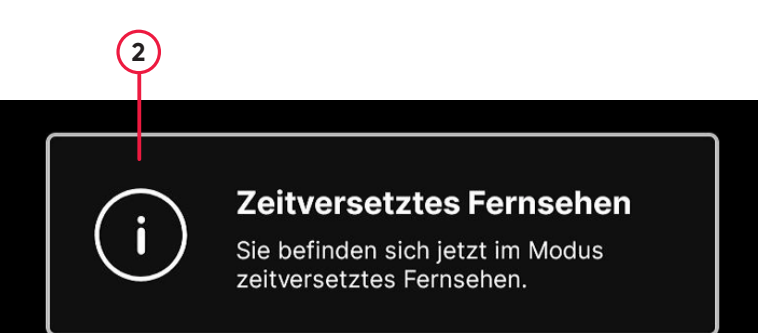

Auch in diesem Fall wird Ihnen angezeigt, dass Sie die Sendung über den Internet-Empfangsweg statt über das Kabelnetz sehen.

> Um zu einer zurückliegenden Stelle der laufenden Fernsehsendung zu navigieren, können Sie auch direkt den Fortschrittsbalken nutzen. Dazu steht Ihnen das Richtungspad auf Ihrer Fernbedienung zur Verfügung. Mit ihm können Sie zwischen den Schaltflächen zur Steuerung der Funktionen und dem Fortschrittsbalken wechseln.

Es erscheint eine **kleine weiße Kugel 2** auf dem Fortschrittsbalken an der Stelle der Sendung, an der Sie sich gerade befinden. Der **grüne Teil des Balkens 3** zeigt den bereits zurückliegenden Teil der aktuellen Sendung an. Der **hellgraue Teil (4)** zeigt an, bis zu welcher Stelle Sie maximal vorspulen können.

Wenn Sie den Fortschrittsbalken ausgewählt haben, können Sie mit dem Richtungspad (weißer Ring) auf der Fernbedienung zurückspulen. Halten Sie dafür die Taste so lange gedrückt, bis die weiße Kugel an der Stelle angekommen ist, an der Sie die Wiedergabe fortsetzen wollen.

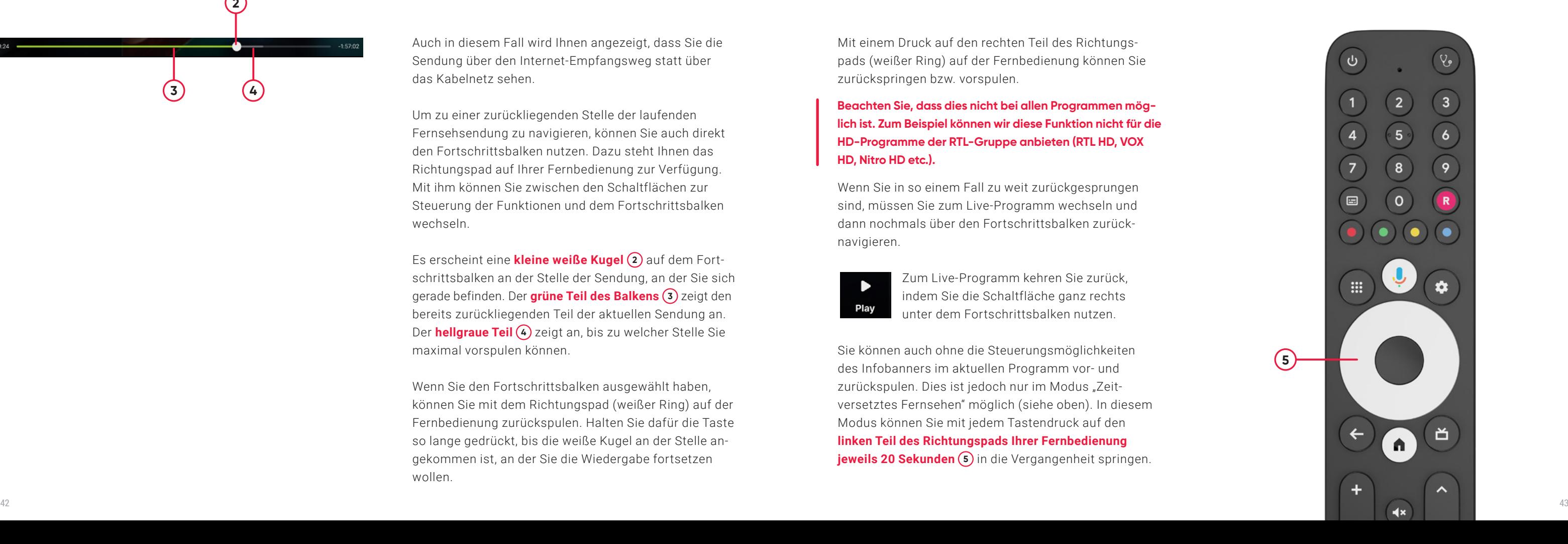

Mit einem Druck auf den rechten Teil des Richtungspads (weißer Ring) auf der Fernbedienung können Sie zurückspringen bzw. vorspulen.

Wenn Sie in so einem Fall zu weit zurückgesprungen sind, müssen Sie zum Live-Programm wechseln und dann nochmals über den Fortschrittsbalken zurücknavigieren.

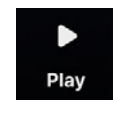

Zum Live-Programm kehren Sie zurück, indem Sie die Schaltfläche ganz rechts unter dem Fortschrittsbalken nutzen.

Sie können auch ohne die Steuerungsmöglichkeiten des Infobanners im aktuellen Programm vor- und zurückspulen. Dies ist jedoch nur im Modus "Zeitversetztes Fernsehen" möglich (siehe oben). In diesem Modus können Sie mit jedem Tastendruck auf den **linken Teil des Richtungspads Ihrer Fernbedienung jeweils 20 Sekunden 5** in die Vergangenheit springen.

**2**

**3**

**4**

# **Beachten Sie, dass dies nicht bei allen Programmen mög lich ist. Zum Beispiel können wir diese Funktion nicht für die HD-Programme der RTL-Gruppe anbieten (RTL HD, VOX HD, Nitro HD etc.).**

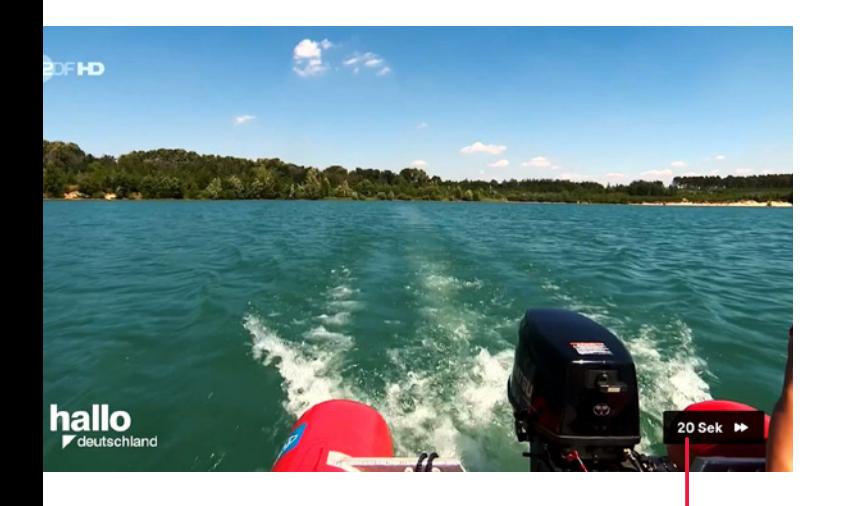

Wenn Sie hingegen den rechten Teil des Richtungspads drücken, springen Sie jeweils **20 Sekunden 6** in die Zukunft.

Ein Druck auf den linken und rechten Teil des Richtungspads der Fernbedienung führt im Modus "Zeitversetztes Fernsehen" zu einer anderen Reaktion als außerhalb dieses Modus. Außerhalb des Modus "Zeitversetztes Fernsehen" können diese Tasten, wie im folgenden *Kap. 7.4 Mini-EPG* beschrieben, genutzt werden, um den Mini-EPG zu öffnen.

# **7.4 Mini-EPG.**

Der Mini-EPG ist eine weitere Möglichkeit, um zwischen den Sendungen der unterschiedlichen Sender zu navigieren. Den Mini-EPG rufen Sie, während Sie gerade eine Fernsehsendung schauen, durch einen Druck auf den linken und rechten Teil des Richtungspads auf Ihrer Fernbedienung auf.

Auch hier können sich auf den Kacheln zu den einzelnen Sendungen die Symbole **Filmklappe 3** oder **kreisrunder Pfeil (4)** befinden (siehe Abbildung).

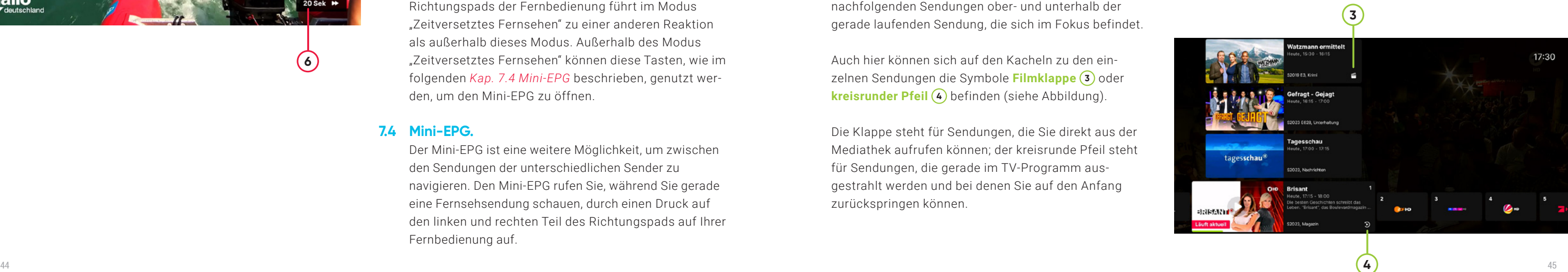

Sobald Sie den Mini-EPG durch einen Druck auf den linken oder rechten Teil des Richtungspads auf der Fernbedienung aufrufen, erscheint zuerst eine horizontale Leiste mit den Senderlogos entsprechend Ihrer Sendersortierung. Die aktuelle Sendung wird Ihnen im Fokus angezeigt (1). Rechts und links daneben sehen Sie die **Programme entsprechend Ihrer gewählten Kanalsortierung mit der Programmnummer (2) und** dem Senderlogo. Wenn Sie auf den oberen oder unteren Rand des Richtungspads auf der Fernbedienung drücken, erscheinen zusätzlich die vorherigen und nachfolgenden Sendungen ober- und unterhalb der gerade laufenden Sendung, die sich im Fokus befindet.

Die Klappe steht für Sendungen, die Sie direkt aus der Mediathek aufrufen können; der kreisrunde Pfeil steht für Sendungen, die gerade im TV-Programm ausgestrahlt werden und bei denen Sie auf den Anfang zurückspringen können.

**Beachten Sie, dass Sie nicht über die Position hinaussprin gen können, an der sich der Inhalt gerade in der Live-Aus strahlung des Senders befindet. Wenn Sie diesen Zeit punkt der Live-Ausstrahlung erreicht haben, wird Ihnen das oben rechts im Bild angezeigt.**

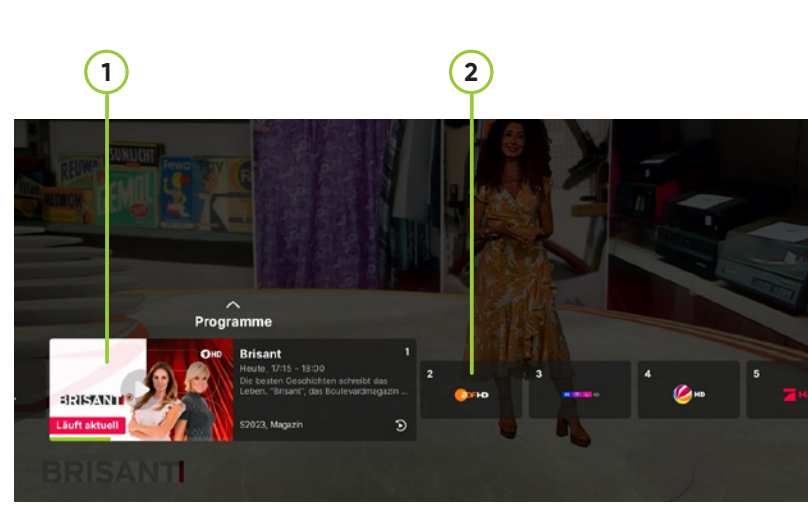

**6**

Sie haben diesen Kanal nicht abonniert. Gehen Sie zur Detailseite, um ihn zu abonnieren oder kontaktieren Sie den Kundenservice unter 030 25 777 777.

Fehlercode: POOR

Roil Estate in diretta

Heute, 17:10 - 18:45, S2023

 $\bullet$ 

### **7.5 Nicht abonnierte Sender.**

Falls Sie in ein Programm wechseln, das Sie nicht abonniert haben, erscheint eine entsprechende Meldung.

Aktuell haben Sie hier nur die Möglichkeit, die Detailseite mit weiterführenden Informationen zum Inhalt auszuwählen.

### **7.6 Jugendgeschützte Inhalte.**

Wenn Sie auf eine Sendung oder einen Sender umschalten, die dem Jugendschutz unterliegen, erhalten Sie den **Hinweis, dass der Inhalt gesperrt ist 1** . Drücken Sie auf OK, um zur Eingabemaske für die Jugendschutz-PIN zu gelangen. Geben Sie im nächsten Schritt Ihre **PIN 2** ein.

Ob Sie aufgefordert werden, die Jugendschutz-PIN einzugeben, hängt von der Altersstufe ab, die Sie bei Einrichtung Ihrer PŸUR TV-Box oder später in den Einstellungen Altersbeschränkung & PIN festgelegt haben. Bei Sendungen der Altersstufe ab 18 Jahren werden Sie immer nach Ihrer Jugendschutz-PIN gefragt.

Nachdem Sie die Jugendschutz-PIN eingegeben haben, sehen Sie das laufende Programm des Senders. Sollten Sie die PIN falsch eingegeben haben, können Sie Ihre Eingabe korrigieren. Nach drei fehlerhaften Eingaben müssen Sie zehn Minuten warten, bis Sie einen weiteren Eingabeversuch starten können. Sie können die PIN erneut dreimal eingeben.

Die PIN-Eingabe für jugendgeschützte Inhalte funktioniert nur, wenn Ihre PŸUR TV-Box eine aktive Internetverbindung hat. Die eingegebene PIN muss nämlich mit der in unseren zentralen Systemen hinterlegten PIN Ihres Accounts abgeglichen werden.

# a Inhalt gesperrt

Drücken Sie OK, um Inhalte freizugeben, oder konfigurieren Sie die Kindersicherung in den Einstellungen.

## Geben Sie Ihre aktuelle PIN ein

Bitte geben Sie Ihren 4-stelligen PIN-Code ein.

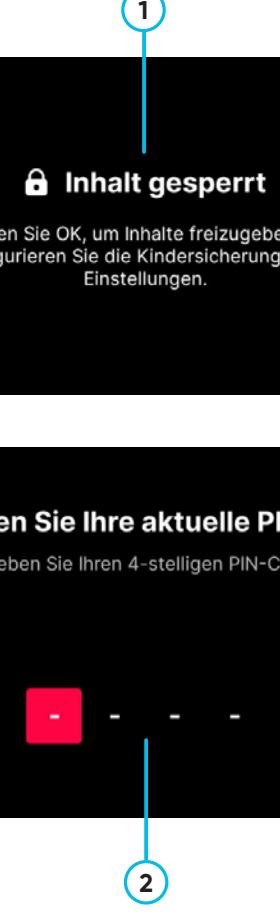

**Der Jugendschutz ist eine Maßnahme, die Kinder und Jugendliche vor ungeeigneten oder schädlichen Inhalten in den Medien schützen soll. Die Inhalte werden je nach Eignung für bestimmte Altersgruppen klassifiziert. Diese Altersstufen sind in der Regel: ab 6 Jahren, ab 12 Jahren, ab 16 Jahren und ab 18 Jahren.**

#### Sie befinden sich im Offline-Modus. Der Inhalt ist durch die Kindersicherung geschützt. Bitte stellen Sie die Internetverbindung wieder her. um weiter zu schauen

Feblercode: P6000

Sollte sich die **Box im Offline-Modus 3** befinden (weitere Details zum Online- bzw. Offline-Modus finden Sie in *Kap. 11 Online-Modus vs. Offline-Modus)*, erscheint beim Senderwechsel eine entsprechende Fehlermeldung.

Weitere Informationen zum Jugendschutzsystem Ihrer PŸUR TV-Box finden Sie in *Kap. 13 Einstellungen.* Dort erfahren Sie auch, wie Sie die PIN zurücksetzen können und was Sie tun müssen, wenn Sie die PIN vergessen haben.

In Ihrer PŸUR TV-Box gibt es zwei Arten von Suchfunktionen: die Textsuche und die Sprachsuche.

Mit der Textsuche können Sie die gesamte PŸUR TV-Datenbank durchsuchen. Die Ergebnisse werden nach Relevanz und Art des Inhalts sortiert angezeigt. Bitte beachten Sie, dass Sie bei dieser Suche keine Suchergebnisse von anderen auf der PŸUR TV-Box installierten Apps erhalten. Die PŸUR-Textsuche erkennt die Inhalte fremder Apps nicht. Sie erreichen die Textsuche über das Lupensymbol oben rechts auf der Startseite.

Nachdem Sie dieses Symbol angeklickt haben, gelangen Sie zur Eingabemaske für den Suchtext. Die Suche nach dem eingegebenen Begriff erfolgt über alle Inhalte der Datenbank (Volltextsuche). Sie müssen also nicht auswählen, ob Sie nach einem Sendungstitel, nach Schauspielenden oder nach einem Sender suchen.

Um Ihren gewünschten Suchbegriff einzugeben, verwenden Sie die **Bildschirmtastatur 1** am unteren Ende der Suchseite. Die einzelnen Buchstaben erreichen Sie mithilfe des Richtungspads (weißer Ring) auf Ihrer Fernbedienung. Mit der OK-Taste der Fernbedienung können Sie dann den gewünschten Buchstaben,

**3**

# **8. Textsuche.**

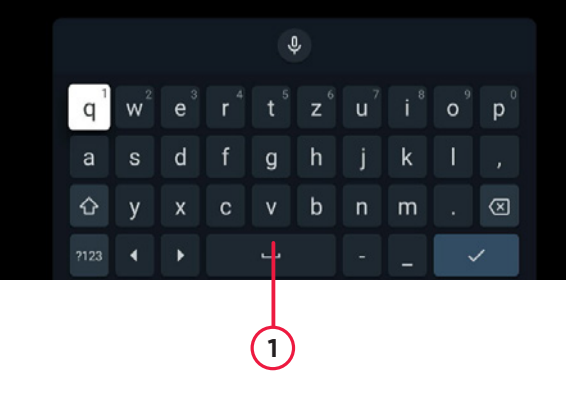

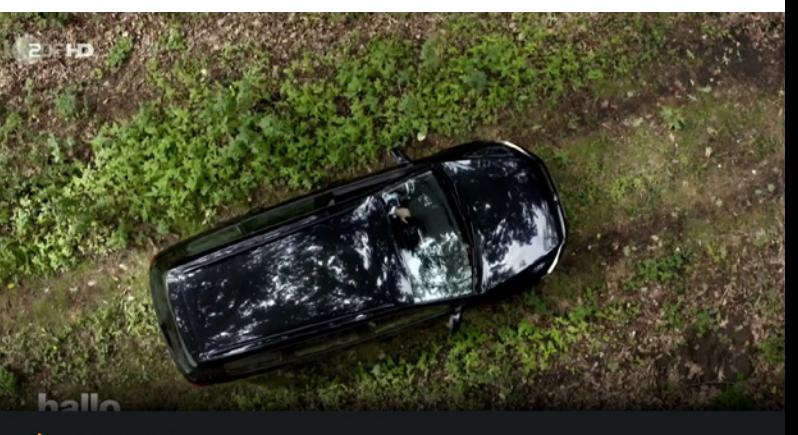

in aller Freundschaft

das gewünschte Zeichen oder die gewünschte Ziffer in das Suchfeld eingeben.

Die **Tasten unten links auf der Bildschirmtastatur 2** ermöglichen es Ihnen, zwischen Groß- und Kleinschreibung und zwischen Buchstaben, Zeichen sowie Ziffern zu wechseln.

Sobald Sie drei Buchstaben, Zeichen oder Ziffern eingegeben haben, sehen Sie die ersten Inhalte. Fernsehsendungen werden Ihnen in der obersten Inhaltszeile angezeigt. In den Zeilen darunter sehen Sie optisch etwas abgesetzt weitere Inhalte.

Um die Eingabe abzuschließen, drücken Sie die Häkchentaste auf der Bildschirmtastatur. Die Bildschirmtastatur verschwindet dann. Anschließend können Sie mithilfe des Richtungspads Ihrer Fernbedienung durch die verschiedenen Zeilen navigieren und jeden einzelnen Inhalt mit der OK-Taste auswählen.

Ihre PŸUR TV-Box ist mit der Google-Assistant-Sprachfunktion ausgestattet. Mit dieser Funktion können Sie nicht nur per Sprache nach bestimmten Inhalten suchen, sondern auch bestimmte Funktionen Ihrer Box per Sprachbefehl steuern.

Die Sprachsteuerung funktioniert über ein kleines Mikrofon, das sich im oberen Teil Ihrer Fernbedienung befindet. Damit Ihnen diese Funktion zur Verfügung steht, muss Ihre Fernbedienung über Bluetooth mit Ihrer PŸUR TV-Box verbunden sein.

Um die Sprachfunktion zu aktivieren, drücken Sie einfach die Mikrofontaste der Fernbedienung. Drücken Sie die Taste kurz oder halten Sie die Taste gedrückt, bis am unteren Bildschirmrand eine **Einblendung mit farbigen Punkten (1) erscheint.** Sprechen Sie in das Mikrofon Ihrer Fernbedienung. Die farbigen Balken am linken Bildschirmrand der Einblendung sollten sich entsprechend dem Klang Ihrer Stimme bewegen; der gesprochene Suchbegriff erscheint rechts daneben. Nachdem Sie gesprochen haben, können Sie die Mikrofontaste auf der Fernbedienung loslassen.

# **9. Sprachfunktionen.**

# mensc Der menschliche Ma... 164 Terra X - Menschen Terra X - Mensche Der menschliche Ma... E Mensch menschlich Mediathek

**2**

**1**

Falls die Einblendung nicht erscheint, ist Ihre Fernbedienung möglicherweise noch über Infrarot mit der Box verbunden. Um dies zu überprüfen, achten Sie auf die Farbe der kleinen Leuchtdiode an der Fernbedienung, wenn Sie eine Taste drücken. Nur wenn sie bei Tastendrücken grün leuchtet, wurde die benötigte Bluetooth-Verbindung zwischen der Box und der Fernbedienung hergestellt.

Wie Sie im Fall einer fehlenden Bluetooth-Verbindung wieder eine Verbindung herstellen, erfahren Sie in *Kap. 13 Einstellungen.*

### **9.1 Sprachsuche.**

Bei der Sprachsuche erhalten Sie Ergebnisse zu Ihren Fernsehprogrammen, zu Inhalten der Mediathek, aber auch zu Inhalten aus Apps, die Sie über den Google Play Store installiert haben.

Wie Sie einen Suchbegriff bei der Sprachsuche eingeben, haben Sie bereits im *vorherigen Abschnitt* erfahren. Die Darstellung der Ergebnisse hängt von dem gesuchten Inhalt ab.

Wenn Sie nach einem bestimmten Inhalt suchen, zum Beispiel einem speziellen Filmtitel, und Google findet zu diesem Suchbegriff einen konkreten einzelnen Treffer, wird Ihnen die Detailseite zu diesem Inhalt angezeigt.

Diese Detailseite wird von Google bereitgestellt und weicht daher in Aufbau und Inhalt etwas von den **Detailseiten (1)** ab, die Sie von Ihrer PYUR TV-Box gewohnt sind.

Wenn Sie sich auf einer Ansicht wie der rechts gezeigten Abbildung befinden, können Sie diese erweitern. Drücken Sie dazu einfach den oberen Teil des Richtungspads (weißer Ring) auf der Fernbedienung. Anschließend können Sie auswählen, von welchem Anbieter, der diesen Inhalt zur Verfügung stellt, Sie den Inhalt nutzen wollen.

Für jeden Anbieter, bei dem der gesuchte Inhalt verfügbar ist, wird ein eigener kleiner Knopf unterhalb der Beschreibung aufgelistet. Manchmal werden Ihnen schon Knöpfe mit den Logos einiger Anbieter angezeigt, während einige Sekunden später noch zusätzliche Inhaltsanbieter auf der Seite erscheinen können.

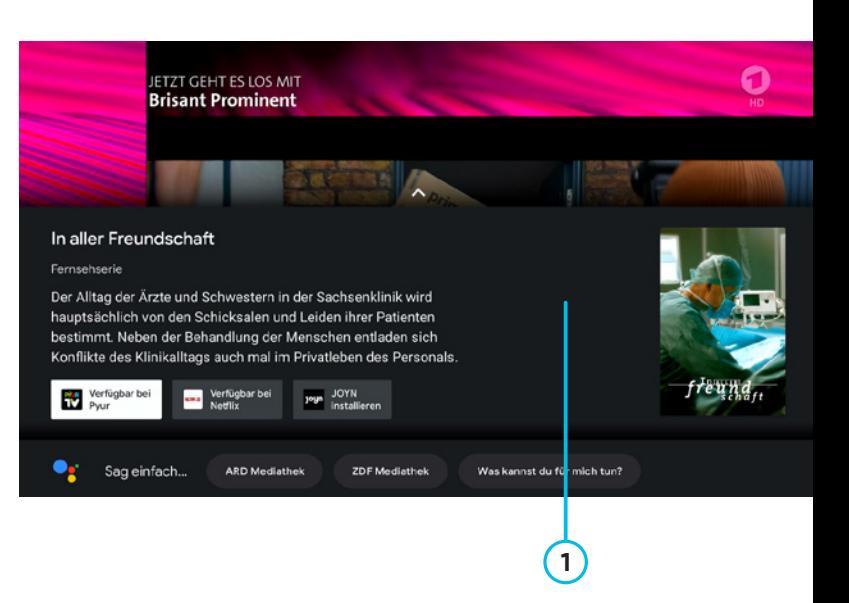

Wählen Sie keinen der Inhaltsanbieter aus, gibt es die Möglichkeit, sich durch Drücken des unteren Teils des Richtungspads (weißer Ring) auf Ihrer Fernbedienung weitere Empfehlungen anzeigen zu lassen, die zu den eigentlich zuvor gesuchten Inhalten passen. Sie können dann auch zu weiteren Inhaltszeilen springen, auf denen Sie zum Beispiel die Mitwirkenden sehen. Von dort aus können Sie sich weitere Inhalte zu diesen Schauspielenden anzeigen lassen.

Wenn Sie bei der Sprachsuche hingegen nicht nach einem konkreten Inhalt (beispielsweise einem Filmtitel), sondern nach einem Genre suchen, werden Ihnen verschiedene Inhaltszeilen angezeigt. Diese werden Ihnen auch angezeigt, wenn Google zu Ihrer Suche keinen eindeutigen Treffer findet.

### **9.2 Sprachsteuerung.**

Sie können per Spracheingabe nicht nur Inhalte suchen, sondern auf diesem Weg auch Funktionen der PŸUR TV-Box steuern. Folgende Funktionen werden unterstützt:

• Öffnen einer App (Beispiel: "Öffne die ARD-Mediathek.")

• Öffnen des Startbildschirms (Beispiel: "Startbildschirm")

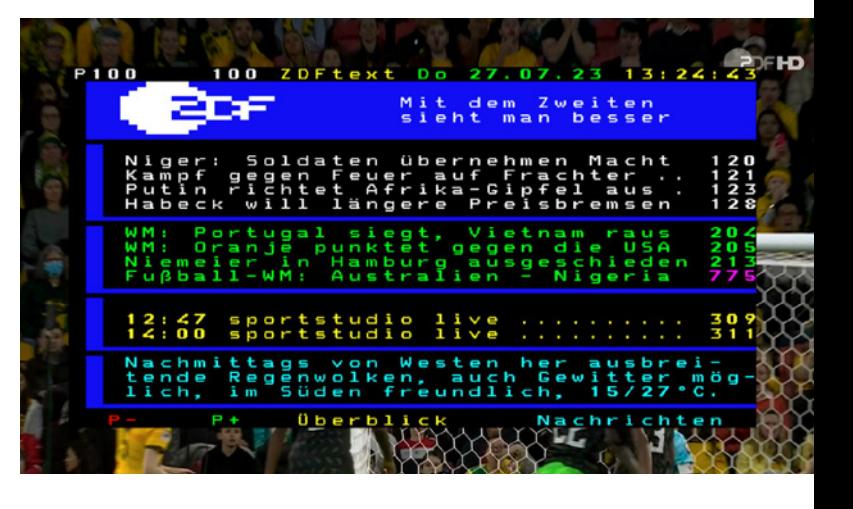

- Programm umschalten (Beispiel: "ZDF HD" Sendernamen bitte ohne Zusatz sagen)
- Öffnen des elektronischen Programmführers EPG (Beispiel: "Öffne EPG.")

- "Wiedergabe"
- Fortsetzen"
- "Pause"
- "Stopp"
- Lautstärke verändern (Beispiel: "Mache den Ton lauter/leiser.")

 Wenn Sie gerade einen Videoinhalt schauen, können Sie eines der folgenden Kommandos nutzen:

# **10. Teletext und HbbTV.**

Die PŸUR TV-Box wird mit dem klassischen Teletext und mit einer HbbTV-Funktion ausgeliefert.

# **10.1 Teletext.**

Teletext ist ein textbasiertes Informationsangebot, das aus verschiedenen Seiten besteht und zusammen mit dem Kabelfernsehsignal durch die Sender zur Verfügung gestellt wird.

Sie können Teletext mit der TXT-Taste, die sich links neben der 0-Taste auf Ihrer Fernbedienung befindet, starten, wenn Sie gerade ein Fernsehprogramm schauen und gleichzeitig kein weiteres Menü geöffnet haben. Allerdings muss der Fernsehsender, den Sie gerade schauen, einen Teletextdienst anbieten, damit die TXT-Taste eine Reaktion auslöst.

Wenn auf dem aktuellen Sender auch ein HbbTV-Text ausgestrahlt wird, wird nach dem Drücken der TXT-Taste zuerst der HbbTV-Text angezeigt, bevor der klassische Teletext erscheint.

Nachdem Sie den Teletext geöffnet haben, können Sie die gewünschte Seitenzahl der Teletextseite über die Zifferntasten Ihrer Fernbedienung eingeben.

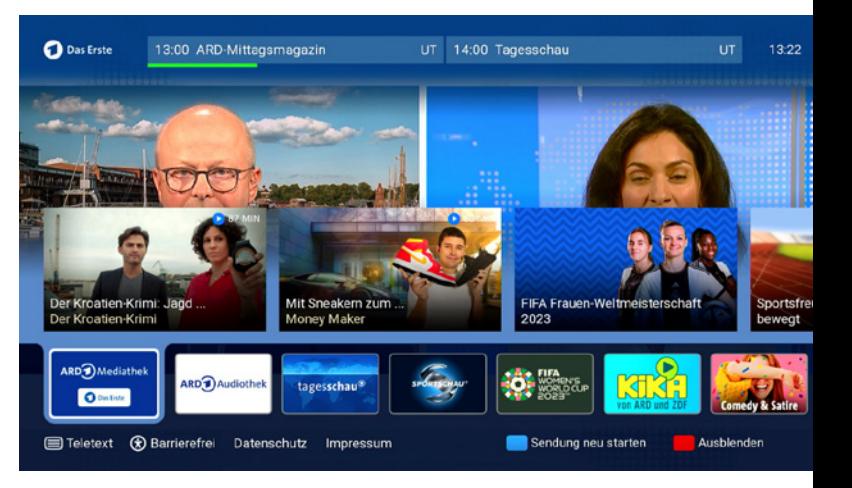

Nach Eingabe der dritten Ziffer dauert es kurz, bis die entsprechende Seite in ihrem TV-Signal übertragen wird. Die Seiten werden nacheinander übertragen. Welche Seite gerade übertragen wird, sehen Sie an den sich verändernden Ziffern in der Statuszeile der Teletextanwendung.

Wenn Sie möchten, können Sie auch mithilfe der Farbtasten auf Ihrer Fernbedienung durch das Teletextangebot navigieren. Welcher Inhalt mit welcher Farbtaste anwählbar ist, sehen Sie in der Fußzeile der Teletextanwendung.

Wenn Sie bei geöffnetem Teletext ein zweites Mal auf die TXT-Taste drücken, wandelt sich der Seitenhintergrund von schwarz auf transparent. Dadurch können Sie im Hintergrund das laufende Fernsehprogramm verfolgen.

Drücken Sie ein drittes Mal die TXT-Taste bei geöffnetem Teletext, so schließt sich die Teletextanwendung wieder und Sie befinden sich in der normalen Wiedergabe des Fernsehprogramms. Durch Drücken der Zurück-Taste auf der Fernbedienung wird der Teletext geschlossen.

### **10.2 HbbTV.**

Die Abkürzung HbbTV steht für Hybrid Broadcast Broadband TV. Dabei handelt es sich um ein multimediales Angebot, das je nach Sender eine Vielzahl von Inhalten bieten kann. Ein Teil dieser Informationen wird über das Kabelsignal ausgespielt, die meisten Inhalte gelangen jedoch über das Internet auf Ihren Bildschirm.

Um HbbTV aufzurufen, drücken Sie die rote Farbtaste auf der Fernbedienung. Einige Sender bieten in ihren HbbTV-Anwendungen Videos aus ihren eigenen Mediatheken, Wetterinformationen, Nachrichten und vieles mehr an.

Es kann sein, dass HbbTV, erst einige Sekunden nachdem Sie auf diesen Sender geschaltet haben, verfügbar ist. Um die HbbTV-Anwendung zu verlassen, drücken Sie neuerlich die rote Farbtaste auf Ihrer Fernbedienung.

Wenn die HbbTV-Autostart-Funktion aktiviert ist und Sie zu einem Sender wechseln, der HbbTV anbietet, sehen Sie – meist am rechten unteren Bildrand – eine kleine Informationsanzeige. Die Inhalte, die hier gezeigt werden, variieren von Sender zu Sender.

In der Regel können Sie durch Drücken einer der Farbtasten auf Ihrer Fernbedienung weiterführende Inhalte aufrufen.

Sie können die Einstellung zur Autostartfunktion der HbbTV-Funktion über das Einstellungsmenü aktivieren oder deaktivieren. Detaillierte Informationen dazu finden Sie in *Kap. 13.17 Boxeinstellung: HbbTV.*

Die PŸUR TV-Box ist grundsätzlich darauf ausgelegt, mit einer bestehenden Internetverbindung betrieben zu werden. Diese Verbindung ist auch nötig, um alle Schritte der Erstinstallation *(siehe Kap. 5 Erstinstallation)*  ausführen zu können.

Im normalen Betrieb dient die Internetverbindung dazu, bestimmte Inhalte abzurufen, die auf der Benutzeroberfläche angezeigt werden. Die Internetverbindung ist zudem notwendig, damit Sie Inhalte zeitversetzt anschauen können. Über das Internet werden außerdem wichtige Daten zur Steuerung Ihrer Box und Software-Updates eingespielt.

Im Notfall kann die Box auch betrieben werden, wenn die Internetverbindung gestört oder ausgefallen ist. Der Funktionsumfang ist dann allerdings eingeschränkt.

Es gibt verschiedene solcher Notfallszenarien, die unterschiedliche Meldungen auslösen: Wenn das Internet während der laufenden Nutzung der Box ausfällt, erscheint auf der Benutzeroberfläche eine **entsprechende Warnmeldung 1** .

Diese Warnmeldung können Sie wegklicken oder Sie lassen sich alternativ dazu Details anzeigen. Die Box befindet sich dann jedenfalls im sogenannten Offline-Modus. In diesem Modus steht Ihnen die Startseite mit ihren Inhalten nicht zur Verfügung. Der entsprechende Menüpunkt in der horizontalen Menüleiste fehlt. Sie haben aber weiterhin Zugriff auf die Menüpunkte TV und Apps.

Im Menüpunkt Apps werden Ihnen im Offline-Modus zwar nach wie vor alle installierten Apps angezeigt, Sie können aber nur jene Apps nutzen, die ohne Internetzugang funktionieren. Beachten Sie, dass dies auf die allerwenigsten Apps zutrifft.

Über den Menüpunkt EPG gelangen Sie zum Programmführer. Im Offline-Modus sehen Sie hier nur eingeschränkte Infos.

Offline stehen Ihnen nur unverschlüsselte Programme uneingeschränkt zur Verfügung. Bei verschlüsselten Programmen kann die Freischaltung möglicherweise aufgehoben werden, wenn es zu längeren Internetausfällen kommt. Dies geschieht, weil die Informationen zur Freischaltung von Programmen normalerweise

# **11. Online-Modus vs. Offline-Modus.**

### Keine Internet-Verbindung

**Erneut versuchen** 

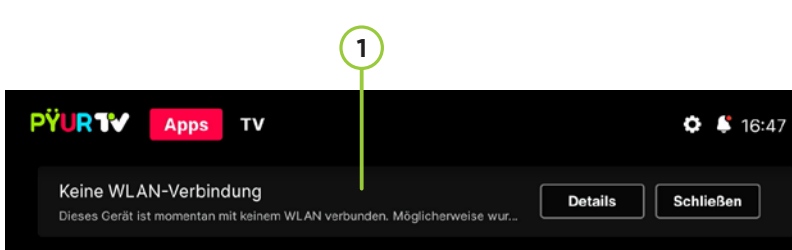

#### **Vorgeschlagene Apps**

**1**

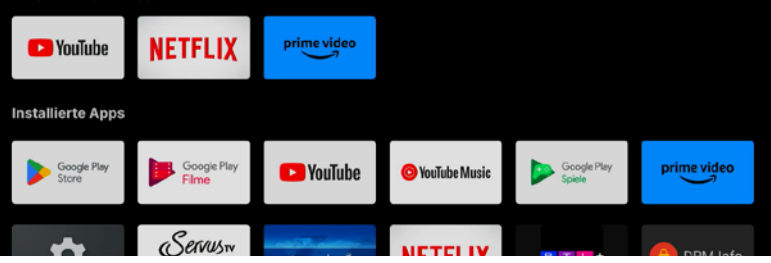

Bitte stellen Sie sicher, dass Ihr Ethernet-Kabel verbunden ist oder Sie mit einem schnellen WLAN-Netzwerk verbunden sind.

Offline verwenden

Fehlercode: A001

über das Internet an die Box geliefert werden und nach einer bestimmten Zeit erneuert werden müssen.

Des Weiteren können Sie im Offline-Modus nur Programme anschauen, die nicht durch das Jugendschutzsystem abgesichert sind und daher keine PIN-Abfrage erfordern. Da Ihre PIN auf unseren zentralen Servern gespeichert wird, ist für den Abgleich eine Internetverbindung notwendig.

Wenn die Internetverbindung nach einem Ausfall automatisch wiederhergestellt wird, werden Sie darüber durch eine **Anzeige auf dem Bildschirm 2** informiert.

Um wieder in den Online-Modus mit vollem Funktionsumfang zu wechseln, müssen Sie die PŸUR TV-App neu starten. Dies dauert nur wenige Sekunden.

Beim Starten der Box wird geprüft, ob eine Internetverbindung besteht. Wenn diese Prüfung nicht erfolgreich ist, erscheint am Ende des Startvorgangs dieselbe Meldung wie im Falle eines Verbindungsabbruchs während des normalen Betriebs. Wenn Sie eine derartige Meldung erhalten, überprüfen Sie Ihre Verkabelung und starten Sie den Vorgang erneut.

- Box-Einstellungen →
- Geräteeinstellungen
- $\cdot$  Info  $\neg$
- Geräte-Update

Die PŸUR TV-Box ist mit einem automatischen Mechanismus ausgestattet, der Software-Updates ermöglicht.

Wie in *Kap. 5 Erstinstallation* beschrieben, überprüft die Box bei der Inbetriebnahme, ob die neueste verfügbare Software bereits installiert ist.

Während des Betriebs wird ein regelmäßiger Scan nach neuen Updates durchgeführt. Ist ein Update verfügbar, versucht die Box automatisch, dieses zu installieren.

Wenn Sie den Energiesparmodus Standby nutzen, erfolgt die Installation des Updates, ohne dass Sie dies in aller Regel merken. Sie werden dann lediglich die neue Versionsnummer im Diagnosebereich und im Einstellungsmenü sehen können, und natürlich werden Sie einzelne Veränderungen bzw. Verbesserungen während der Nutzung der Box feststellen.

Sie können die Box auch manuell nach Updates suchen lassen. Hierzu folgen Sie bitte dem folgenden Menüpfad ausgehend von den App-Einstellungen, die Sie über das Zahnradsymbol auf dem Startbildschirm aufrufen können:

Alternativ können Sie zu diesem Menü auch über die Zahnradtaste auf der Fernbedienung navigieren. Nach dem Drücken der Zahnradtaste navigieren Sie über den folgenden Pfad:

- Geräteeinstellungen ↴
- $\cdot$  Info  $\neg$
- Geräte-Update

Sie haben auch die Möglichkeit, nur Updates für die PŸUR App einzuspielen. Dazu klicken Sie im Menüpunkt Geräte-Update auf den Punkt PŸUR TV-Update. Wenn Sie nach manuellen Updates suchen, sollten Sie besser den Menüpunkt Geräte-Update nutzen.

### Internetverbindung wurde wieder hergestellt.

**2**

PŸUR TV wird neu gestartet.

# **12. Updates.**

**Bei einem Update bleiben alle individuell vorgenommenen Einstellungen erhalten. Sie brauchen also keine Sorge zu haben, dass all Ihre persönlichen Einstellungen verloren gehen.**

Die Einstellungen gliedern sich in zwei getrennte Bereiche: erstens in die Einstellungen für die PŸUR TV-Box und zweitens in die Einstellungen speziell für die PŸUR TV-App.

Zu den Einstellungen der PŸUR TV-Box gelangen Sie direkt über die Taste mit dem Zahnradsymbol auf Ihrer Fernbedienung (Taste 11). In diesem Bereich finden Sie unter anderem alle Einstellungen zu:

- Netzwerk
- Gerätenamen
- Ihrem Google-Konto
- installierten Apps
- Fernbedienung
- weiteren Geräteeinstellungen wie Sprache, Uhrzeit, HDMI-Settings, Energiesparmodus oder Bildschirmschoner

Zu den Einstellungen der PŸUR TV-App gelangen Sie über das Zahnradsymbol auf dem Startbildschirm. Hier können Sie alle Einstellungen vornehmen zu:

- Jugendschutz
- Sprache von Ton und Untertiteln
- Senderliste
- 62 and the contract of the contract of the contract of the contract of the contract of the contract of the contract of the contract of the contract of the contract of the contract of the contract of the contract of the con • Sendersuchlauf

Außerdem können Sie hier Systeminformationen wie Seriennummer und installierte Software-Version einsehen. Von den Einstellungen der PŸUR TV-App können Sie direkt zu den Einstellungen für die Box wechseln.

# **13.1 App-Einstellung: Jugendschutz.**

Ihre PŸUR TV-Box ist mit einem gesetzlich vorgeschriebenen Jugendschutzsystem ausgestattet. Dieses soll verhindern, dass Kinder und Jugendliche mit nicht altersentsprechenden bzw. jugendgefährdenden Inhalten in Kontakt kommen. Jede Sendung, die im linearen Fernsehen ausgestrahlt wird, hat eine eigene Altersfreigabe.

In Deutschland werden Filme und Fernsehsendungen je nach ihrem Inhalt und den darin enthaltenen Altersfreigaben in verschiedene Kategorien eingeteilt. Diese Kategorien sind FSK 6, FSK 12, FSK 16 und FSK 18. Die Abkürzung FSK steht für Freiwillige Selbstkontrolle der Filmwirtschaft, die Zahl bezieht sich auf das Alter, für das der Inhalt geeignet ist (ab 6, 12, 16 oder 18 Jahren).

#### Jugendschutz & PIN

Jugendschutz

PIN ändern

PIN vergessen

# **13. Einstellungen.**

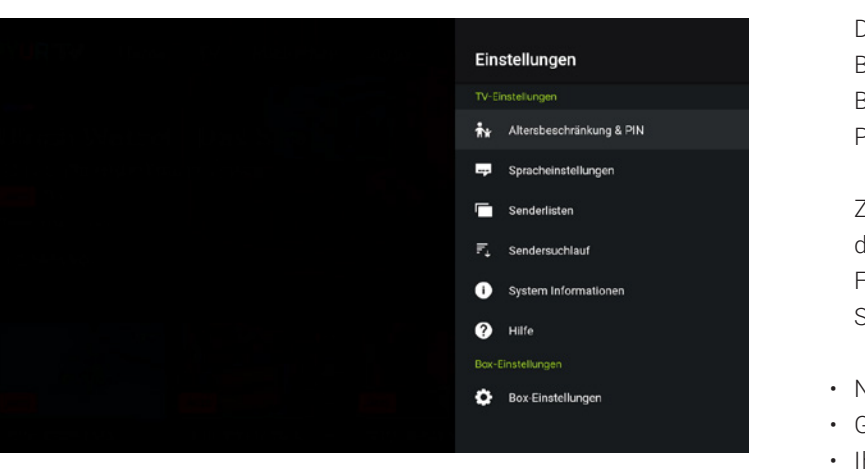

Beachten Sie bitte diese Hinweise, wenn Sie in Ihrer TV-Box einstellen, bis zu welcher Altersfreigabe der Zugang zu einem bestimmten Inhalt mit der PIN geschützt werden soll. Wenn Sie zum Beispiel die Altersfreigabe auf Ihrer PŸUR TV-Box "ab 12 Jahren" eingeben, erfolgt immer eine PIN-Abfrage, sobald jemand Sendungen anschauen möchte, die mit einer Altersfreigabe von FSK 12 oder höher eingestuft wurden. Bei Sendungen mit einer Altersfreigabe von FSK 6 erscheint in diesem Fall hingegen keine PIN-Abfrage.

Die Jugendschutz-PIN gilt für Ihren gesamten Kunden-Account, den Sie gegebenenfalls mit mehreren PŸUR TV-Boxen und mobilen Endgeräten nutzen. Auf all diesen Geräten gilt dann die gleiche PIN. Sie mussten sie bei der Erstinstallation Ihrer PŸUR TV-Box festlegen, wenn Sie zuvor auf keinem anderen Gerät eine Jugendschutz-PIN definiert hatten.

Sowohl PIN als auch Altersfreigabe können Sie im Einstellungsmenü ändern. Dieses Menü befindet sich direkt auf der Seite Einstellungen der PŸUR TV-App, die Sie über das Zahnradsymbol in der Hauptnavigation Ihres Startbildschirms erreichen.

### **Ändern der Altersfreigabe.**

Über den Menüpunkt **Altersfreigabe 1** sehen Sie die verschiedenen Altersstufen. Beachten Sie, dass es keinen speziellen Auswahlpunkt für FSK 18 gibt. Für diese Altersstufe erfolgt nämlich immer eine PIN-Abfrage beim Aufruf einer entsprechenden Sendung.

### **Neuer PIN**

Bitte geben Sie Ihren neuen 4-stelligen PIN-Code ein.

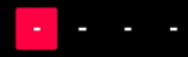

**Bitte beachten Sie, dass die Jugendschutzmechanismen der einzelnen Fremd-Apps, die Sie auf Ihrer PŸUR TV-Box nutzen, unterschiedlich sein können. Jeder App-Anbieter ist selbst dafür verantwortlich, die gesetzlichen Vorgaben zum Jugendschutz einzuhalten.** 

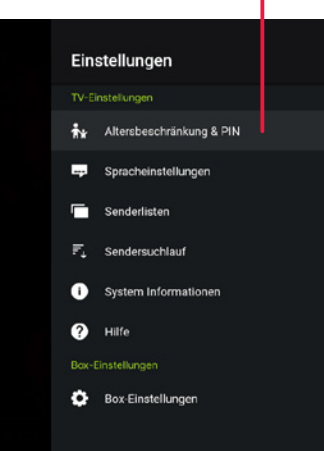

**1**

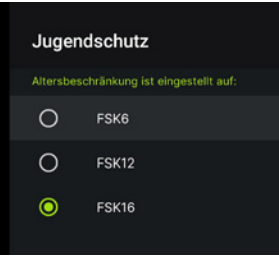

**Beachten Sie, dass in Deutschland zudem zwischen 6 und 22 Uhr keine Sendungen mit FSK 16 und ganztägig keine Sendungen mit FSK 18 im frei empfangbaren Fernsehen ausgestrahlt werden dürfen. Aus diesem Grund erfolgt bei Sendern, die diese Vorgabe einhalten müssen, keine PIN-Abfrage.**

### Neuen PIN erneut eingeben

Geben Sie Ihren gewählten PIN ein zweites Mal ein, um Ihren PIN zu bestätigen.

# $\sim$   $-$

Um die Jugendschutz-PIN zu ändern, müssen Sie zuerst die alte PIN eingeben. Im nächsten Schritt können Sie einen neuen Wert definieren. Dieser darf nicht aus vier aufeinanderfolgenden Ziffern (zum Beispiel "1234") oder aus den gleichen Ziffern bestehen.

### **Änderung der Jugendschutz-PIN.**

Danach müssen Sie die neue PIN nochmals bestätigen. Nur wenn beide Eingaben identisch sind, wird die neue PIN gespeichert. Sind die Eingaben nicht identisch, müssen Sie die Eingabe wiederholen.

### **PIN vergessen.**

Wenn Sie die PIN vergessen haben, rufen Sie das entsprechende Hilfe-Menü innerhalb der Einstellungen auf. Hier erfahren Sie, wie Sie uns kontaktieren können. Wenn Sie Kontakt mit uns aufnehmen, werden wir Sie auffordern, sich als Vertragsinhaberin bzw. Vertragsinhaber zu legitimieren. Sobald dieser Schritt erfolgreich abgeschlossen ist, setzen wir für Sie eine neue, zufällig generierte PIN und teilen Ihnen diese telefonisch mit. Anschließend haben Sie die Möglichkeit, diese PIN im Menü "PIN-Code ändern" in eine individuelle PIN umzuwandeln, die nur Sie kennen. *Weitere Informationen zum Ändern der PIN finden Sie oben* .

### **13.2 App-Einstellung: Spracheinstellungen.**

Normalerweise stellen Sie die gewünschte Sprachfassung, die Sie zu einem Inhalt hören möchten, direkt an der Sendung ein *(siehe Kap. 7.2 Infobanner).*  Alternativ haben Sie die Möglichkeit, eine Standard-Audiosprache festzulegen. Diese **Voreinstellung 1** wird immer dann verwendet, wenn der Inhalt in dieser Sprache verfügbar ist. Die Auswahlmöglichkeiten sind auf Deutsch und Englisch beschränkt.

Sie können die Sprache für eine bestimmte Sendung, die auch eine französische oder türkische Sprachspur anbietet, direkt an der Sendung einstellen *(siehe Kap. 7.2 Infobanner) .*

Ähnlich verhält es sich mit den Einstellungen zu den Untertiteln. Diese sind ebenfalls vorausgewählt. Sie können zwischen Deutsch und Englisch wählen oder die Untertitel deaktivieren.

Das Menü mit diesen Einstellungen erreichen Sie direkt über die App-Einstellungen. Klicken Sie dazu auf das Zahnradsymbol auf der Startseite und anschließend auf **Spracheinstellungen 1** .

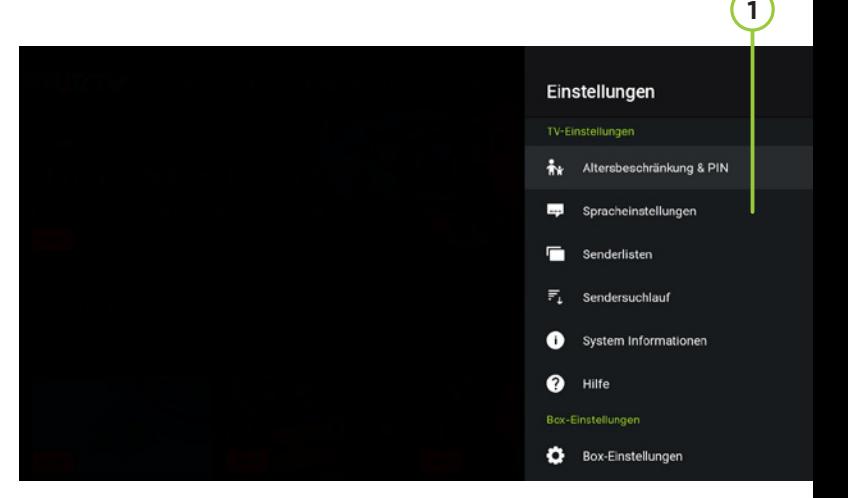

#### Audiosprache & Untertitel

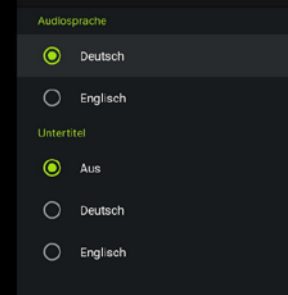

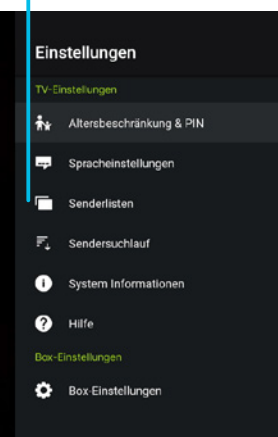

 $\mathbf{1}$ 

### **13.3 App-Einstellung: Senderlisten.**

Im Abschnitt zur Erstinstallation *(Kap. 5 Erstinstallation)* haben Sie erfahren, dass Sie sich zwischen einer Standardsortierung aller Sender und einer individuellen Sortierung entscheiden können. Bei der Standardsortierung werden die Sender in der Reihenfolge angezeigt, die PŸUR für Sie vordefiniert hat. Wenn Sie eine individuelle Sortierung bevorzugen, können Sie diese Voreinstellung anpassen. Wie das genau geht, erfahren Sie im folgenden Abschnitt.

Das Menü Senderlisten (1) erreichen Sie direkt über das Menü der App-Einstellungen. Klicken Sie dazu auf das Zahnradsymbol auf Ihrem Startbildschirm.

### **Senderliste wechseln.**

Unabhängig davon, ob Sie sich bei der Erstinstallation für die Standardsortierung oder für eine individuelle Sortierung entschieden haben, haben Sie die Möglichkeit, Ihre Wahl im Menü-Unterpunkt **Senderliste wechseln 2** zu ändern.

Im entsprechenden Untermenü stehen Ihnen beide Optionen zur Verfügung. Wählen Sie diese mit dem Richtungspad (weißer Ring) Ihrer Fernbedienung an. Wenn Sie die Auswahl mit OK auf Ihrer Fernbedienung bestätigt haben, befinden Sie sich wieder im Hauptmenü zu den Sendereinstellungen.

### **PŸUR Senderliste.**

Wenn Sie sich eine Liste aller verfügbaren Sender anzeigen lassen möchten, klicken Sie im Hauptmenü auf den Unterpunkt **PŸUR Senderliste 3** . In der Listenansicht stehen Ihnen keine weiteren Funktionen zur Verfügung. Über den Zurück-Knopf gelangen Sie wieder zum Hauptmenü.

Neu hinzukommende Sender Ihres Kabelnetzes werden automatisch an den von PŸUR vorgesehenen Positionen einsortiert.

### **Persönliche Senderliste.**

Wenn Sie sich im Hauptmenü zu den Sendereinstellungen befinden und dann den Unterpunkt **Persönliche Senderliste (4)** auswählen, werden Sie gefragt, ob Sie Ihre persönliche Senderliste bearbeiten oder löschen möchten.

# Senderlisten PŸUR Senderliste Persönliche Senderliste Senderliste wechseln

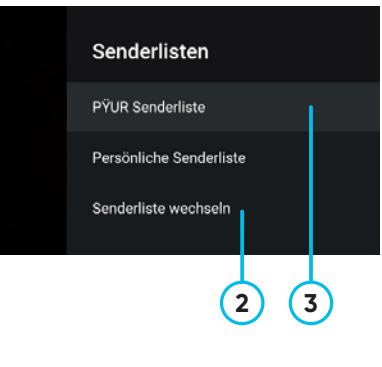

**4**

Wenn Sie anschließend auf **Senderliste bearbeiten 5** klicken, erfahren Sie, wie Sie diese Änderungen vornehmen können.

Klicken Sie auf **Start 6** , so sehen Sie die zuletzt von Ihnen sortierte, also individuell angepasste Liste. Haben Sie keine individuelle Liste erstellt, sehen Sie die Standardliste, die Sie jetzt verändern können.

Zum Ändern der Position eines Senders markieren Sie diesen mit dem Richtungspad (weißer Ring) Ihrer Fernbedienung und drücken Sie auf OK. Nachdem Sie den Sender mit OK markiert haben, können Sie ihn durch Drücken auf den oberen oder unteren Rand des Richtungspads nach unten in der Liste verschieben.

Wenn Sie dann ein zweites Mal die OK-Taste drücken, wird der Sender an der neuen Position in der Senderliste abgelegt, an der Sie sich gerade befinden.

# **5** Persönliche Senderliste Persönliche Senderliste bearbeiten Persönliche Senderliste löschen

### Persönliche Senderliste

Drücken Sie "Start". Zu verschiebenden Sender mit den Raufuntertasten anwählen und mit OK bestätigen. Symbol = kennzeichnet, dass dieser Sender mit den Rauf- / Runtertasten erschoben werden kann. Mit OK bestätigen Sie die neue Position Diesen Vorgang wiederholen, bis die Reihenfolge wunschgemäß ist. Mit "Weiter" wird Ihre Liste gespeichert.

> Sobald Sie alle Sender in die gewünschte Reihenfolge gebracht haben, navigieren Sie zum **Weiter-Knopf 7** auf dem Bildschirm und bestätigen Sie die Eingabe mit OK auf Ihrer Fernbedienung.

Ihre neue, individuelle Liste ist nun gespeichert und Sie befinden sich wieder im Hauptmenü der Sendereinstellungen.

### **13.4 App-Einstellung: Sendersuchlauf.**

Einen neuen Sendersuchlauf können Sie durchführen, indem Sie das Menü **Sendersuchlauf 1** in den App-Einstellungen (zu erreichen über das Zahnradsymbol auf dem Startbildschirm) anwählen. Ihnen wird bei der Anwahl dieses Menüpunkts eine Warnmeldung angezeigt. Diese weist Sie darauf hin, dass ein (erneuter) Sendersuchlauf alle vorherigen Einstellungen der individuellen Senderliste überschreibt.

Im Fall Ihrer Bestätigung wird Ihnen ein Fortschrittsbalken auf dem Bildschirm angezeigt. Der Sendersuchlauf dauert in aller Regel circa zwei Minuten, im Einzelfall aber auch länger.

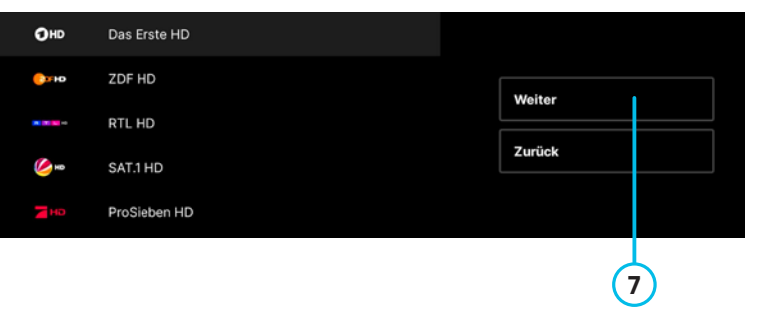

**Beachten Sie, dass neu im Kabelnetz verfügbare Sender am Ende der Liste hinzugefügt werden. Wenn Sie möchten, können Sie diese Sender über den eben beschriebenen Weg in Ihre persönliche Sortierung integrieren.**

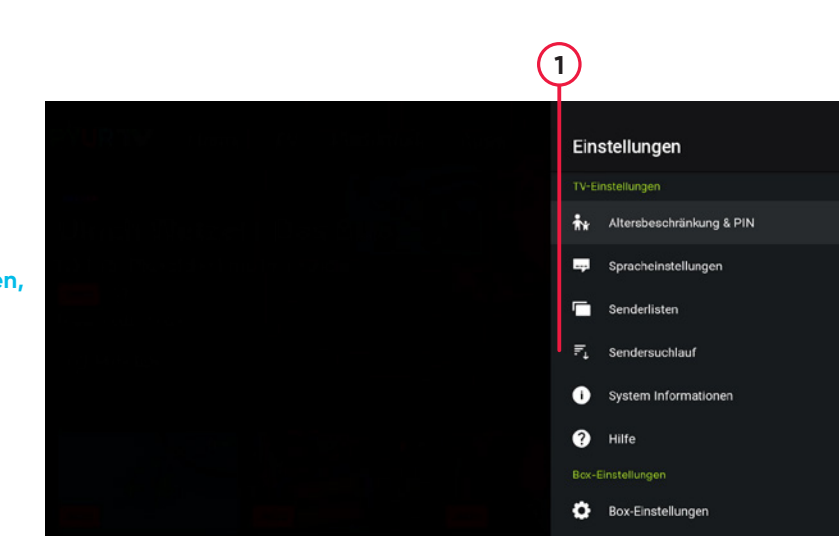

### **Sendersuchlauf**

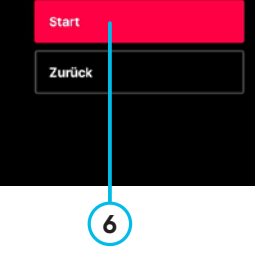

52%

Bitte haben Sie etwas Geduld bis der Vorgang beendet ist.

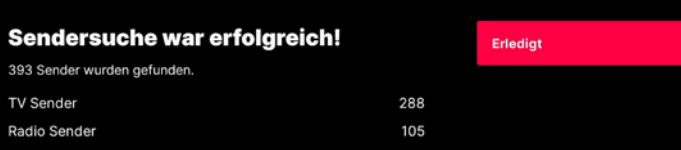

### Sendersuchlauf fehlgeschlagen

Bitte prüfen Sie, ob Ihr Antennenkabel angeschlossen ist, um die<br>verfügbaren Kanäle zu empfangen. Danach können Sie den<br>Suchlauf starten. ven mer versten Schritt überspringen, haben Sie jederzeit die<br>Menn Sie diesen Schritt überspringen, haben Sie jederzeit die Sendersuchlauf.

**Frneut versuchen** Überspringen

Wenn der Sendersuchlauf erfolgreich abgeschlossen wurde, sehen Sie das Ergebnis der Sendersuche. Sollten beim Sendersuchlauf Fehler auftreten, wird eine entsprechende Fehlermeldung angezeigt.

Liegt mit Ihrem Kabelsignal ein grundsätzliches Problem vor (kein Signal erkannt), werden Sie aufgefordert, die Verkabelung an Ihren Geräten zu prüfen und den Vorgang nochmals zu starten. Sie haben auch die Möglichkeit, den Vorgang zu überspringen. Ohne erfolgreichen Sendersuchlauf können Sie jedoch keine Sender nutzen, die über DVB-C (Kabelfernsehen) übertragen werden. Es sind dann lediglich Sender verfügbar, die über das Internet zu Ihrer PŸUR TV-Box übermittelt werden. Welche Sender für Ihre PŸUR TV-Box nutzbar sind, hängt von Ihrem gebuchten Produkt ab.

Es kann zu Fehlermeldungen bezüglich schlechter Internetverbindung oder zu Meldungen über den Abbruch des Sendersuchlaufs kommen. In diesen Fällen haben Sie die Option, den Vorgang zu wiederholen oder abzubrechen. Ein Abbruch führt, wie vorhin beschrieben, dazu, dass Sie keine Sender nutzen können, die über DVB-C (Kabelfernsehen) übertragen werden.

 $\frac{72}{3}$ Der Menüpunkt **Hilfe/Datenschutz/Transparenz 1** ist der letzte Punkt innerhalb der App-Einstellungen (zu erreichen über das Zahnradsymbol auf dem Startbildschirm). Hier finden Sie die Kontaktinformationen zu unserem Kundendienst, Sie sehen den Link, über den Sie unsere ausführlichen Datenschutzinformationen abrufen können, und können einen Hinweis einsehen, der Ihnen erklärt, nach welchen Kriterien wir konkrete Inhalte auf der Benutzeroberfläche der TV-Box anzeigen.

### **13.5 App-Einstellung: Systeminformationen.**

Über das Hauptmenü der App-Einstellungen (zu erreichen über das Zahnradsymbol auf dem Startbildschirm) können Sie auch ausgewählte Systeminformationen erhalten. Dazu zählen unter anderem der Gerätename, die Seriennummer, die App-Version, die Middleware-Version, die IP-Adresse oder die Versionsnummer des Verschlüsselungssystems.

Das Diagnosemenü, das in *Kap. 11 Online-Modus vs. Offline-Modus* beschrieben ist, stellt Ihnen detailliertere Informationen zur Verfügung.

# **13.6 App-Einstellung: Hilfe/Datenschutz/ Transparenz.**

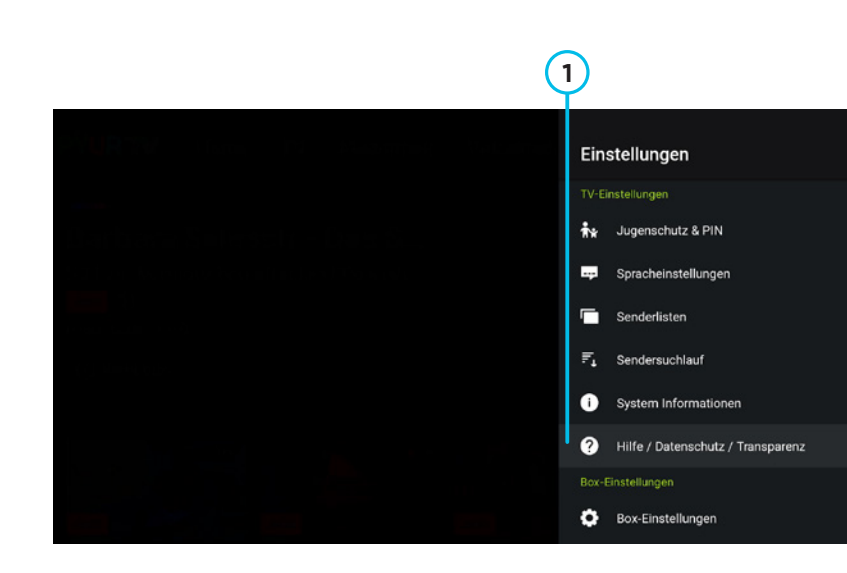

### **13.7 Box-Einstellung: Netzwerkeinstellungen.**

Die Netzwerkeinstellungen erreichen Sie, indem Sie:

- 1. über das Zahnradsymbol auf dem Startbildschirm die App-Einstellungen aufrufen,
- 2. dort den Menüpunkt Box-Einstellungen wählen und
- 3. anschließend den Menüpunkt **Netzwerk & Internet 1** auswählen.

Als Alternative drücken Sie die Taste mit dem Zahnradsymbol auf Ihrer Fernbedienung und wählen Sie den Menüpunkt Netzwerk & Internet aus. In beiden Fällen befinden Sie sich im Menü der Netzwerkeinstellungen.

In diesem Menü können Sie mit dem ersten Schalter das **WLAN ein- und ausschalten 2** .

**Wir empfehlen in der Regel, die Auswahl unverändert zu übernehmen. Das bedeutet, dass Sie bei den Proxy-Einstellungen die Einstellung "kein Proxy" und inner**halb der IP-Einstellungen "DHCP" belassen.

Im eingeschalteten Zustand werden Ihnen alle in Ihrer Reichweite befindlichen WLAN-Netzwerke mit dem jeweiligen Namen angezeigt.

Wenn Sie in der unten stehenden Liste anschließend **Ihr WLAN-Netzwerk 3** auswählen, werden Sie aufgefordert, das WLAN-Passwort Ihres Routers einzugeben. Eine WPS-Funktion, mit der Sie die Geräte ohne Eingabe des Passworts verbinden können, stellt Google Ihnen nicht zur Verfügung.

Wenn der entsprechende Schalter am oberen Ende der Seite auf aus gestellt wurde, sehen Sie nur die Information zum Ethernet; das ist die kabelgebundene Verbindung zu Ihrem Router.

Am unteren Ende der Seite finden Sie die Optionen zur Veränderung des Proxyservers und weitere IP-Einstellungen.

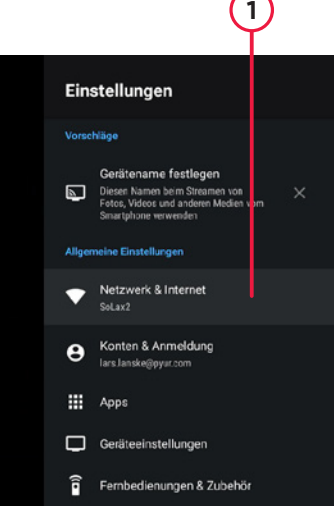

# **2** Netzwerk & Internet **WI AN Verfüchare Netzwerke**  $\bullet$  SoLax2 SoLax<br>
Gespeichert DIRECT-zi-FireTV\_41.0 Alle anzeigen **Weitere Optionen 3**

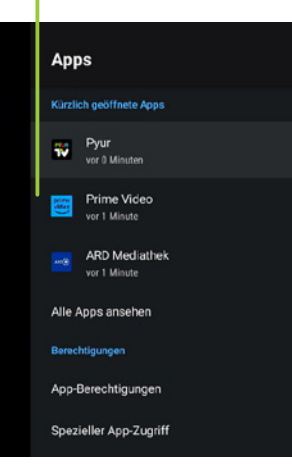

 $(1)$ 

# **13.8 Box-Einstellung: Einstellungen zu installierten Apps.**

Neben der PŸUR TV-App sind auf Ihrer TV-Box zahlreiche weitere Apps installiert. Bei der Erstinstallation der Box erfolgt zum Beispiel die Installation folgender Apps: ARD-Mediathek, ZDF-Mediathek, RTL+, Amazon Prime Video, Netflix und Disney+.

Sie können aber auch, wie in *Kap. 6.5 App-Seite* beschrieben, individuell Apps aus dem Google Play Store installieren.

Zu all diesen installierten Apps gibt es in dem Bereich Box-Einstellungen (Unterpunkt App) weiterführende Informationen und Einstellmöglichkeiten. Sie erreichen diesen Bereich, wenn Sie die Taste mit dem Zahnradsymbol auf der Fernbedienung drücken und dann den Menüpunkt App anwählen.

Dort werden Ihnen **alle Apps aufgelistet 1** , die gerade auf Ihrer PŸUR TV-Box im Vordergrund oder nicht sichtbar im Hintergrund laufen.

Wenn Sie eine dieser Apps anwählen, gelangen Sie zur Detailseite der betreffenden App. Über den Menüpunkt **Öffnen 2** können Sie die App in den Vordergrund holen oder auch das Beenden der App erzwingen. Dies kann notwendig sein, wenn die App zum Beispiel technische Probleme bereitet. Sie sehen in diesem Menü auch den von der App genutzten Speicher, können alle App-Daten oder den Cache, also den Speicher der App löschen.

Wenn Sie die Daten der App löschen, wird die App bei der nächsten Nutzung so behandelt, als ob Sie sie zum ersten Mal verwenden würden. Sie müssen dann gegebenenfalls Ihre Log-in-Daten erneut eingeben oder eine Erstkonfiguration in der App vornehmen.

Nutzen Sie diese Optionen daher nur, wenn es zuvor technische Probleme gab. Über das gleiche Menü können Sie die App auch deinstallieren. Nutzen Sie dazu bitte den entsprechenden Menüpunkt.

#### **ARD Mediathek**

Version 10 4.0 de.swr.avp.ard.tv

Öffnen

Beenden erzwinger

Deinstallieren

Genutzter Speicherplatz Interner gemeinsamer Speicher: 52.18 MB belegt

Daten löschen 3,49 MB

Cache leeren 2.50 MB

### **13.9 Box-Einstellung: Google-Konto.**

Die PŸUR TV-Box kann mit oder ohne Google-Konto verwendet werden. Wenn Sie ein Google-Konto mit Ihrer PŸUR TV-Box nutzen, können Sie Apps aus dem Google Play Store herunterladen und installieren. Außerdem erhalten Sie individuell auf Sie zugeschnittene Suchergebnisse bei der Nutzung der Google-Suche.

In *Kap. 5.3 Installationsassistent* ist beschrieben, wie Sie ein Google-Konto im Rahmen der Erstinstallation einrichten.

Die Einstellungen zu Ihrem Google-Konto können Sie über die Box-Einstellungen verändern. Um zu diesem Bereich zu gelangen, drücken Sie die Taste mit dem Zahnradsymbol auf der Fernbedienung und wählen Sie dann den Menüpunkt Konten & Anmeldung aus.

Sollten Sie bereits mit einem Google-Konto angemeldet sein, wird Ihnen in der Unterzeile automatisch die **E-Mail-Adresse Ihres Google-Accounts 1** angezeigt.

Wenn Sie den Menüpunkt Konten & Anmeldung angewählt haben, gelangen Sie zu einem Menü, in dem Sie ein neues Konto erstellen, ein zusätzliches Konto hinzufügen oder das bereits hinterlegte Konto auswählen können.

### **Anmeldung mit einem neuen Google-Konto.**

Sollten Sie noch kein Google-Konto besitzen, müssen Sie dieses zuvor auf Ihrem Computer oder Smartphone anlegen. Dazu geben Sie im Suchfeld Ihres Smartphones oder im Suchfeld von google.de in Ihrem Browser den Suchbegriff "Google-Konto anlegen" ein. Sie werden dann zu einer Google-Support-Seite weitergeleitet, die Sie durch den Anmeldeprozess führt.

Als Besitzerin bzw. Besitzer eines Android-Smartphones haben Sie in aller Regel bereits ein Google-Konto. Um dieses zu finden, gehen Sie in die Einstellungen Ihres Android-Smartphones und geben Sie dort im Suchfeld "Konten verwalten" ein. Beachten Sie, dass die Einstellungen je nach Android-Version variieren können. Ihr Google-Konto können Sie auf Ihrer PŸUR TV-Box über das oben genannte Menü hinterlegen.

#### lars.lanske@pyur.com

Jetzt synchronisieren

Konto entfernen

Synchronisierte Apps auswähler

Google Play Filme & Serien Zuletzt synchronisiert: 19. Mai. 12:28

Kalender -<br>Zuletzt synchronisiert: 16. Juni. 16:49

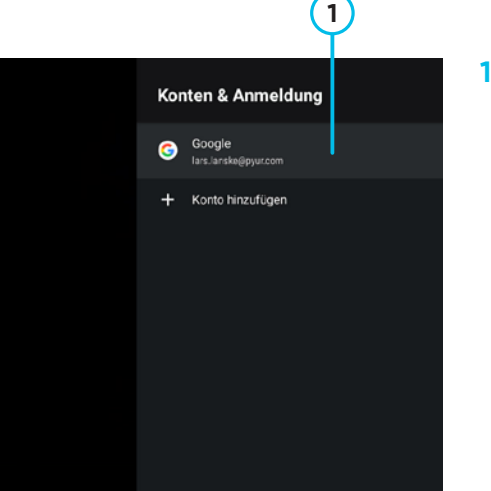

Dazu wählen Sie den Menüpunkt "Konto hinzufügen" und folgen den Anweisungen zur Anmeldung.

### **Bestehendes Google-Konto.**

Wenn Sie den Menüpunkt eines bereits hinterlegten Google-Accounts anwählen, kommen Sie zu weiteren Einstellungen und Informationen bezüglich dieses Kontos.

Hier können Sie zum Beispiel Ihr Konto von der Box **entfernen 2** oder angeben, welche Apps sich mit Ihrem **Konto synchronisieren 2** sollen.

# **13.10 Box-Einstellung: Fernbedienung.**

Die PŸUR TV-Box wird mit einer Fernbedienung ausgeliefert, die per Infrarot und per Bluetooth mit der Box kommunizieren kann.

Um die Sprachfunktion nutzen und die Fernbedienung ohne direkte Sichtverbindung mit der Box verwenden zu können, muss diese per Bluetooth mit der PŸUR TV-Box verbunden sein.

Wenn eine Bluetooth-Verbindung besteht, leuchtet die kleine LED am oberen Ende der Fernbedienung bei jedem Tastendruck kurz grün auf. Besteht dagegen nur eine Infrarotverbindung, leuchtet die LED bei jedem Tastendruck kurz rot auf.

Im Menü Fernbedienung & Zubehör können Sie den Bluetooth-Status kontrollieren und die Box in den Pairing-, also Kopplungsmodus versetzen, um die Fernbedienung über Bluetooth mit der PŸUR TV-Box zu verbinden oder um eine bestehende Verbindung wieder zu löschen.

Sie gelangen zu diesem Bereich, indem Sie die Taste mit dem Zahnradsymbol auf Ihrer Fernbedienung drücken und dann den Menüpunkt Fernbedienung & Zubehör anwählen.

### **Bestehende Bluetooth-Verbindung.**

Haben Sie Ihre Fernbedienung erfolgreich über Bluetooth mit der TV-Box gekoppelt, wird sie in diesem Bereich als Gerät **PYUR\_TV\_Remote 1** angezeigt. Falls Sie Ihrer Fernbedienung bereits einen eigenen Namen gegeben haben, wird dieser angezeigt.

# lars.lanske@pyur.com Jetzt synchronisieren Konto entfernen **Synchronisierte Anns auswähler** Google Play Filme & Serien .<br>Zuletzt swichronisiert: 19. Mai. 12:28 Kalender Zuletzt synchronisiert: 16. Juni. 16:45

**2**

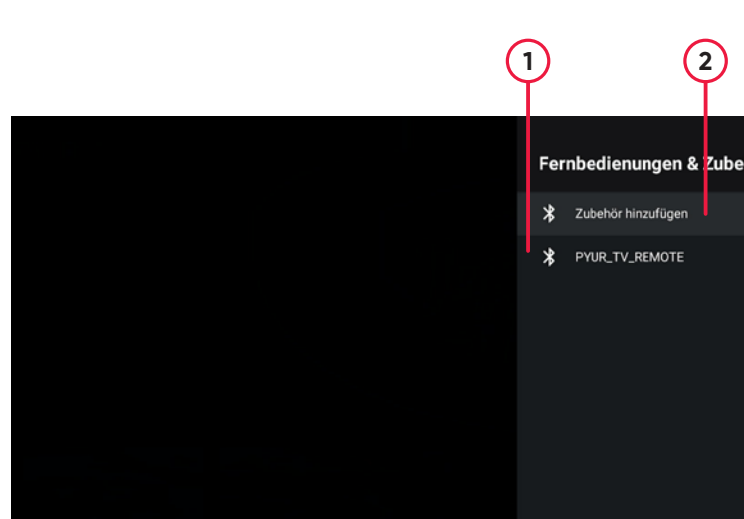

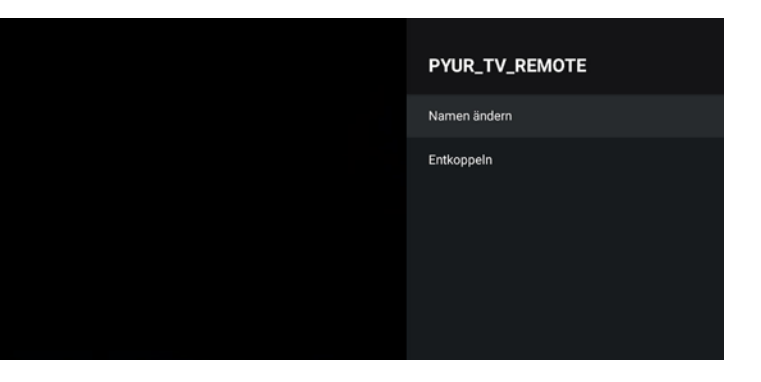

# Suche nach Zubehör...

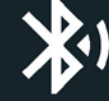

Deine Bluetooth-Geräte müssen sich im Kopplungsmodus befinden, damit du die Kopplung durchführen kannst

Wenn Sie in diesem Bereich PYUR\_TV\_Remote oder den zuvor selbst vergebenen Namen der Fernbedienung anwählen, gelangen Sie zu einem weiteren Menü.

Hier sehen Sie den Akkuladestand und die Software-Version Ihrer Fernbedienung. Sie können an dieser Stelle auch den Namen der Fernbedienung ändern oder die Fernbedienung entkoppeln.

### **Hinzufügen einer Fernbedienung.**

Wenn Sie im Menü Fernbedienung & Zubehör den Menüpunkt **Zubehör hinzufügen 2** anwählen, startet der Kopplungsmodus Ihrer PŸUR TV-Box. Sie können nun eine neue Bluetooth-Verbindung zu einer Fernbedienung herstellen. Wenn Sie den Kopplungsmodus der Box gestartet haben, sehen Sie die nebenstehende Bildschirmanzeige.

Um die Kopplung durchzuführen, müssen Sie nun die Fernbedienung in den Kopplungsmodus versetzen. Hierzu drücken Sie die Tasten Zurück und Home gleichzeitig, bis die LED am oberen Rand Ihrer Fernbedienung grün zu blinken beginnt.

Wenn die Kopplung erfolgreich ausgeführt wurde, sehen Sie eine entsprechende Meldung auf dem Bildschirm.

### **13.11 Box-Einstellung: HDMI.**

Mit dem Begriff HDMI (High-Definition Multimedia Interface) wird der technische Standard für die Verbindung zwischen Ihrer PŸUR TV-Box und Ihrem Fernseher bezeichnet. In diesem Menü können Sie verschiedene Einstellungen vornehmen, damit Box und Fernseher einwandfrei miteinander kommunizieren können und Bild und Ton in bester Qualität auf Ihrem Fernseher funktionieren.

Um zu den HDMI-Einstellungen zu gelangen, drücken Sie die Taste mit dem Zahnradsymbol auf der Fernbedienung. Wählen Sie dann den Menüpunkt Geräteeinstellungen und navigieren Sie anschließend durch das angezeigte Menü bis zum Punkt HDMI.

### **HDMI-CEC.**

In diesem Menü können Sie Einstellungen für die HDMI Consumer Electronics Control (HDMI-CEC) vornehmen. HDMI-CEC ist ein Standard, der es ermöglicht, verschiedene über HDMI verbundene Geräte mit einer

einzigen Fernbedienung zu steuern. Das bedeutet, dass Sie mit der Fernbedienung Ihrer PŸUR TV-Box auch Ihren Fernseher steuern können und umgekehrt. Um HDMI-CEC zu aktivieren, muss der entsprechende Schalter im Menüpunkt HMDI-CEC auf "EIN" gestellt **sein 1** (der Schaltknopf auf dem Bildschirm muss blau erscheinen). Sie können hier zudem einstellen, ob auch die Lautstärke des Fernsehers über die Fernbedienung der TV-Box gesteuert werden soll und ob Sie über die Fernbedienung den Fernseher auch ausschalten können. Bitte beachten Sie, dass nicht alle HDMI-CEC-Funktionen mit allen Fernsehgeräten funktionieren.

Im Menü Sprache können Sie die Sprache der Bildschirmdialoge einstellen. Es stehen die **Sprachen Englisch und Deutsch (1)** zur Verfügung.

### **HDR, Bildschirmauflösung und Bildwiederholfrequenz.**

Neben den HDMI-CEC-Einstellungen gibt es im Menü HDMI noch weitere Punkte: Sie können beispielsweise Einstellungen zu **HDR (High Dynamic Range) 2** , zur **Bildschirmauflösung 3** und zur **Bildwiederholfrequenz 4** vornehmen. Wir empfehlen Ihnen, diese Einstellungen nur dann zu verändern, wenn Sie sich mit diesen Parametern auskennen. Normalerweise wählt Ihre PŸUR TV-Box automatisch die besten Einstellungen für Sie aus.

### **13.12 Box-Einstellung: Sprache.**

Sie erreichen diesen Bereich, wenn Sie die Taste mit dem Zahnradsymbol auf der Fernbedienung drücken, dann den Menüpunkt Geräteeinstellungen auswählen und zum Unterpunkt Sprache navigieren.

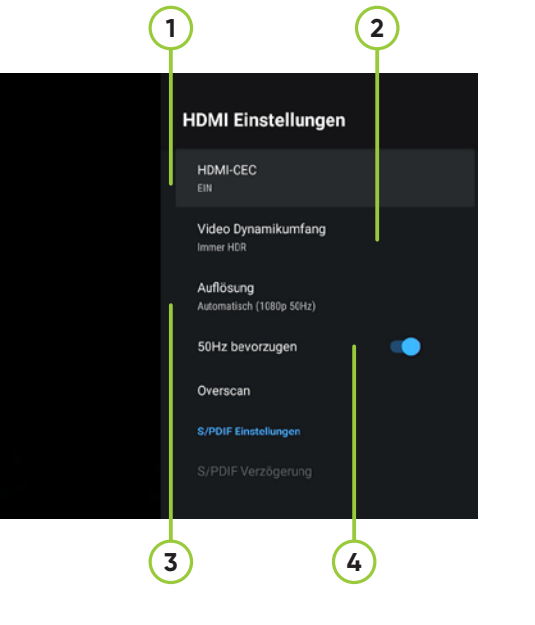

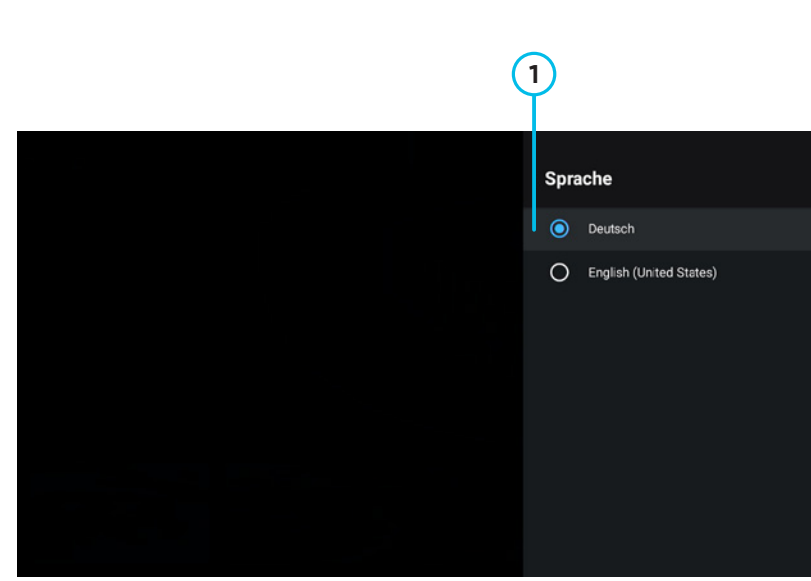

**Beachten Sie, dass die ausgewählte Bildschirmsprache Einfluss auf die Nutzung der Sprachfunktion hat, die Sie über das Mikrofon der Fernbedienung nutzen können. Nur wenn Sie Deutsch als Vorauswahl treffen, wird die Spracherkennung auch deutsche Worte erkennen; wenn Sie Englisch wählen, erkennt das System hingegen keine deutschen Worte.**

### **13.13 Box-Einstellung: Uhrzeit.**

Über den Menüpunkt Datum & Uhrzeit können Sie die entsprechenden Werte einstellen. Sie erreichen den Bereich, indem Sie die Taste mit dem Zahnradsymbol auf der Fernbedienung drücken. Wählen Sie dann den Menüpunkt Geräteeinstellungen aus und navigieren Sie zum Unterpunkt Datum & Uhrzeit.

Sie haben die Möglichkeit, **Datum und Uhrzeit 1** entweder manuell einzustellen oder die Werte automatisch aus dem Internet zu beziehen. Sie finden die Einstellmöglichkeiten im Menüpunkt "Autom Datum/Uhrzeit". In der Unterzeile zu diesem Menüpunkt sehen Sie, welcher Modus gerade aktiv ist.

Der letzte Punkt im Menü Datum & Uhrzeit ermöglicht es Ihnen, zwischen der Anzeige der Zeit im **24-Stundenoder 12-Stunden-Format**  $\overline{4}$  zu wählen.

Im Modus "Zeit aus Netzwerk beziehen" sind die Menüpunkte **Datum festlegen und Uhrzeit festlegen 2** ausgegraut, weil sie nicht angewählt werden können. Sie können diese Optionen nur ändern, indem Sie zuvor den automatischen Bezug von Datum und Uhrzeit aus dem Netzwerk ausschalten.

Zusätzlich können Sie, unabhängig vom gewählten Modus, eine **Zeitzone einstellen 3** . In aller Regel muss diese Einstellung durch Sie aber nicht geändert werden.

### **13.14 Box-Einstellung: Energiesparmodus.**

Ihre PŸUR TV-Box verfügt über ein Energiesparsystem, mit dem Sie festlegen können, nach welcher Zeit ohne Nutzereingabe über die Fernbedienung der Bildschirm abgeschaltet wird und wie sich die Box nach dem Ausschalten über die Fernbedienung verhalten soll.

Sie erreichen diesen Bereich, indem Sie die Taste mit dem Zahnradsymbol auf der Fernbedienung drücken, dann den Menüpunkt Geräteeinstellungen anwählen und schließlich zum Unterpunkt Energiesparmodus navigieren.

### **Ausschalttimer.**

Im Untermenü **Ausschalttimer 1** können Sie festlegen, nach welcher Zeit ohne eine Eingabe über die Fernbedienung die Box abgeschaltet wird. Sie können zwischen 1 Stunde, 2 Stunden, 3 Stunden, 4 Stunden und 5 Stunden wählen.

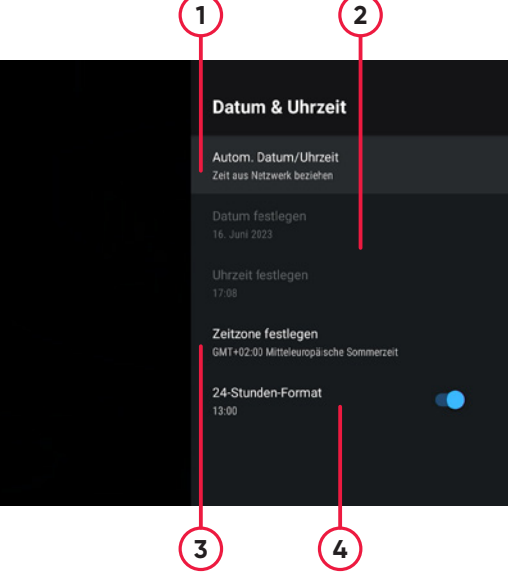

#### Energiesparmodus

Ausschalt-Timer Nach 3 Stunden

#### Ausschalt-Optioner

Standby (empfohlen) Das Gerät startet sehr schnell. Während des Standby stehen alle Funktionen zur Verfügung. Der Stromverbrau bei dieser Option ist höher als bei der Option

#### Abschalten des Bildschirms zulassen Während der Medienwiedergabe

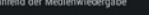

Über die **Funktion Aus 2** können Sie den Timer wieder deaktivieren. Im Auslieferungszustand ist der Wert auf 3 Stunden eingestellt.

### **Ausschaltoptionen.**

Mit den Ausschaltoptionen legen Sie fest, wie sich die TV-Box verhalten soll, wenn Sie sie nicht nutzen.

Klicken Sie im Menü für den Energiesparmodus auf die Ausschaltoptionen, um Ihre Einstellungen vorzunehmen. In der Unterzeile sehen Sie, welcher Modus aktuell gewählt ist.

Es stehen Ihnen zwei Optionen zur Verfügung, wie sich das Gerät nach dem Ausschalten verhalten soll: **Aktives Standby und Passives Standby 3** .

Im Modus Aktives Standby verbraucht Ihre PŸUR TV-Box im ausgeschalteten Zustand etwas mehr Strom, startet jedoch deutlich schneller nach der Benutzung der Anschalttaste auf der Fernbedienung. In weniger als 10 Sekunden ist Ihre PŸUR TV-Box in der Regel einsatzbereit.

Wenn Sie sich für Passives Standby entscheiden, geht die Box beim Ausschalten in den Tiefschlaf. Dadurch dauert der Startvorgang beim nächsten Einschalten über die Fernbedienung deutlich länger, nämlich etwa 90 Sekunden. Der Stromverbrauch ist in diesem Modus niedriger.

## **13.15 Box-Einstellung: Bildschirmschoner.**

Ihre PŸUR TV-Box ist mit einem Bildschirmschoner ausgerüstet, der sich automatisch aktiviert, wenn Sie eine gewisse Zeit keine Eingabe über die Fernbedienung machen und auch kein Video abspielen. Er soll Einbrenneffekte auf dem Bildschirm verhindern.

Um den Bildschirmschoner einzustellen, drücken Sie auf Ihrer Fernbedienung die Taste mit dem Zahnradsymbol. Wählen Sie dann den Menüpunkt Geräteeinstellungen aus und navigieren Sie zum Unterpunkt **Bildschirmschoner 1** .

# **2**

# Ausschalt-Timer Der Ausschalt-Timer hat keinen Einfluss auf nenlante Aufnahmen  $O$  Aus O 1 Stunden  $\bigcap$  2 Stunden 3 Stunden  $O$  4 Stunden O 5 Stunden

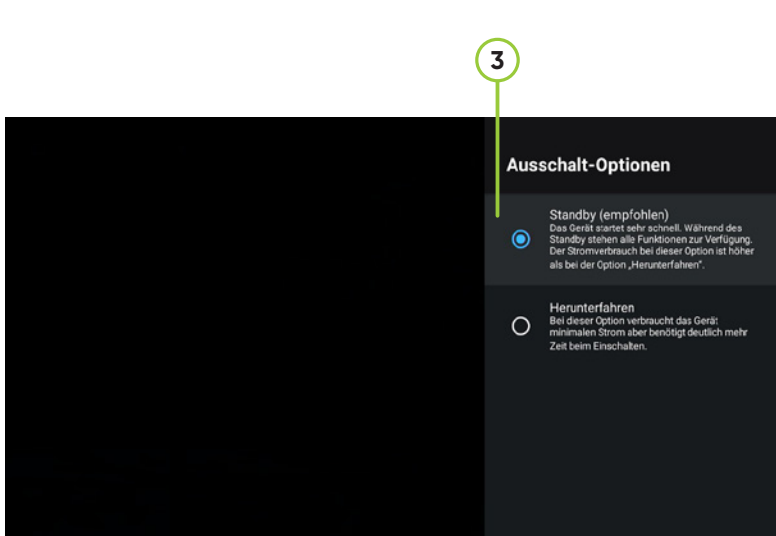

Hier können Sie nun die **Zeitspanne 2** festlegen, nach der ohne Eingabe über die Fernbedienung der Bildschirmschoner aktiviert wird. Es stehen Ihnen die Optionen 5 Minuten, 15 Minuten, 30 Minuten, 1 Stunde und 2 Stunden zur Verfügung. Im Auslieferungszustand ist der Wert auf 2 Stunden eingestellt.

### **13.16 Box-Einstellung: Cache löschen.**

Der Cache der Box kann in den Geräteeinstellungen gelöscht werden. Um die Geräteeinstellungen aufzurufen, drücken Sie entweder das Zahnradsymbol auf der Fernbedienung oder Sie klicken auf das Zahnradsymbol auf dem Startbildschirm, rufen dann die App-Einstellungen auf und wählen schließlich den Punkt Box-Einstellungen. Nachdem Sie einen der beiden Wege ausgeführt haben, wählen Sie den Unterpunkt Speicher aus und navigieren Sie zum

Punkt Interner gemeinsamer Speicher. Hier klicken Sie den Punkt Daten im Cache an, wodurch Sie bestätigen, dass die Daten gelöscht werden können.

## **13.17 Box-Einstellung: HbbTV.**

Wenn die HbbTV-Autostart-Funktion aktiviert ist, wird bei einem Wechsel auf einen Sender, der HbbTV anbietet, eine kleine Informationsanzeige (meist am rechten unteren Bildrand) angezeigt.

Sie können die Einstellung zur Autostartfunktion der **HbbTV-Funktion 1** über das Einstellungsmenü aktivieren oder deaktivieren.

Sie erreichen den Bereich mit den entsprechenden Einstellungen, wenn Sie die Taste mit dem Zahnradsymbol auf der Fernbedienung drücken, den Menüpunkt Geräteeinstellungen auswählen und zum Unterpunkt HbbTV navigieren.

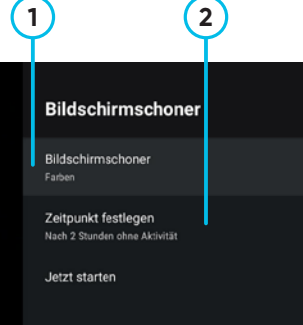

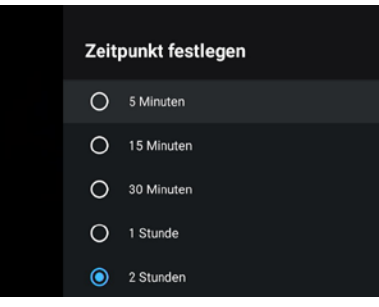

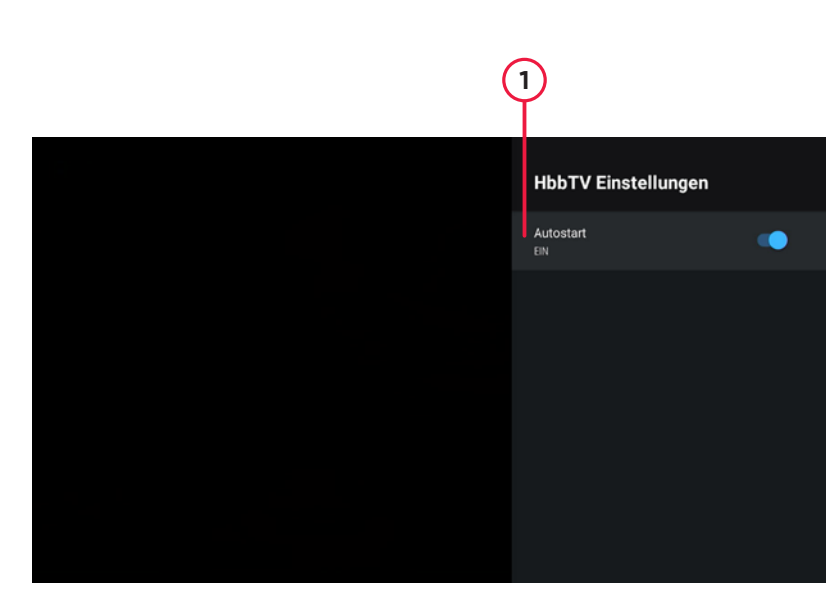

**Bitte beachten Sie, dass Fernsehsendungen, die Sie mit der Pause-Schaltfläche auf dem Bildschirm angehal ten haben, nicht mehr an derselben Stelle fortgesetzt werden können, wenn der Bildschirmschoner zuvor aktiviert wurde.**

### **PYUR**

### **PYLIR**

Das Diagnosemenü dient unserem Kundensupport zur Fehlerbehebung, falls wir keine direkten Daten zum Entstören Ihrer Box aus der Ferne abrufen können. Wenn Sie bei uns anrufen und um Hilfe bitten, werden **Sie unter Umständen gebeten, die (V)-Taste (4) auf** Ihrer Fernbedienung zu drücken. Diese Taste befindet sich rechts oben auf Ihrer Fernbedienung und zeigt ein Stethoskop.

Nach dem Aufruf erscheint ein Menü mit zahlreichen Einträgen. Am unteren Rand sehen Sie **vier Farbfelder 1** . Diese zeigen Ihnen an, dass Sie über die Farbtasten der Fernbedienung zwischen den ersten vier Seiten des Diagnosemenüs wechseln können.

**Durch das nochmalige Drücken der (V)-<mark>Taste (4)</mark> auf** der Fernbedienung können Sie den Diagnosebereich wieder verlassen.

#### Diagnose: Verschlüsselungsinformationen

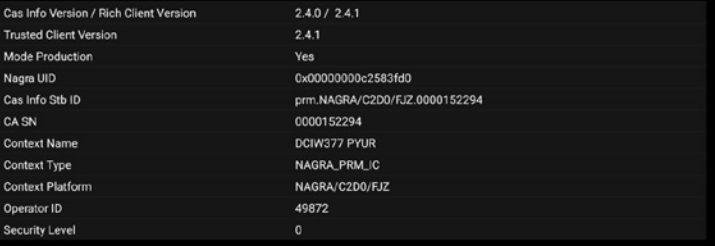

#### Diagnose: Geräteinformationen detailliert

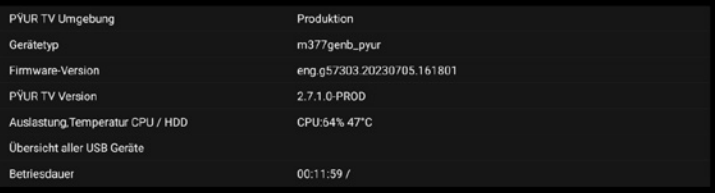

Welches Menü Sie zur jeweiligen Entstörung benötigen und welcher Wert von Ihnen am Bildschirm abgelesen werden muss, sagt Ihnen im Bedarfsfall unser Kundenserviceteam am Telefon. Auf der nebenstehenden Abbildung sehen Sie die Diagnoseseite beim Start des Diagnosebildschirms (das ist gleichzeitig die Seite, die Sie bei geöffnetem Diagnosebereich über die rote Farbtaste auf der Fernbedienung erreichen).

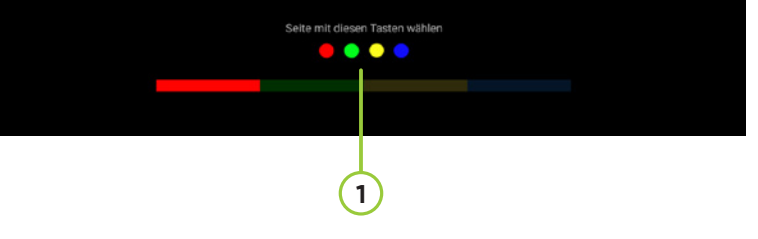

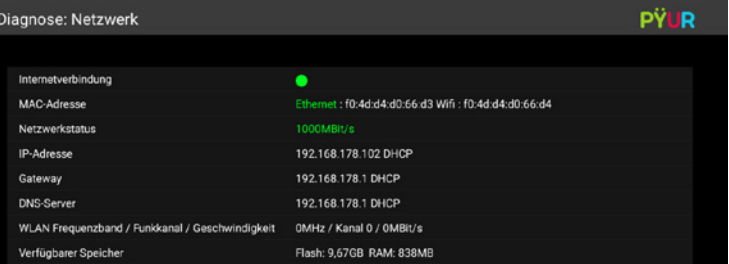

# **14. Diagnosemenü.**

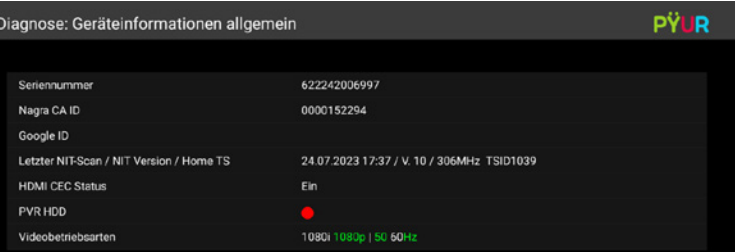

# **15. Übersicht über Fehlermeldungen.**

# **Fehler Ursache Lösungsvorschlag**

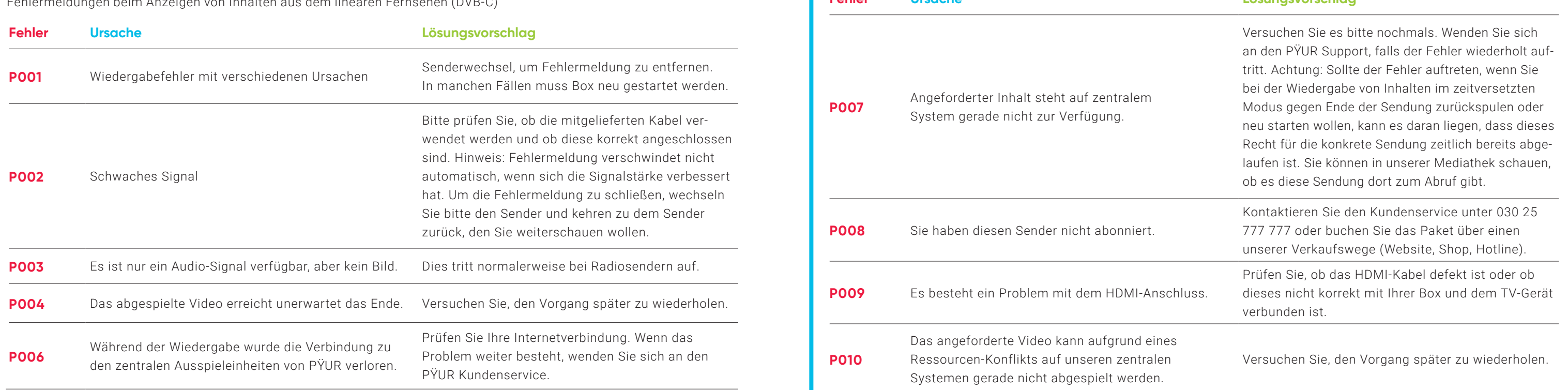

Fehlermeldungen beim Anzeigen von Inhalten aus dem linearen Fernsehen (DVB-C)

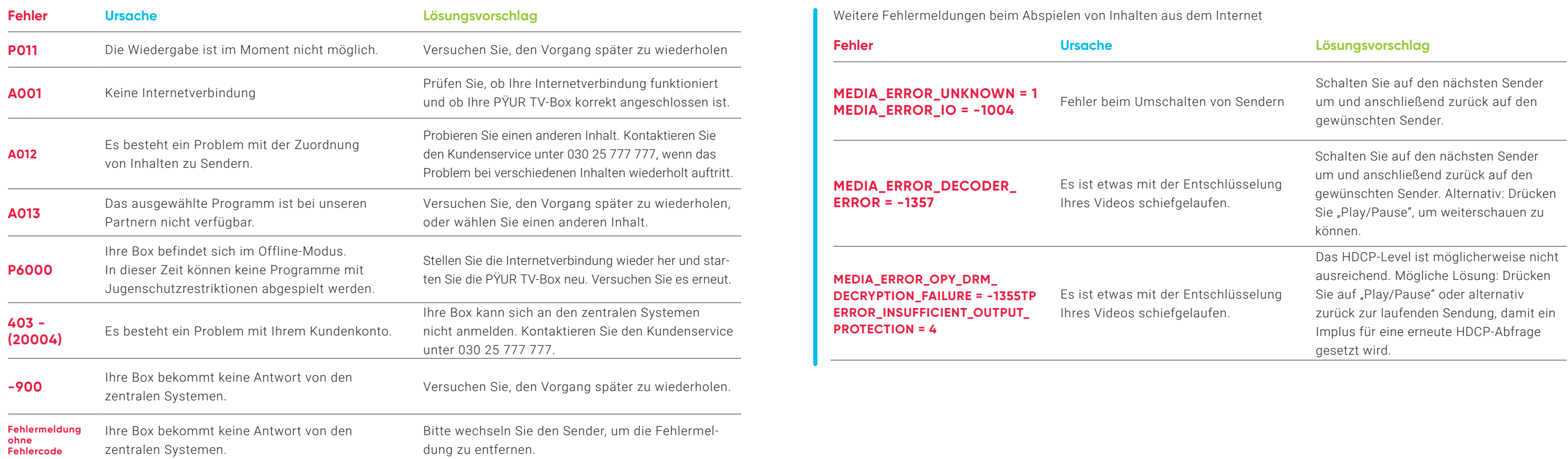

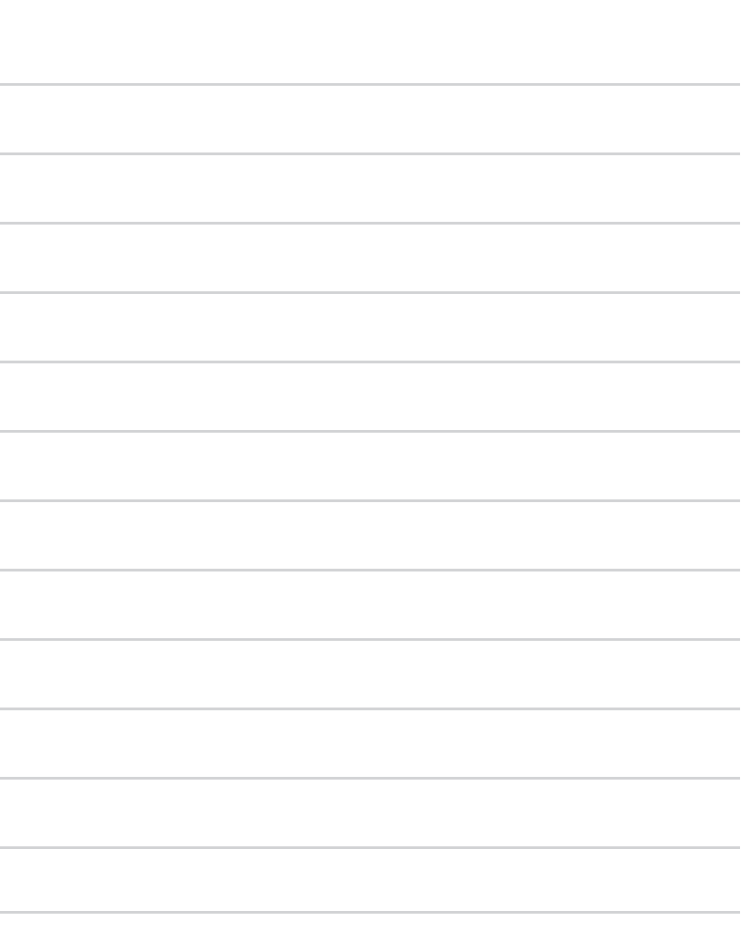

# **Notizen.**

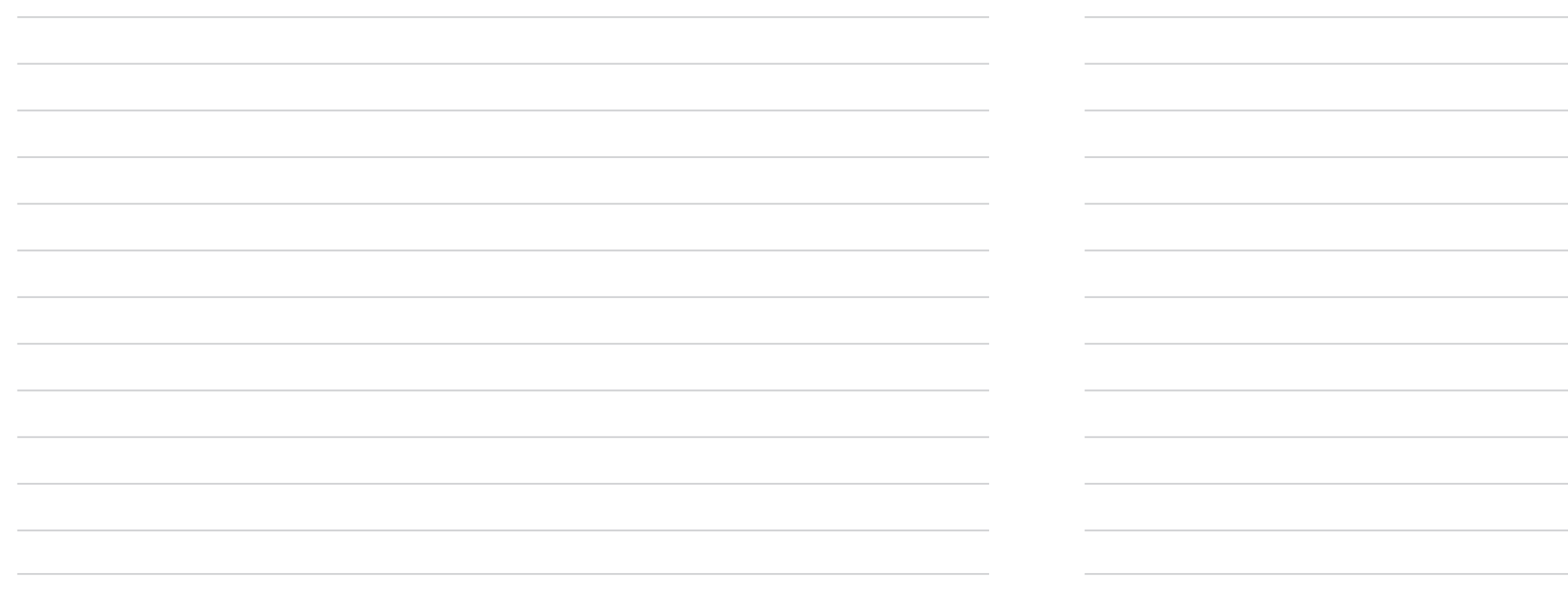

**PŸUR TV-Set-Top-Box DCIW377 . Powered by Sagemcom Hardware.**